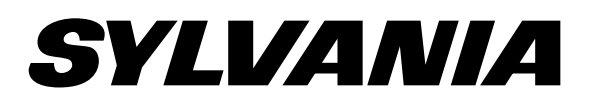

# **Owner's Manual**

## *DVD Recorder*

# **DVR90DEA**

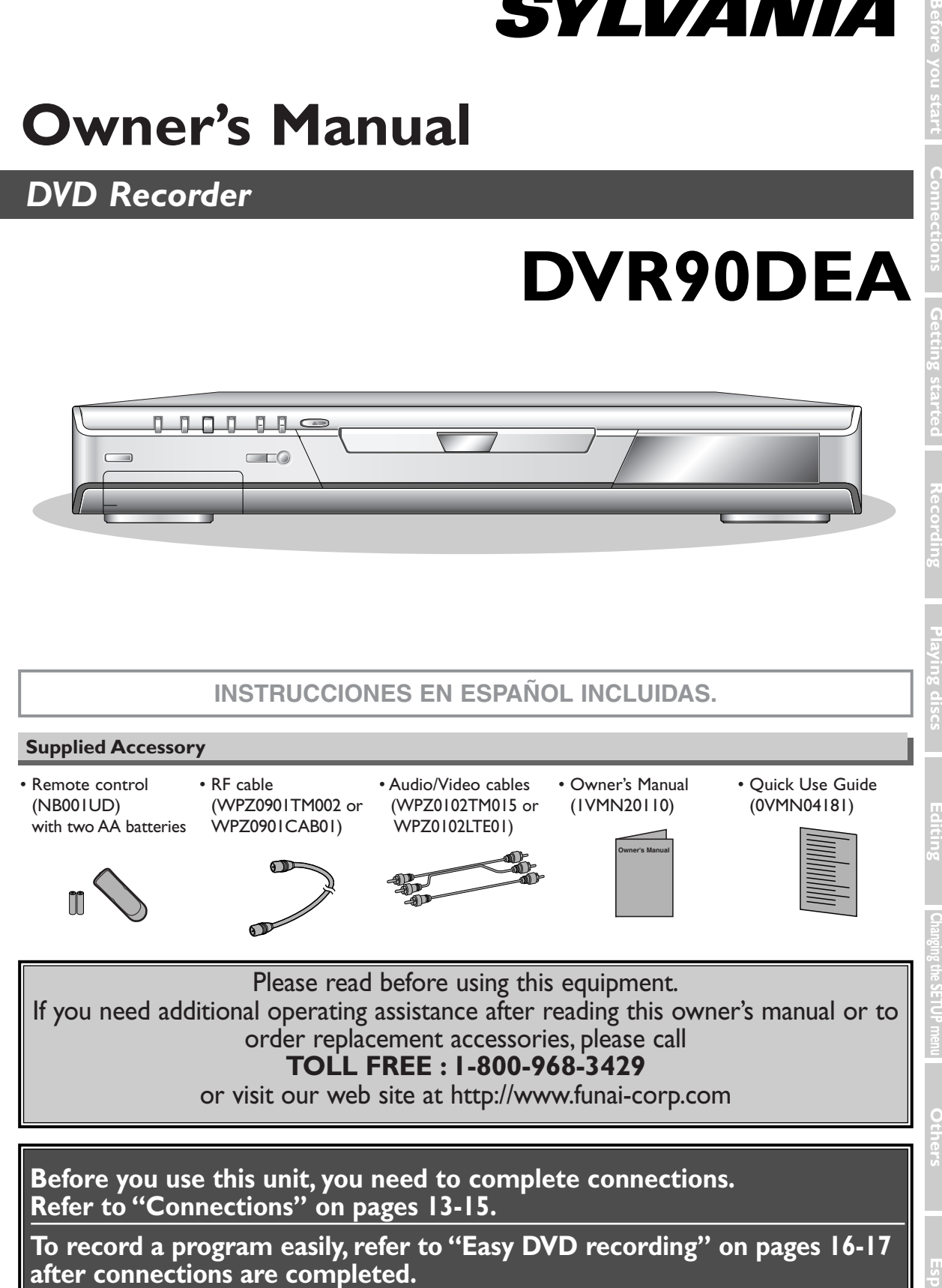

Download from Www.Somanuals.com. All Manuals Search And Download.

**Others**

### **Precautions**

### **WARNING:** TO REDUCE THE RISK OF FIRE OR ELECTRIC SHOCK, DO NOT EXPOSE THIS APPLIANCE TO RAIN OR MOISTURE.

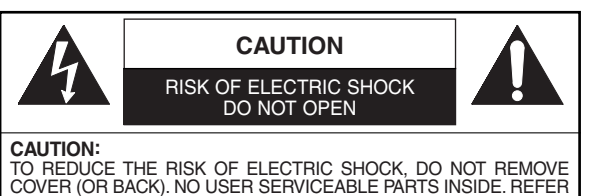

SERVICING TO QUALIFIED SERVICE PERSONNEL.

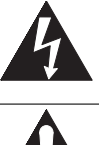

The lightning flash with arrowhead symbol, within an equilateral triangle, is intended to alert the user to the presence of uninsulated "dangerous voltage" within the product's enclosure that may be of sufficient magnitude to constitute a risk of electric shock to persons.

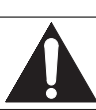

The exclamation point within an equilateral triangle is intended to alert the user to the presence of important operating and maintenance (servicing) instructions in the literature accompanying the appliance.

### **Laser Safety**

This unit employs a laser. Only a qualified service person should remove the cover or attempt to service this device, due to possible eye injury.

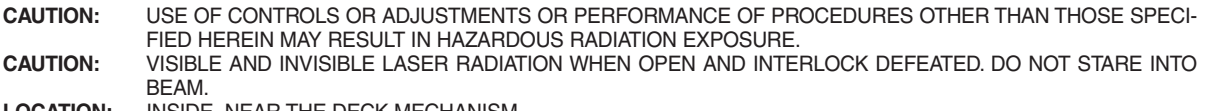

**LOCATION:** INSIDE, NEAR THE DECK MECHANISM.

**FCC WARNING- This equipment may generate or use radio frequency energy. Changes or modifications to this equipment may cause harmful interference unless the modifications are expressly approved in the instruction manual. The user could lose the authority to operate this equipment if an unauthorized change or modification is made.**

### **RADIO-TV INTERFERENCE**

This equipment has been tested and found to comply with the limits for a Class B digital device, pursuant to Part 15 of the FCC Rules. These limits are designed to provide reasonable protection against harmful interference in a residential installation. This equipment generates, uses, and can radiate radio frequency energy and, if not installed and used in accordance with the instructions, may cause harmful interference to radio communications. However, there is no guarantee that interference will not occur in a particular installation. If this equipment does cause harmful interference to radio or television reception, which can be determined by turning the equipment off and on, the user is encouraged to try to correct the interference by one or more of the following measures:

- 1) Reorient or relocate the receiving antenna.
- 2) Increase the separation between the equipment and receiver.
- 3) Connect the equipment into an outlet on a circuit different from that to which the receiver is connected.
- 4) Consult the dealer or an experienced radio/TV technician for help.

#### **This Class B digital apparatus complies with Canadian ICES-003. Cet appareil numérique de la classe B est conforme à la norme NMB-003 du Canada.**

**CAUTION: TO PREVENT ELECTRIC SHOCK, MATCH WIDE BLADE OF PLUG TO WIDE SLOT, FULLY INSERT.**

**ATTENTION: POUR ÉVITER LES CHOC ÉLECTRIQUES, INTRODUIRE LA LAME LA PLUS LARGE DE LA FICHE DANS LA BORNE CORRESPONDANTE DE LA PRISE ET POUSSER JUSQU'AU FOND.**

### **A NOTE ABOUT RECYCLING**

This product's packaging materials are recyclable and can be reused. Please dispose of any materials in accordance with your local recycling regulations.

Batteries should never be thrown away or incinerated but disposed of in accordance with your local regulations concerning chemical wastes.

### **Make your contribution to the environment!!!**

- Used up batteries do not belong in the dust bin.
- You can dispose of them at a collection point for used up batteries or special waste. Contact your council for details.

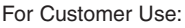

Read carefully the information located at the back of this unit and enter below the Serial No.Retain this information for future reference.

Model No.

Serial No.

2

Download from Www.Somanuals.com. All Manuals Search And Download.

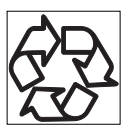

## **Precautions (cont'd)**

## **Important Safeguards**

- 1. Read Instructions All the safety and operating instructions should be read before the appliance is operated.
- 2. Retain Instructions- The safety and operating instructions should be retained for future reference.
- 3. Heed Warnings All warnings on the appliance and in the operating instructions should be adhered to.
- 4. Follow Instructions All operating and use instructions should be followed.
- 5. Cleaning Unplug this product from the wall outlet before cleaning. Do not use liquid cleaners or aerosol cleaners. Use a damp cloth for cleaning.

EXCEPTION:A product that is meant for uninterrupted service and, that for some specific reason, such as the possibility of the loss of an authorization code for a CATV converter, is not intended to be unplugged by the user for cleaning or any other purpose, may exclude the reference to unplugging the appliance in the cleaning description otherwise required in item 5.

- 6.Attachments Do not use attachments not recommended by the product manufacturer as they may cause hazards.
- 7.Water and Moisture- Do not use this product near water, for example, near a bath tub, wash bowl, kitchen sink, or laundry tub, in a wet basement, or near a swimming pool, and the like.
- 8.Accessories Do not place this product on an unstable cart, stand, tripod, bracket, or table. The product may fall, causing serious injury to a child or adult, and serious damage to the appliance. Use only with a cart, stand, tripod, bracket, or table recommended by the manufacturer, or sold PORTABLE CART WARNING

with the product. Any mounting of the (Symbol provided by RETAC) appliance should follow the manufacturer's instructions and should use a mounting accessory recommended by the manufacturer. An appliance and cart combination should be moved with care. Quick stops, excessive force, and uneven surfaces may s3125/

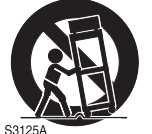

cause the appliance and cart combination to overturn.

- 9.Ventilation Slots and openings in the cabinet are provided for ventilation and to ensure reliable operation of the product and to protect it from overheating, and these openings must not be blocked or covered.The openings should never be blocked by placing the product on a bed, sofa, rug, or other similar surface. This product should not be placed in a built-in installation such as a bookcase or rack unless proper ventilation is provided or the manufacturer's instructions have been adhered to.
- 10. Power Sources This product should be operated only from the type of power source indicated on the marking label. If you are not sure of the type of power supply to your home, consult your appliance dealer or local power company. For products intended to operate from battery power, or other sources, refer to the operating instructions.
- 11. Grounding or Polarization This product is equipped with a polarized alternating-current line plug (a plug having one blade wider than the other).This plug will fit into the power outlet only one way.This is a safety feature. If you are unable to insert the plug fully into the outlet, try reversing the plug. If the plug should still fail to fit, contact your electrician to replace your obsolete outlet. Do not defeat the safety purpose of the polarized plug.
- 12. Power Cord Protection Power supply cords should be routed so that they are not likely to be walked on or pinched by items placed upon or against them,paying particular attention to cords at plugs, convenience receptacles, and the point where they exit from the appliance.
- 13. Outdoor Antenna Grounding If an outside antenna or cable system is connected to the product, be sure the antenna or cable system is grounded so as to provide some protection against voltage surges and built-up static charges.Article 810 of the National Electrical Code, ANSI/NFPA No. 70, provides information with regard to proper grounding of the mast and sup-

porting structure, grounding of the lead-in wire to an antenna discharge unit, size of grounding conductors, location of antenna-discharge unit, connection to grounding electrodes, and requirements for the grounding electrode. (Fig.A)

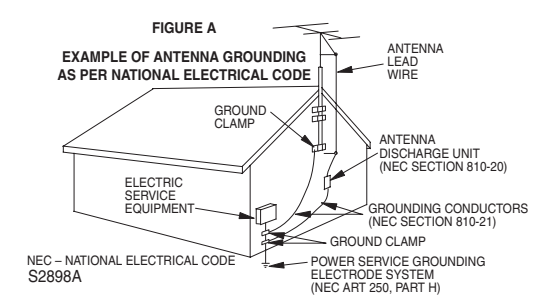

- 14. Lightning For added protection for this product during a lightning storm, or when it is left unattended and unused for long periods of time, unplug it from the wall outlet and disconnect the antenna or cable system.This will prevent damage to the product due to lightning and power-line surges.
- 15. Power Lines An outside antenna system should not be located in the vicinity of overhead power lines or other electric light or power circuits, or where it can fall into such power lines or circuits.When installing an outside antenna system, extreme care should be taken to keep from touching such power lines or circuits as contact with them might be fatal.
- 16. Overloading Do not overload wall outlets and extension cords as this can result in a risk of fire or electric shock.
- 17. Object and Liquid Entry Never push objects of any kind into this product through any openings as they may touch dangerous voltage points or short-out parts that could result in a fire or electric shock. Never spill liquid of any kind on the product.
- 18. Servicing Do not attempt to service this product yourself as opening or removing covers may expose you to dangerous voltage or other hazards. Refer all servicing to qualified service personnel.
- 19. Damage Requiring Service Unplug this product from the wall outlet and refer servicing to qualified service personnel under the following conditions:
- a.When the power-supply cord or plug is damaged.
- b. If liquid has been spilled, or objects have fallen into the product.
- c. If the product has been exposed to rain or water.
- d. If the product does not operate normally by following the operating instructions.Adjust only those controls that are covered by the operating instructions as an improper adjustment of other controls may result in damage and will often require extensive work by a qualified technician to restore the product to its normal operation.
- e. If the product has been dropped or damaged in any way.
- f.When the product exhibits a distinct change in performance this indicates a need for service.
- 20. Replacement Parts When replacement parts are required, be sure the service technician has used replacement parts specified by the manufacturer or have the same characteristics as the original part. Unauthorized substitutions may result in fire, electric shock or other hazards.
- 21. Safety Check Upon completion of any service or repairs to this product, ask the service technician to perform safety checks to determine that the product is in proper operating condition.
- 22. Heat This product should be situated away from heat sources such as radiators, heat registers, stoves, or other products (including amplifiers) that produce heat.

**Recording**

**Changing the SETUP menu**

**Español**

## **Precautions (cont'd)**

### **Installation Location**

For safety and optimum performance of this unit:

- Install the unit in a horizontal and stable position. Do not place anything directly on top of the unit. Do not place the unit directly on top of the TV.
- Shield it from direct sunlight and keep it away from sources of intense heat. Avoid dusty or humid places. Avoid places with insufficient ventilation for proper heat dissipation. Do not block the ventilation holes on the sides of the unit. Avoid locations subject to strong vibration or strong magnetic fields.

### **Avoid the Hazards of Electrical Shock and Fire**

• Do not handle the power cord with wet hands.

- Do not pull on the power cord when disconnecting it from AC wall outlet. Grasp it by the plug.
- If, by accident, water is spilled on this unit, unplug the power cord immediately and take the unit to our Authorized Service Center for servicing.

### **Moisture Condensation Warning**

Moisture condensation may occur inside the unit when it is moved from a cold place to a warm place, or after heating a cold room or under conditions of high humidity. Do not use this unit at least for 2 hours until its inside gets dry.

### **About Copyright**

Unauthorized copying, broadcasting, public performance and lending of discs are prohibited.

This product incorporates copyright protection technology that is protected by method claims of certain U.S. patents and other intellectual property rights owned by Macrovision Corporation and other rights owners. Use of this copyright protection technology must be authorized by Macrovision Corporation, and is intended for home and other limited viewing uses only unless otherwise authorized by Macrovision Corporation. Reverse engineering or disassembly is prohibited.

### **Notice for progressive scan outputs**

Consumers should note that not all high definition television sets are fully compatible with this product and may cause artifacts to be displayed in the picture. In case of 525 progressive scan picture problems, it is recommended that the user switch the connection to the 'standard definition' output. If there are questions regarding our TV set compatibility with this model 525p DVD recorder, please contact our customer service center.

### **Symbol in this owner's manual**

Many functions of this DVD recorder are depending on the disc type or the recording mode.

To specify for what disc type or recording mode each function is, we put the following symbols at the beginning of each item to operate.

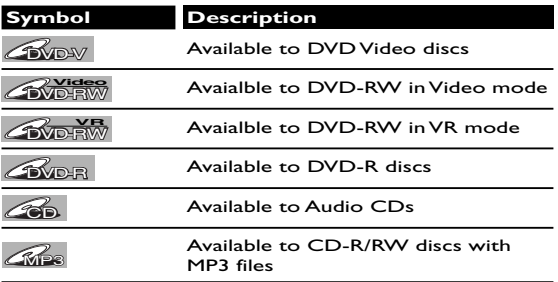

### **Maintenance**

### **SERVICING**

- Please refer to relevant topics on the Troubleshooting Guide on pages 92-94 before returning the product.
- If this unit becomes inoperative, do not try to correct the problem by yourself.There are no user-serviceable parts inside.Turn off, unplug the power plug, and please call our help line mentioned on the front page to locate an Authorized Service Center.

### **CLEANING THE CABINET**

• Use a soft cloth slightly moistened with a mild detergent solution. Do not use a solution containing alcohol, spirits, ammonia or abrasive.

### **CLEANING DISCS**

- When a disc becomes dirty, clean it with a cleaning cloth.Wipe the disc from the center out. Do not wipe in a circular motion.
- Do not use solvents such as benzine, thinner, commercially available cleaners, detergent, abrasive cleaning agents or antistatic spray intended for analogue records.

### **CLEANING THE DISC LENS**

• If this unit still does not perform properly although you refer to the relevant sections and to "TROUBLESHOOT-ING GUIDE" in this Owner's Manual, the laser optical pickup unit may be dirty. Consult your dealer or an Authorized Service Center for inspection and cleaning of the laser optical pickup unit.

#### **DISC HANDLING**

- Handle the discs so that fingerprints and dust do not adhere to the surfaces of the discs.
- Always store the disc in its protective case when it is not used.

## **Table of contents**

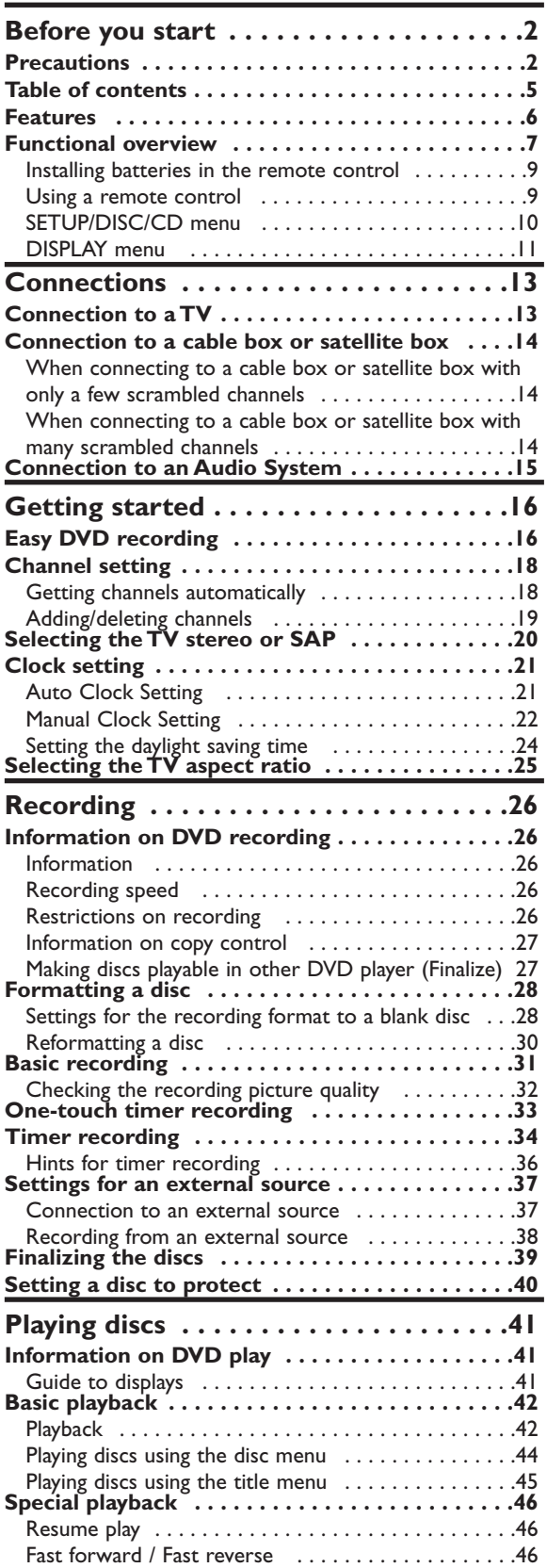

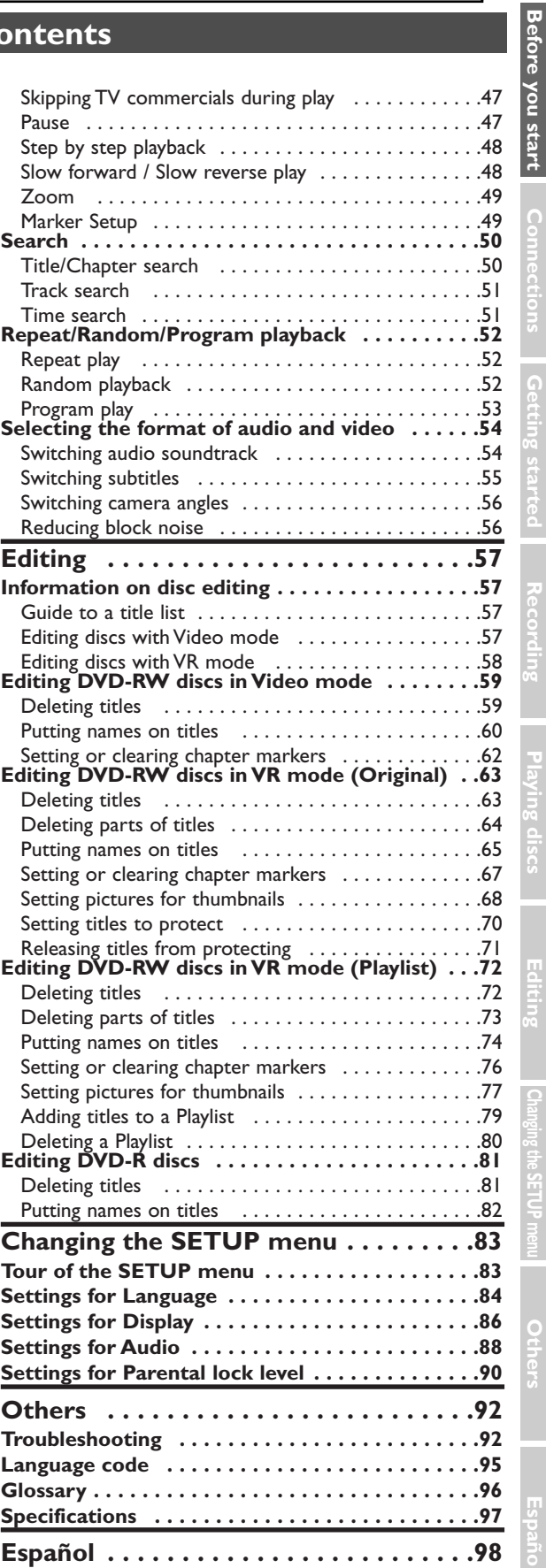

**Español**

**Recording**

**Editing Before you start Connections Getting started**

**Playing discs**

**Changing the SETUP menu**

**Others**

### **Features**

This DVD unit not only plays DVD's and CD's but also offers features for you to record to DVD discs and edit them after that.

The following features are offered with this DVD recorder.

#### **Recording**

This DVD recorder is compatible with both DVD-RW, which is rewritable repeatedly, and DVD-R, which is available for recording once.You can choose either one for your convenience.

#### **Up to 8 program recording:**

You can program the DVD recorder to record up to 8 programs, up to a year in advance. Daily or weekly program recordings are also available.

#### **One-touch timer recording:**

You can easily set a recording time as you prefer. Every time the REC button pressed during recording, the recording time will be increased by 30 minutes up to 4 hours.The recording automatically stops when the recording time you set is reached.

#### **REC MONITOR:**

You can confirm the picture quality for recording in the current recording speed which you set. If you want to change the recording speed, press REC SPEED button to set the desired recording mode.

#### **Automatic Chapter marker setting:**

Chapter markers will be put on recordings as you set in SETUP menu before attempting to record.

#### **Automatic Title menu making:**

The DVD recorder makes title menus automatically when finalizing the disc which are recorded in Video mode.

#### **Automatic PLAYLIST making (VR mode):**

A Playlist will be prepared from an Original list, so that you can edit titles in a Playlist as you prefer. An Original list is kept as it is.

#### **Play**

#### **Theater surround sound in your home:**

When connecting the DVD recorder to an amplifier or a decoder which is compatible with Dolby Digital, you are allowed to experience the theater surround sound from discs with surround sound system.

#### **Quick search for what you want to watch:**

You can easily find the part you want to watch using the search function. Search for a desired point on a disc by title, chapter, or time.

#### **Start to play from Original and Playlist:**

Title playing is available from either an Original list or Playlist.

#### **Editing**

#### **Setting/Clearing chapter markers:**

You can easily add chapter markers anywhere in your recordings for easy editing. (VR mode)

#### **Making your own Playlist:**

With the original remains as it is, you can edit titles on various Playlist as you prefer. Putting names on titles Setting pictures for thumbnails Setting/clearing chapter markers Deleting parts of titles etc **Protecting titles:**

To avoid editing or erasing titles, the protect function is useful when it is ON in the original list.

#### **Compatibility**

#### **Available for playing discs recorded in Video mode on a regular DVD player (Video mode):**

Discs recorded in Video mode can be played on regular DVD players, including computer DVD drives compatible with DVD-Video playback\*.You will need to finalize the discs recorded in Video mode to play in other DVD players.

*\* DVD-Video Format (Video mode) is a new format for recording on DVD-R/RW discs that was approved by the DVD Forum in 2000.Adoption of this format is optional for manufactures of DVD playback devices, and there are DVD-Video players, DVD-ROM drives or other DVD playback devices that do not play DVD-R/RW discs recorded in the DVD-Video Format.*

#### **Others**

#### **Progressive Scan system**

Unlike conventional interlace scanning, the progressive scan system provides less flickering and images in higher resolution than that of traditional television signals.

Manufactured under license from Dolby Laboratories. "Dolby" and the double-D symbol are trademarks of Dolby Laboratories.

### **Functional overview**

### **Front Panel**

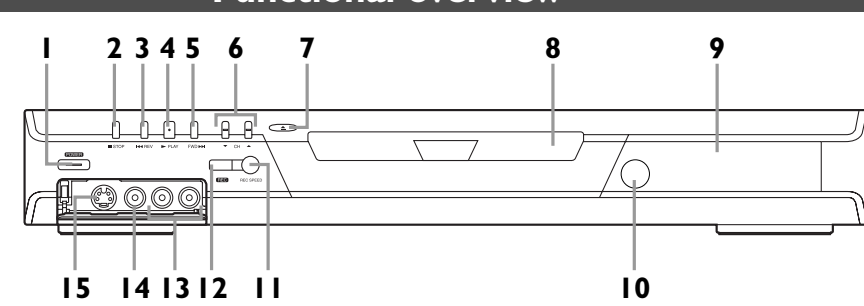

### **1. POWER button**

Press to turn the DVD recorder on and off. If timer programmings have been set, press to set the unit in timer-standby mode.

**2.** STOP■ button

Press to stop play or recording.

**3.** REV  $\left|\right|$  button

Press to skip to the previous chapter or track. Press and hold for 1.5 seconds to fast reverse.

**4. PLAY** B **button**

Press to start or resume play.

### **5. FWD**  $\blacktriangleright$  **button**

Press to skip to the next chapter or track. Press and hold for 1.5 seconds to fast forward.

### **6. CH ▼ / A** button

Press to change the channel up and down.

#### **7.** ▲ (OPEN/CLOSE) button Press to open or close the disc tray.

**8. Disc tray**

Place a disc when open.

### **9. Display**

Refer to "Guide to Displays on the front panel" on page 12.

### **10. Remote control sensor**

Receive signals from your remote control so that you can control the DVD recorder from a distance.

- **11. REC SPEED button** Press to switch the recording speed.
- **12. REC button**

#### Press to start recording. **13. AUDIO INPUT jacks (LINE2)**

Use to connect external equipment with standard audio cables.

### **14. VIDEO INPUT jack (LINE2)**

Use to connect external equipment with a standard video cable.

### **15. S-VIDEO INPUT jack (LINE2)**

Use to connect the S-Video output of external equipment with an S-Video cable.

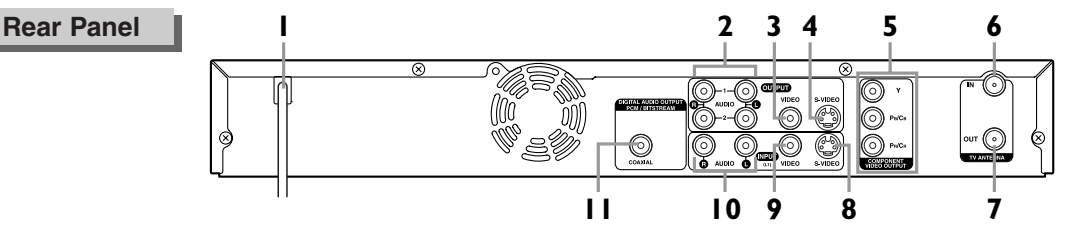

**1. AC Power Cord**

Connect to a standard AC outlet to supply power to this unit.

**2. AUDIO OUTPUT jacks 1, 2**

Use to connect a TV monitor,AV receiver or other equipment with standard audio cables.

- **3. VIDEO OUTPUT jack** Use to connect a TV monitor,AV receiver or other equipment with a standard video cable.
- **4. S-VIDEO OUTPUT jack** Use to connect the S-Video input of a TV monitor,AV receiver or other equipment with an S-Video cable.
- **5. COMPONENT VIDEO OUTPUT jacks** Use to connect a TV monitor with component video inputs with component video cables.
- **6. TV ANTENNA IN jack** Use to connect an antenna.

**7. TV ANTENNA OUT jack**

Use to connect an antenna cable to pass the signal from the TV ANTENNA IN to your TV monitor.

- **8. S-VIDEO INPUT jack(LINE1)** Use to connect the S-Video output of external equipment with an S-Video cable. **9. VIDEO INPUT jack(LINE1)**
	- Use to connect external equipment with a standard video cable.
- **10. AUDIO INPUT jacks(LINE1)** Use to connect external equipment with standard audio cables.
- **11. COAXIAL DIGITAL AUDIO OUTPUT jack** Use to connect an AV receiver, Dolby Digital decoder or other equipment with a coaxial digital input with a digital coaxial cable.

### *Note*

• Do not touch the inner pins of the jacks on the rear panel. Electrostatic discharge may cause permanent damage to the DVD recorder.

7

**Others**

**Recording**

**Changing the SETUP menu**

### **Functional overview (cont'd)**

### **Remote Control**

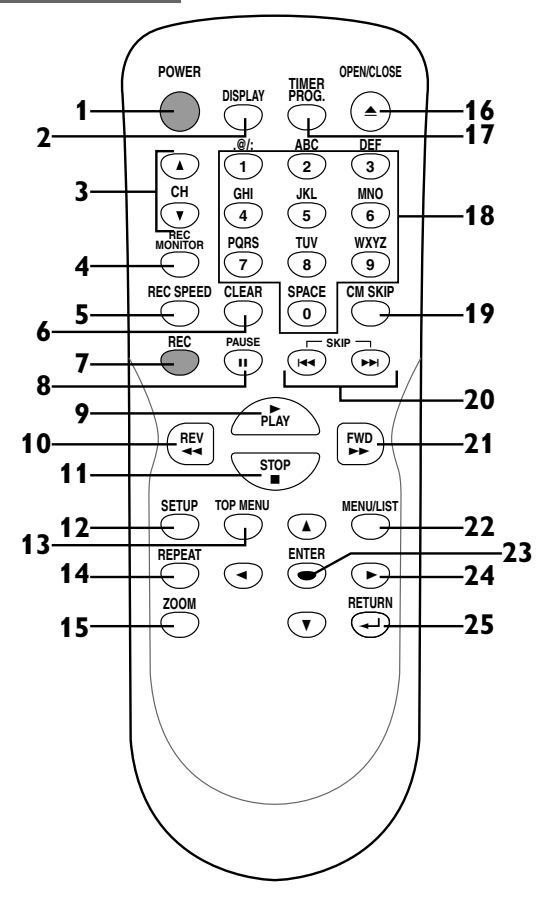

#### **1. POWER button**

Press to turn the DVD recorder on and off. If timer programmings have been set, press to set the unit in timer-standby mode.

- **2. DISPLAY button** Press to display or change the on-screen display.
- **3. CHA**  $\sqrt{ }$  **buttons** Press to change the channel up and down.
- **4. REC MONITOR button** Press to check the video to be recorded before attempting.
- **5. REC SPEED button** Press to switch the recording speed.
- **6. CLEAR button** Press to clear the password once entered or to cancel the programming for CD or to clear the selecting marker number in the marker setup mode or to clear the program once entered in the timer recording setting mode,etc.

#### **7. REC button**

Press once to start a recording. Press repeatedly to start a One-Touch Recording.

- **8. PAUSE II button** Press to pause play or recording.
- **9. PLAY** B **button** Press to start or resume play.
- **10. REV << button** During playback, press to play fast reverse. Or during playback is paused, press to play slow reverse.
- **11. STOP button** Press to stop play or recording.

#### **12. SETUP button** Press to display the setup menu. During DVD playback, press and hold for more than 3 seconds to switch to the progressive scanning mode or the interlace mode.

### **13. TOP MENU button**

Press to display the top

**14. REPEAT button**

Press to display the repeat setting menu.

### **15. ZOOM button** During playback, press to

enlarge the picture on the screen.

- **16. OPEN/CLOSE ▲ button** Press to open or close the disc tray.
- **17. TIMER PROG. button** Press to display the timer program setting menu.
- **18. Number buttons** Press to select channel numbers. Press to select a title/chapter/track on display or a TV channel.

Or press to enter values for the settings in the SETUP menu.

**19. CM SKIP button**

During playback, press to skip the 30 seconds.

### **20. SKIP**  $\blacktriangleleft$  **button**

During playback, press to skip to the previous chapter or track. Or during play is paused, press to play reverse step by step.

### **SKIP >> button**

During playback, press to skip to the next chapter or track. Or during playback is paused, press to play forward step by step.

### **21. FWD** D **button**

During playback, press to play fast forward. Or during playback is paused, press to play slow forward.

### **22. MENU/LIST button** Press to display the Disc

menu. To change ORIGINAL and PLAYLIST on the TV screen.

(VR mode only)

### **23. ENTER button**

Press to confirm or select menu items.

- 24.  $\angle$  /  $\blacktriangledown$  /  $\blacktriangleleft$  /  $\blacktriangleright$  buttons Press to select items or settings.
- **25. RETURN**  $\rightarrow$  button Press to return to the previously displayed menu screen.

## **Functional overview (cont'd)**

### **Installing batteries in the remote control**

Install two AA batteries (supplied) matching the polarity indicated inside battery compartment of the remote control.

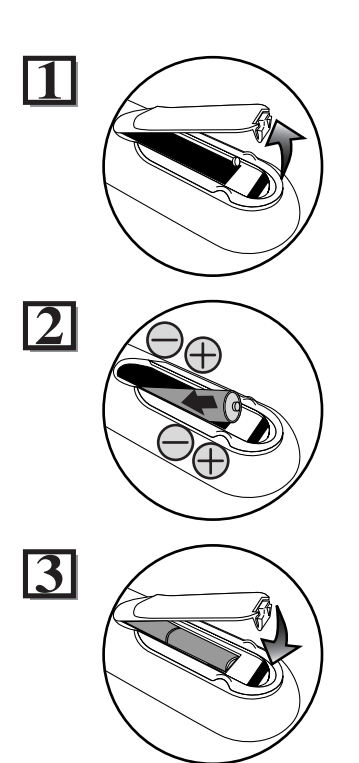

### **Note:**

Incorrect use of batteries can result in hazards such as leakage and bursting. Please observe the following:

- Do not mix new and old batteries together.
- Do not use different kinds of batteries together, although they may look similar, different batteries may have different voltages.
- Make sure that the plus and minus ends of each battery match the indications in the battery compartment.
- Remove batteries from equipment that is not going to be used for a month or more.
- When disposing of used batteries, please comply with governmental regulations or environmental public instruction's rules that apply in your country or area.
- Do not recharge, short-circuit, heat, burn or disassemble batteries.

### **Using a remote control**

Keep in mind the following when using the remote control:

- Make sure that there is no obstacle between the remote control and the remote sensor on the DVD recorder.
- Use within the operating range and angle as shown.
- Remote operation may become unreliable if strong sunlight or fluorescent light is shining on the remote sensor of the DVD recorder.
- Remote control for different devices can interfere with each other. Avoid using remote control for other equipment located close to the DVD recorder.
- Replace the batteries when you notice a fall off in the operating range of the remote control.

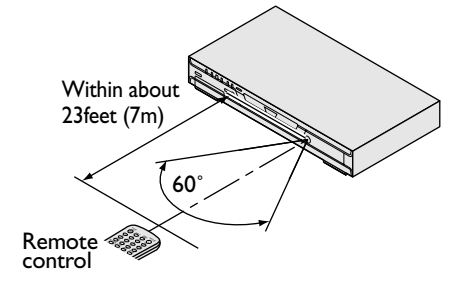

### **Functional overview (cont'd)**

### **Guide to Displays on screen menu**

The DVD recorder uses the following types of display for most operations. SETUP/DISC/CD menu,Title list, and DISPLAY, which allows you to change the playing status of disc during play. DISPLAY also gives you some disc information for checking the status of the disc.

### **SETUP/DISC/CD menu**

Press SETUP button to display the setup main menu, then choose either of SETUP/DISC/CD by  $\blacktriangle$  /  $\blacktriangledown$  /  $\blacktriangle$  /  $\blacktriangleright$ button.Then, press ENTER button to display each menu.

These provides entries to all main functions of the DVD recorder.

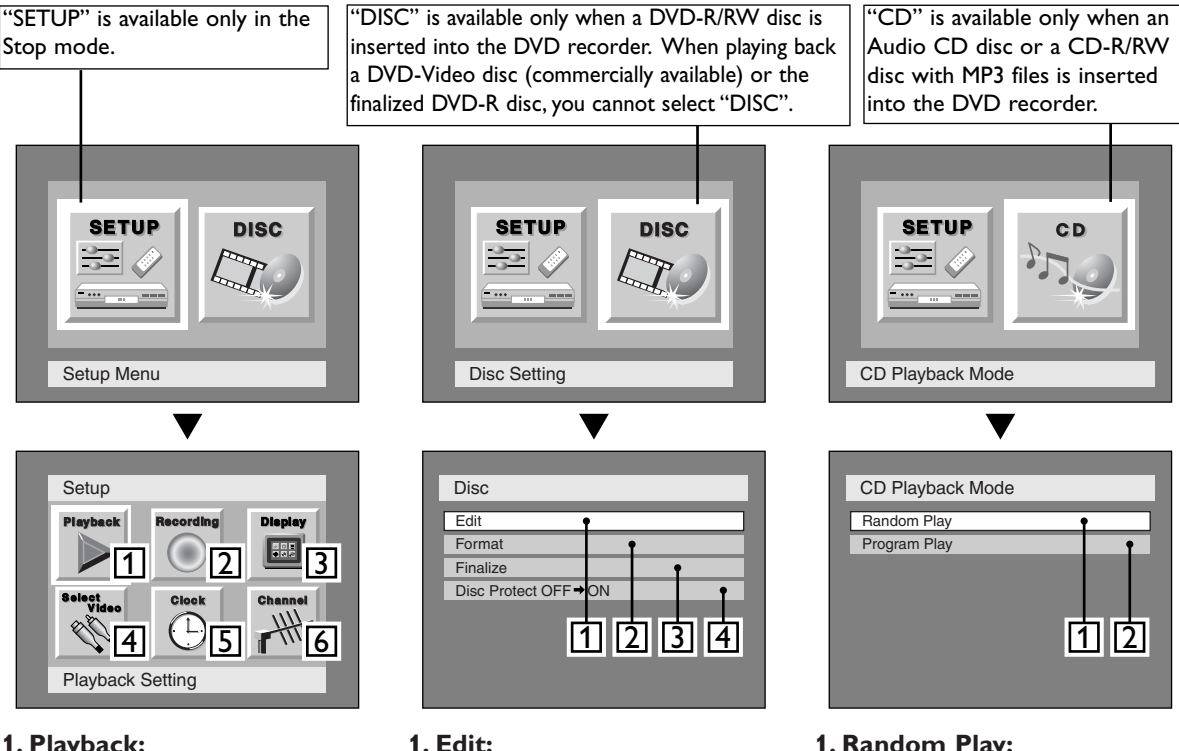

### **1. Playback:**

To set up the DVD recorder to play discs as you prefer.

### **2. Recording:**

To set up the DVD recorder to record to discs as you prefer.

### **3. Display:**

To set up the OSD screen and the front display of the DVD recorder as you prefer.

### **4. Select Video:**

To choose a line input to record to DVD discs from other video equipment.

### **5. Clock:**

To set up the clock of the DVD recorder as you need.

### **6. Channel:**

To make the channel setting of the DVD recorder as you prefer.

#### 10

### Turns on a title list, (When a disc

with VR mode is inserted, 'Original' or 'PlayList' is available.), which shows the recorded titles on the disc.

### **2. Format:**

Allows you to erase all of the recorded content on the disc. The disc will be completely blank.

### **3. Finalize:**

Allows you to finalize a disc recorded titles.

### **4. Disc Protect (VR mode only) :**

Allows you to protect a disc from accidental editing or recording.

### **1. Random Play:**

To set the random play programming.

### **2. Program Play:**

To set the program playing.

## **Functional overview (cont'd)**

### **DISPLAY menu**

Press DISPLAY button to call up the display menu.This menu will give you the information on the playing disc. Some operations are available while disc is playing.

Details are on page 41.

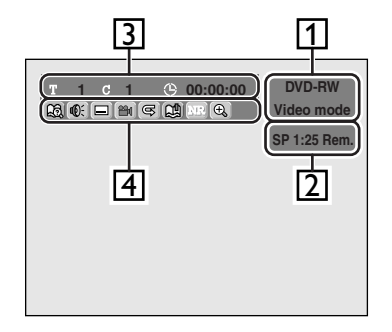

- **1.** Indicates a disc type and a format mode.
- **2.** Indicates a recording mode and possible recording time.
- **3.** Indicates a title number, chapter number, and the time lapse of disc play.
- **4.** Each icon means:

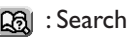

- **6 : Audio**
- $\Box$  : Subtitle
- : Angle (except VR mode)
- **B: Repeat**
- **图: Marker**
- **NR** : Noise Reduction

 $\boxed{\oplus}$  : Zoom

### **Functional overview (cont'd)**

### **Guide to Displays on the front panel**

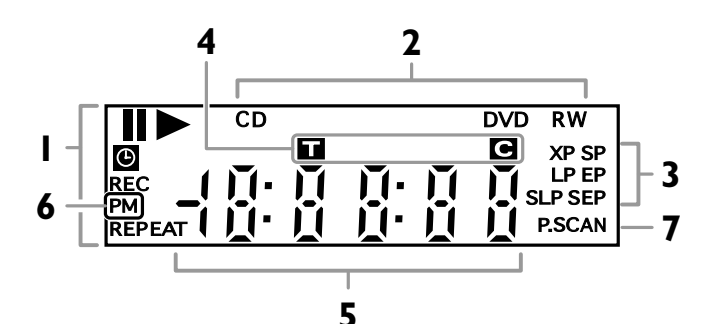

### **1. Current status of the DVD recorder**

- $\blacksquare$ : Appears when a disc play is paused.
- : Appears when playing a disc.
- **O** : Appears when the timer programming has been set and is proceeding.
- REC : Appears during recording process.

### **REPEAT:**

Appears when repeat play.

### **2. Disc type**

- CD : Appears when an audio CD or a disc with MP3 files is inserted in the disc tray.
- DVD : Appears when a DVD disc is inserted in the disc tray.

#### **DVD**  $\mathbf{R}$ :

Appears when a DVD-R disc is inserted in the disc tray.

**DVD** RW:

> Appears when a DVD-RW disc is inserted in the disc tray.

### **3. Recording speed**

Indicates the recording speed of the disc.

### **4. Title/Track and Chapter mark**

- **T** : Appears when indicating a title/track number.
- **6** : Appears when indicating a chapter number.
- **5. Displays the following**
- Playing time / remaining time
- Current title / chapter / track number
- Recording time
- Clock
- Channel number
- OTR remaining time
- **6.** PM : Appears in the afternoon with the clock displaying.
- **7. P.SCAN:**

Appears when the progressive scan system is activated.

- **1.** Appears when the DVD recorder is powered on.
- **2.** Appears when the DVD recorder is powered off.
- **3.** Appears when the disc tray is opening.
- **4.** Appears when the disc tray is closing or close.
- **5.** Appears when a disc is loading in the disc tray.
- **6.** Appears when recording data is writing on to the disc.

## **Display message**

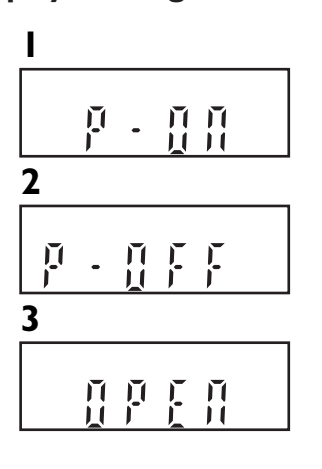

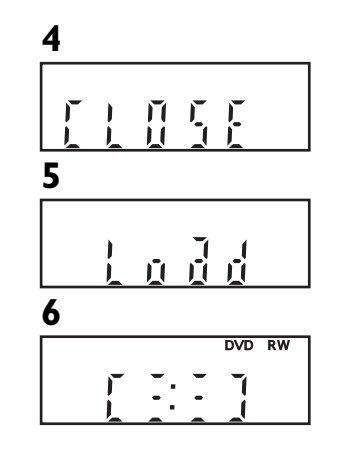

## **Connections**

**Connection to a TV**

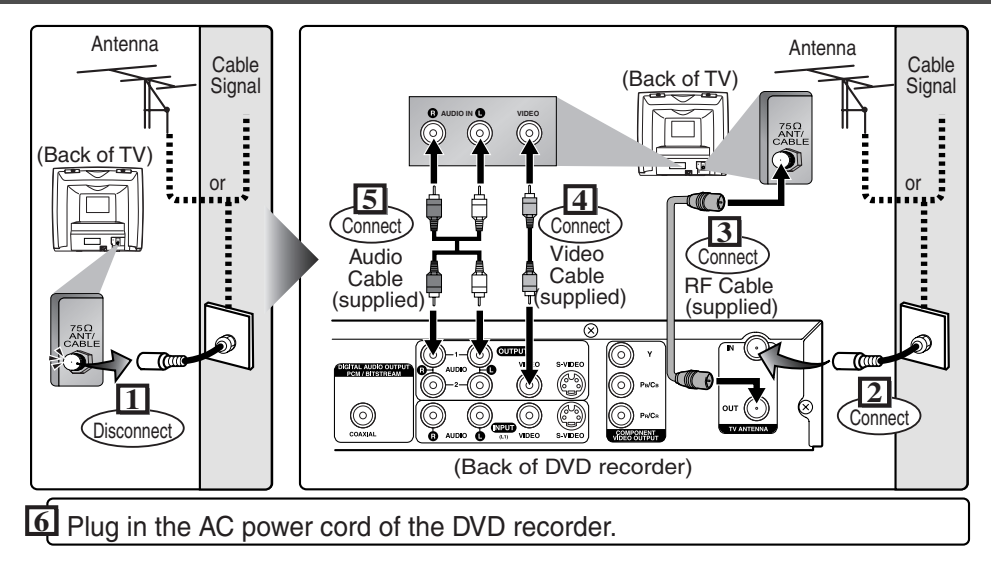

Make one of the following connections, depending on the capabilities of your existing equipment.

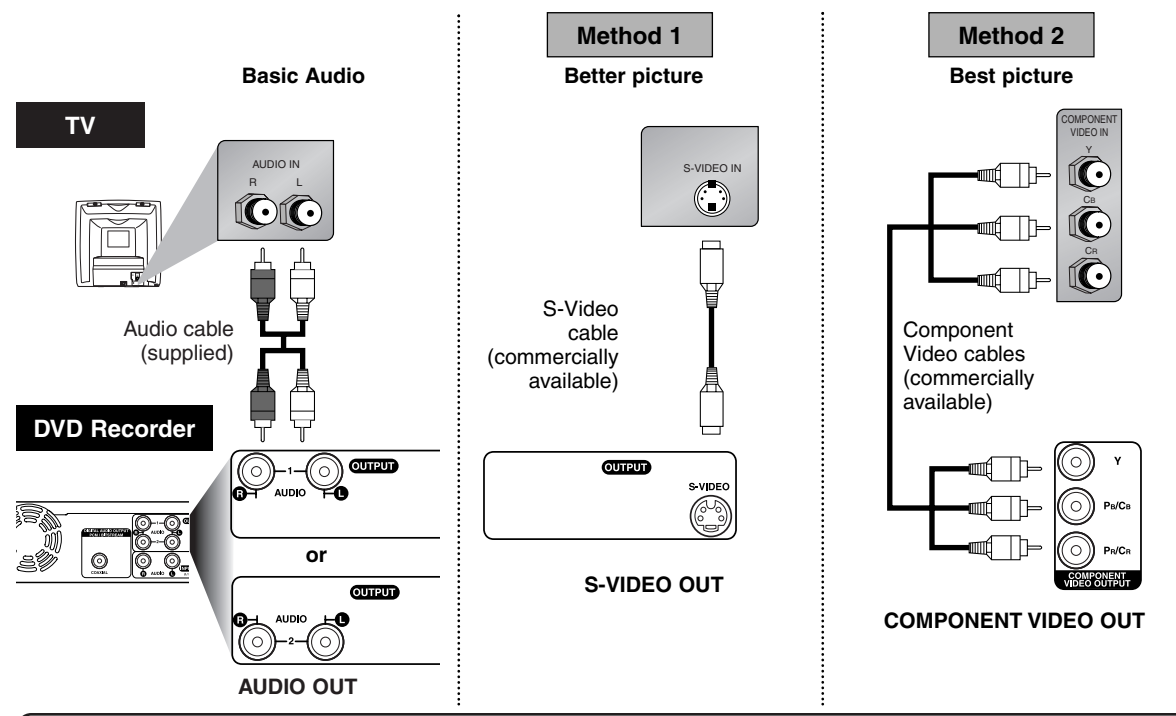

#### *Note*

- Connect this unit directly to the TV. If the A/V cables are connected to a VCR, pictures may be distorted due to the copy protection system.
- When progressive scanning mode is selected, no video signal will be output from the VIDEO OUT or S-VIDEO OUT jack.

### **If your TV is compatible with 525p (480p) progressive scanning and you want to enjoy that high quality picture;**

You must select the connection Method 2 above and progressive scanning mode.To set the mode, press and hold the SETUP button on the remote control for more than 3 seconds during DVD playback, so that "P.SCAN" will appear on the display of this unit. **If your TV is not compatible with progressive scanning;**

Use this unit in interlace mode. Make sure that no "P.SCAN" is on the display of this unit. If not, press and hold the SETUP button on the remote control for more than 3 seconds during DVD playback, so that "P.SCAN" on the display of this unit will disappear.

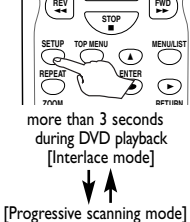

**PLAY** B

**SETUP REPEAT ZOOM**

**REV** h

**Español**

13

Download from Www.Somanuals.com. All Manuals Search And Download.

**Recording**

**Before you start Connections Getting started Recording Playing discs defiting** 

**Connections** 

**Playing discs**

- **Changing the SETUP menu**
- **Others**

## **Connections**

### **Connection to a cable box or satellite box**

#### **When connecting to a cable box or satellite box with only a few scrambled channels A**

If you are using a cable box or satellite box with only a few scrambled channels, follow the setup on this page. If many or all the channels are scrambled, we recommend using the setup on the following page.

With this setup:

- You can record any unscrambled channel by selecting the channel on the DVD recorder.
- You cannot record scrambled channels that require a cable box or satellite box.

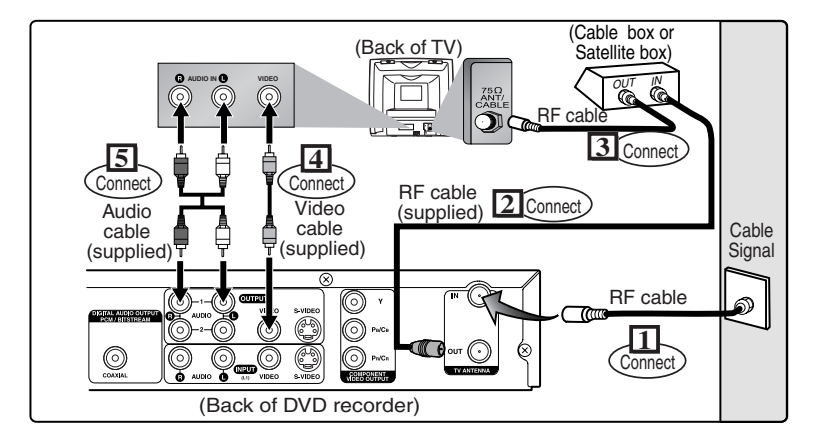

#### **When connecting to a cable box or satellite box with many scrambled channels B**

If many or all the channels you receive by cable or satellite are scrambled, we recommend using this setup.

With this setup:

- You can record any unscrambled channel by selecting the channel on the cable box or satellite box. Be sure that the cable box or satellite box is turned on.
- You cannot record one channel while watching another channel.

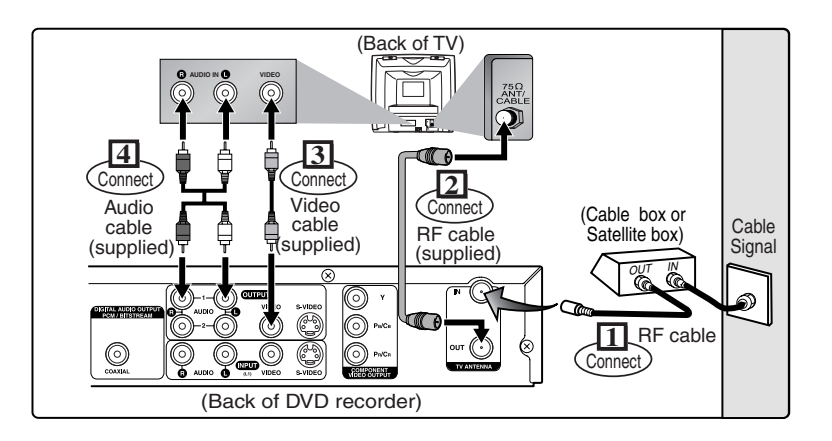

### **Note to the Cable TV System Installer :**

This reminder is provided to call the Cable TV system installer's attention to Article 820-40 of the National Electrical Code, which provides guidelines for proper grounding - in particular, specifying that the cable ground shall be connected to the grounding system of the building, as close to the point of cable entry as possible.

## **Connections**

### **Connection to an Audio System**

- When you change the connections, all devices should be turned off.
- Refer to each owner's manual for further information on other devices.

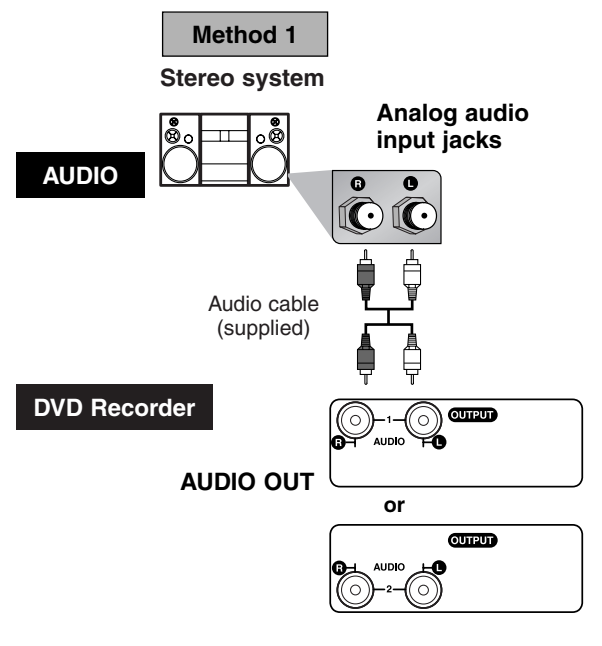

**Method 2 Dolby Digital decoder, MD deck or DAT deck input jacks**  $\begin{array}{|c|c|c|}\n\hline\n\hline\n\hline\n\hline\n\end{array}$  Digital audio **input jack** COAXIAL  $\mathbb{C}$ Audio Coaxial Digital cable (commercially available) .<br>PCM / BITSTREAM **DIGITAL AUDIO OUT**  $\circledcirc$ 

#### **Note**

- If output is Dolby Digital encoded audio, connect to a Dolby Digital decoder, and set "Dolby Digital" to "Stream" for the "Digital Out" setting in the SETUP menu. (Refer to pages 88-89.)
- The audio source on a disc in a Dolby Digital 5.1 channel surround format cannot be recorded as digital sound by an MD or DAT deck.
- Unless connected to a Dolby Digital decoder, set "Dolby Digital" to "PCM" for the "Digital Out" setting in the SETUP menu. Playing a DVD using incorrect settings may generate noise distortion, and may also damage the speakers. (Refer to pages 88-89.)
- Set "Dolby Digital" to "PCM" for the "Digital Out" setting in the SETUP menu for connecting to an MD deck or DAT deck. (Refer to pages 88-89.)
- By hooking this unit up to a Multi-channel Dolby Digital decoder, you can enjoy high-quality Dolby Digital 5.1 channel surround sound as heard in the movie theaters.

**Español**

### **Easy DVD recording**

The following will help you to understand easily how to record to DVD discs. **Note:**

Make sure batteries are in the remote control and you have connected this unit and the TV correctly.

### **Step 1: Choose a disc type** There are several types of DVD disc recordable to choose from. Choose an applicable type by "DVD disc types" on this page. This DVD recorder can record on the following type of discs. **RW** R R4.7 For example, when you want to record repeatedly on the same disc, or when you want to edit the disc after recording, select the rewritable DVD-RW type disc. When you want to save recordings without any alteration, a non-rewritable DVD-R can be your choice. **DVD disc types** \* \* \* \* \* : Most suitable.  $\star\star$ : Can be used.  $\star\star$ : Some functions are limited.  $-$ : Cannot be used. **You want to DVD-RW VR**  $D$   $DVD-RW$   $Video$ \*\*\* \*\*\* Record TV programs  $*$ \*\*\* Reuse by deleting unwanted contents ₩ Edit recorded contents  $\frac{1}{2}$ ★ Edit/Record from connected equipment \*\*\* \*\*\* Copy discs for distribution \*1  $\overline{\star\star\star}$ Play on other DVD equipment  $\overline{\mathbf{x}}$ \*\*\*

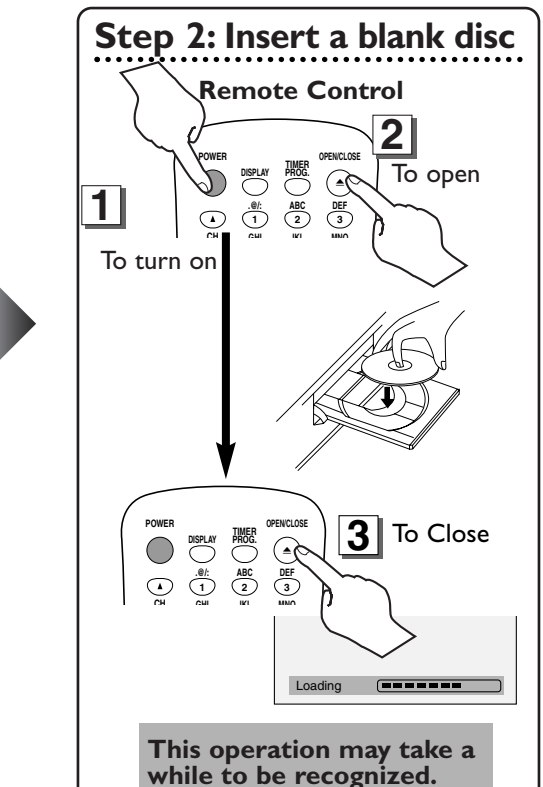

### **Format the disc**

Insert the disc in the recorder.Then, format the disc from SETUP menu.Video format (Video mode) or Video recording format (VR mode) will be available depending on the disc type inserted.This is necessary to prepare the disc for recording. Details are on pages 28- 30.

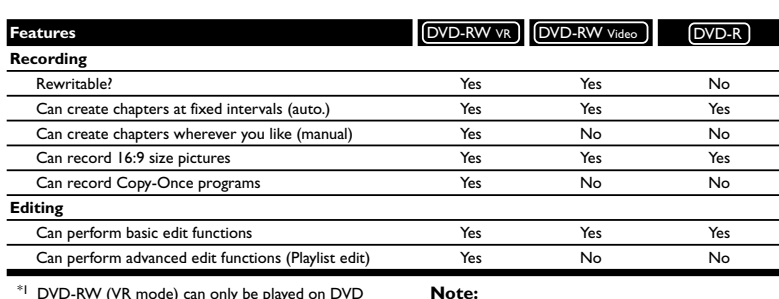

\*1 DVD-RW (VR mode) can only be played on DVD equipment that is VR compatible.

For details of the above functions and implied restrictions, see the explanations inside the manual.

DVD-R

★★

 $\overline{\mathbf{r}}$ 

 $\overline{\star\star\star}$ 

 $\overline{\star\star\star}$ 

\*\*\*

### Download from Www.Somanuals.com. All Manuals Search And Download.

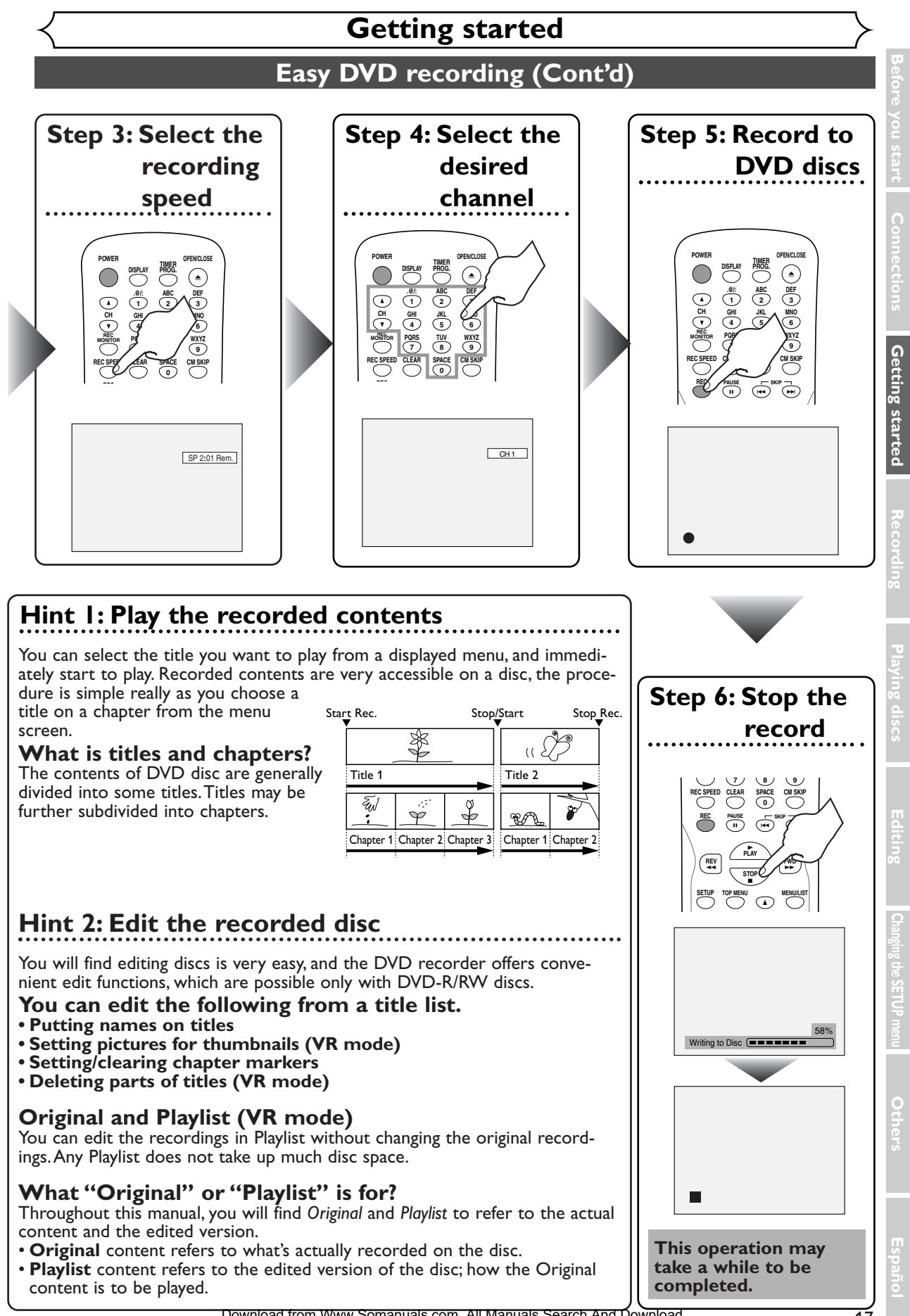

Download from Www.Somanuals.com. All Manuals Search And Download.

## **Channel setting**

All channels are stored in the DVD recorder when purchased. We recommend that you get available channels in your area stored using "Auto Preset" in the Channel Preset of the SETUP menu.

### **Getting channels automatically**

**1 Press POWER button to turn on the DVD recorder.**

**2 Turn the TV on and be sure to select the input to which**

**the DVD recorder is connected.**

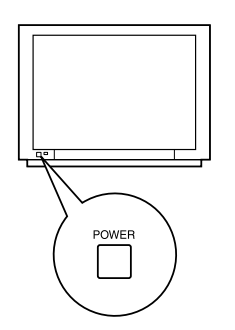

## **3**

### **Press SETUP button to display SETUP/DISC menu.**

SETUP/DISC menu will appear. Screen:

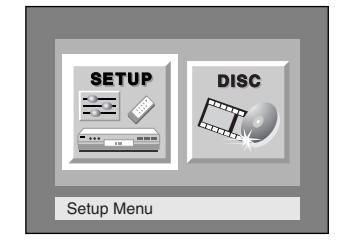

## **4**

Select "SETUP" using ◀/▶ **buttons, then press ENTER button.**

SETUP menu will appear.

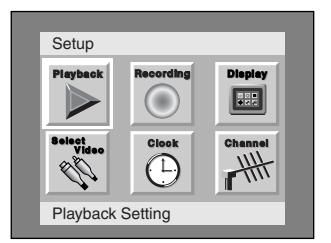

### **5**

### **Select "Channel" using ▲ / ▼ /** { **/** B **buttons, then press ENTER button.**

Channel Preset menu will appear.

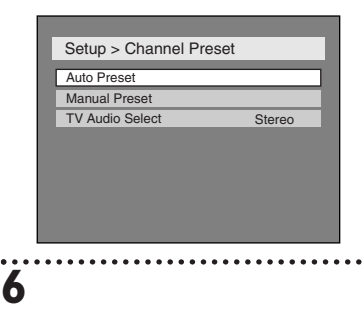

### **Select "Auto Preset" using** K **/** L **buttons, then press ENTER button.**

The DVD recorder will start getting channels available in your area.

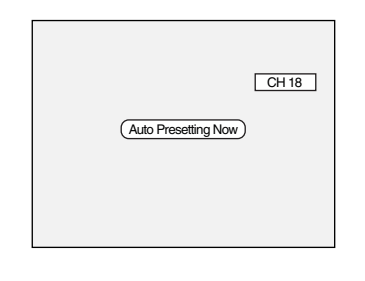

### **7 Press SETUP button to exit.**

•You can select only the channels memorized in this unit by using the CHANNEL buttons.

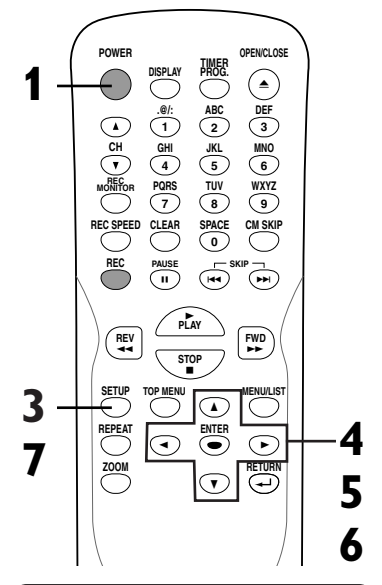

### *To select a channel*

You can select a channel by directly entering channel using the Number buttons on the remote control.

### **Notes for using the Number buttons:**

- When selecting cable channels which are higher than 99, enter channel numbers as a three-digit number.(For example: 117, press 1,1,7)
- You must precede single-digit channel numbers with a zero (For example: 02, 03, 04 and so on).
- You can select the line input mode ("L1" or "L2"). To select "L1" by pressing [0], [0], [1].To select "L2" by pressing [0], [0], [2]. Details are on page 38.

### *Note*

- If the auto presetting is cancelled during presetting, some channels not yet preset may not be received.
- The selection will depend on how you receive the TV channels.

**To cancel the auto presetting during scanning:** Press RETURN button or SETUP button to cancel.

## **Channel setting (cont'd)**

### **Adding/deleting channels**

The channels you no longer receive or seldom watch can be deleted from the memory.You also may add channels into memory.

### **1 Press SETUP button to display SETUP/DISC menu.**

SETUP/DISC menu will appear. Screen:

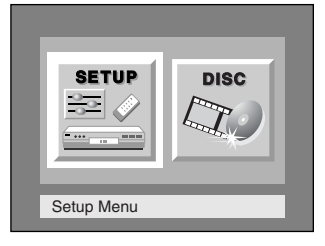

## **2**

### Select "SETUP" using **◀/▶ buttons, then press ENTER button.**

SETUP menu will appear.

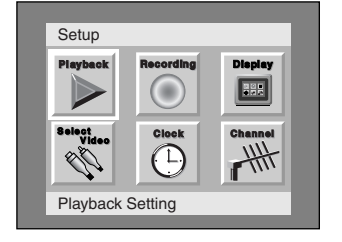

## **3**

### Select "Channel" using **A** / ▼ **/** { **/** B **buttons, then press ENTER button.**

Channel Preset menu will appear.

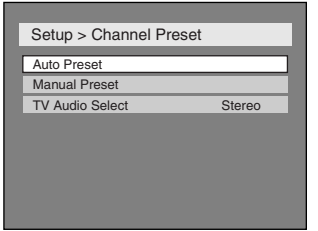

**Select "Manual Preset" using** ▲ / ▼ buttons, then press **ENTER button.**

Manual Preset menu will appear.

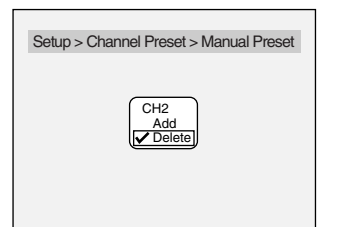

### **5**

**4**

### **Select the channel number to add or delete.**

Press < button to move to a lower channel number.

 $Press$  button to move to a higher channel number.

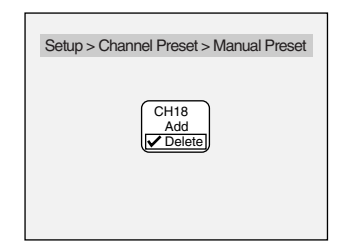

## **6**

### **Select "Add" or "Delete"**  $\text{using } \triangle / \blacktriangledown \text{ buttons, then}$ **press ENTER button.**

The channel number will be added or deleted from a channel memory.Then a next channel number will appear so that you can continue adding or deleting channels.

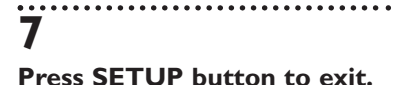

**Press SETUP button to exit.**

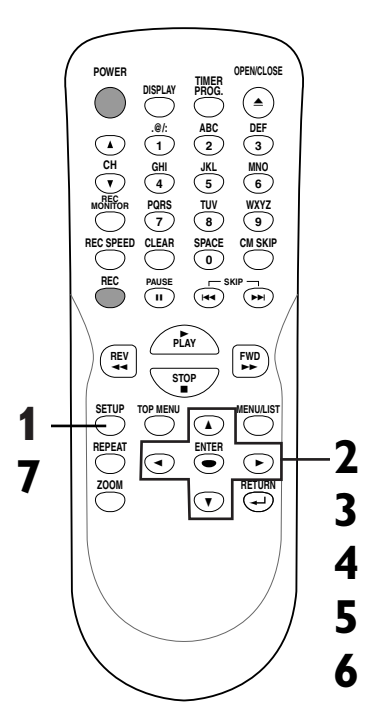

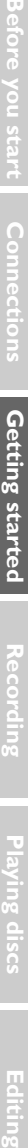

**Recording**

Getting started

19

## **Selecting the TV stereo or SAP**

You can select a sound channel to output from TV. "Stereo" has been selected as the default.

**Press SETUP button to display SETUP/DISC menu.**

SETUP/DISC menu will appear. Screen:

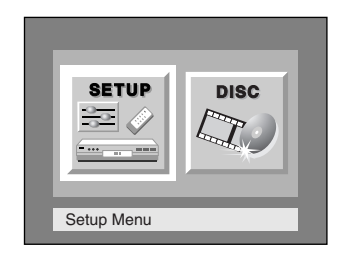

## **2**

**1**

Select "SETUP" using ◀/▶ **buttons, then press ENTER button.**

SETUP menu will appear.

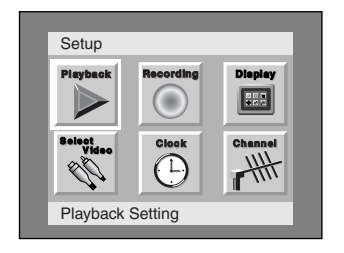

. . . . . . . . .

## **3**

**Select "Channel Preset"**  $\text{using } \triangle / \blacktriangledown / \blacktriangle / \blacktriangleright \text{ buttons,}$ **then press ENTER button.**

Channel Preset menu will appear.

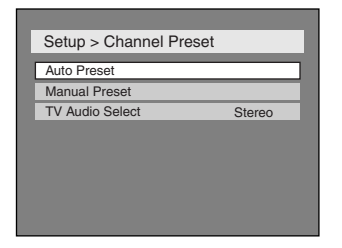

**Select "TV Audio Select"**  $\text{using } \triangle / \blacktriangledown \text{ buttons, then}$ **press ENTER button.** Option window will appear.

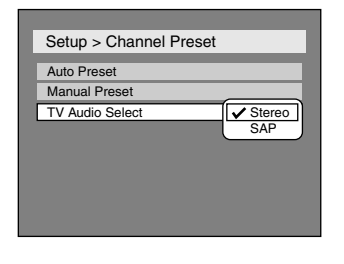

**5 Select "Stereo" or "SAP" using ▲ / ▼ buttons, then** 

**press ENTER button.**

#### **Stereo:**

**4**

Outputs main-audio. **SAP: (Secondary Audio Program)** Outputs Sub-audio. Refer to the item in "Glossary" on page 96 for more information.

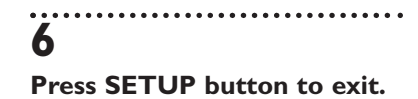

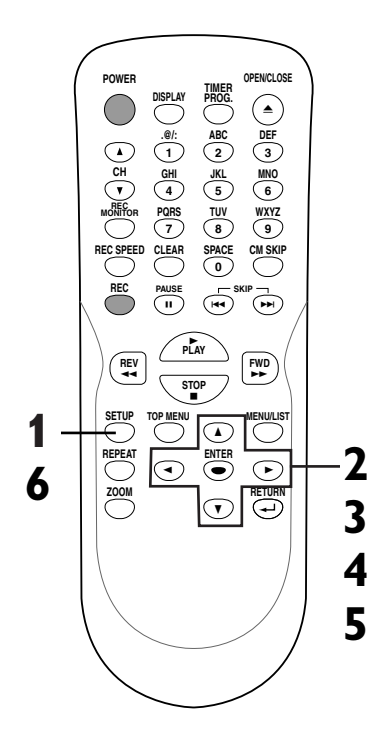

## **Clock setting**

Set the clock before you try the timer recording. If a Public Broadcasting Station (PBS) is available in your area, follow Auto Clock Setting below. If not, follow Manual Clock Setting on pages 22-23.

### **Auto Clock Setting**

### Make sure

- The antenna/Cable TV connections are correct.
- If this unit is connected to a Cable Box or Satellite Box, select the local PBS station on them to set the clock automatically.

### **1 Press SETUP button to display SETUP/DISC menu.**

SETUP/DISC menu will appear. Screen:

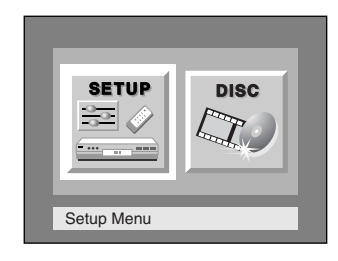

## **2**

Select "SETUP" using  $\blacktriangleleft$  /  $\blacktriangleright$  but**tons, then press ENTER button.** SETUP menu will appear.

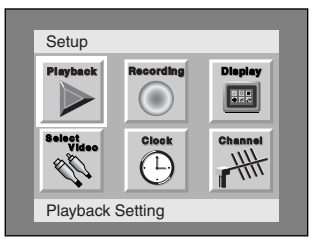

## **3**

Select "Clock" using  $\angle$  /  $\nabla$  /  $\triangle$  /  $\triangleright$ **buttons, then press ENTER button.** Clock menu will appear.

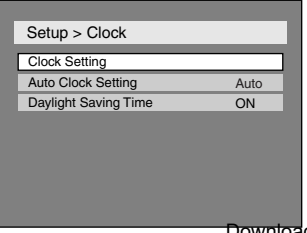

**Select "Auto Clock Setting" using ▲ / ▼ buttons, then press ENTER button.** Option window will appear.

**4**

**5**

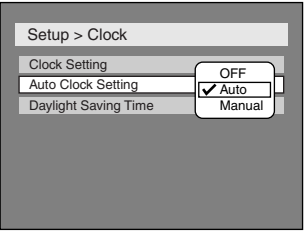

• **If you do not know your PBS channel number, select "Auto" using** K **/** L **buttons, then press ENTER button.**

• **If you know your PBS channel number, select "Manual" using ▲ / ▼ buttons, then press ENTER button.**

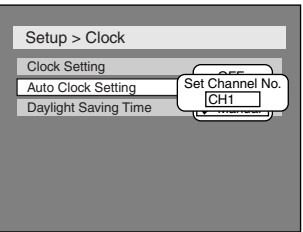

**Enter your PBS channel number using** Number or ▲ **/** L **buttons, then press ENTER button.**

**6**

**Press SETUP button to exit.**

**7**

**Press POWER button to turn off the DVD recorder.** This unit will search for the time only when the power is off. Leave it off for several minutes to give this unit time to set the clock on the front display of the front panel.

### *Note*

- The clock may set itself automatically after you connect the antenna/cable signal to this unit and plug in the power cord. In this case, the current time will appear on the front display on the front panel.
- The current time is not displayed or the displayed clock is not correct, set the clock manually.

**POWER DISPLAY REC SPEED CLEAR CM SKIP REC** PAUSE **F** SKIP **ENTER RETURN REC MONITOR OPEN/CLOSE TIMER PROG. TOP MENU MENU/LIST SPACE 1 2 3 4 5 6 7 8 9 0**  $\triangleq$ { B **FWD** g **STOP** C**PLAY** B**REV** h H G**.@/: ABC DEF GHI JKL MNO PQRS TUV WXYZ** K $\widehat{\mathbf{L}}$ **<sup>1</sup> <sup>2</sup> 3 4 5**

**SETUP REPEAT ZOOM**

**6**

**7**

**CH**

**Recording**

Getting started

**Others**

Download from Www.Somanuals.com. All Manuals Search And Download.

21

## **Clock setting (cont'd)**

### **Manual Clock Setting**

### **Press SETUP button to display SETUP/DISC menu.**

SETUP/DISC menu will appear. Screen:

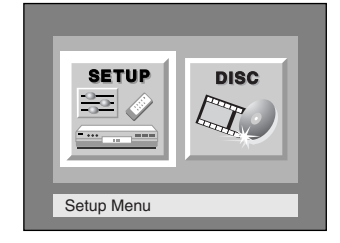

## **2**

**1**

### Select "SETUP" using  $\blacktriangleleft$  / **buttons, then press ENTER button.**

SETUP menu will appear.

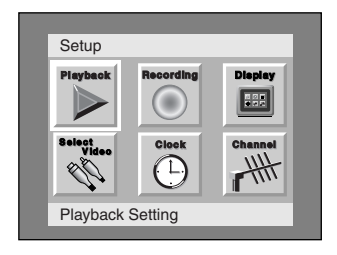

## **3**

### **Select "Clock" using ▲ / ▼ /** { **/** B **buttons, then press ENTER button.**

Clock menu will appear.

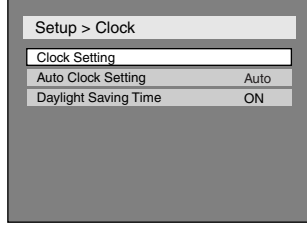

### **Select "Clock Setting" using** A / ▼ buttons, then press **ENTER button.**

A clock setting window will appear.

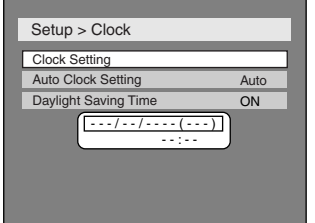

**Press ENTER button again.** Default date will appear.

## **5**

**4**

**Enter the date (month / day / year)** using  $\triangle$  /  $\nabla$  buttons. Press  $\blacktriangleleft$  / $\blacktriangleright$  button to move the

cursor.

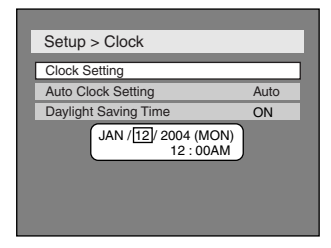

## **6**

**Enter the time (hour / minute)** using  $\angle$  /  $\nabla$  buttons, then press  $\blacktriangleleft$  /  $\blacktriangleright$  buttons. A cursor will move on AM or PM.

. . . . . . . . . . . . . .

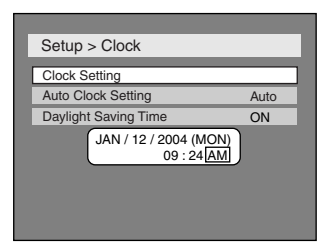

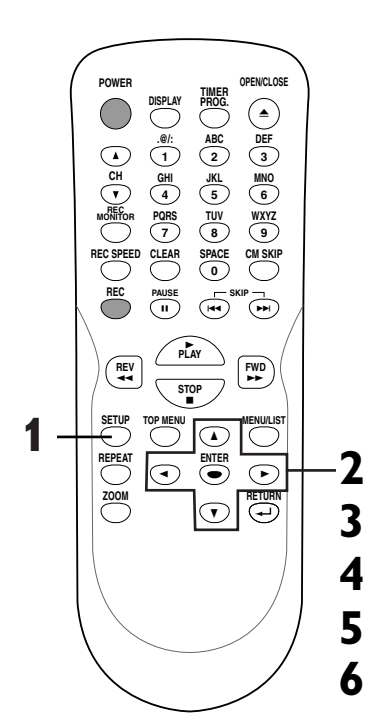

### *Note*

• Your clock setting will be lost if either there is a power failure or this unit has been unplugged for more than 30 seconds when you set the clock manually.

## **Clock setting (cont'd)**

**8**

**7 Press ▲ / ▼ buttons to select AM or PM, then press ENTER button.**

Clock menu will appear, then the settings will be activated.

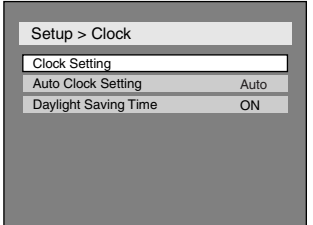

**Press SETUP button to exit.** Although seconds are not displayed, they begin counting from zero.

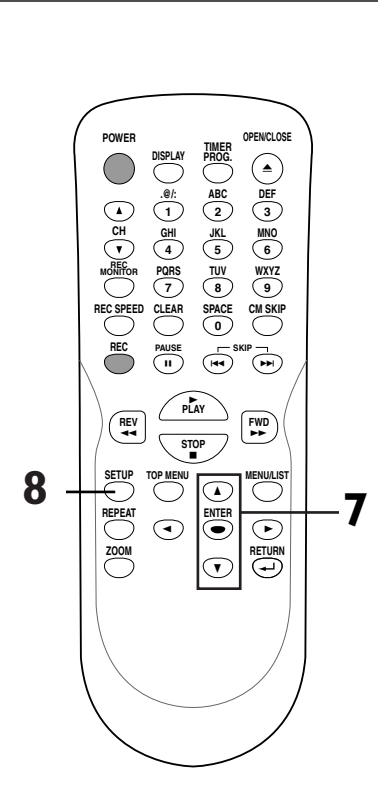

**When "Auto Clock Setting" is selected to "Auto" or "Manual", change it to "OFF" as following steps.**

**Repeat steps (1) to (3) in "Manual Clock Setting".**

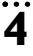

**Select "Auto Clock Setting"**  $\text{using } \triangle / \blacktriangledown \text{ buttons, then}$ **press ENTER button.** Option window will appear.

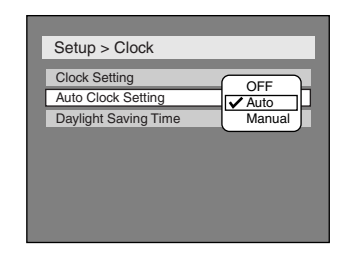

**5**

Select "OFF" using **A** / ▼ **buttons, then press ENTER button.**

**6 Press SETUP button to exit.**

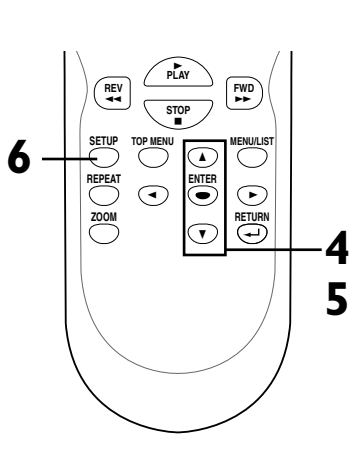

**Recording**

**Editing Before you start Connections Getting started**

Getting started

**Playing discs**

**Español**

## **Clock setting (cont'd)**

**4**

**6**

### **Setting the daylight saving time**

When Daylight Saving Time is ON, the DVD recorder clock will automatically move forward one hour on the first Sunday in April and move back one hour on the last Sunday in October.

### **1 Press SETUP button to display SETUP/DISC menu.**

SETUP/DISC menu will appear. Screen:

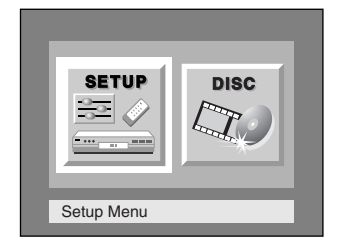

## **2**

Select "SETUP" using  $\blacktriangleleft$  / **buttons, then press ENTER button.**

SETUP menu will appear.

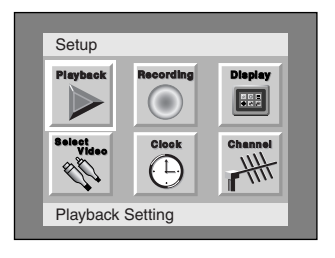

..........

## **3**

**Select "Clock" using ▲ / ▼ /** { **/** B **buttons, then press ENTER button.**

Clock menu will appear.

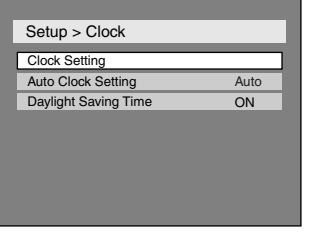

**Select "Daylight Saving Time" using**  $\triangle$  **/**  $\nabla$  **buttons, then press ENTER button.** Daylight Saving Time options will appear.

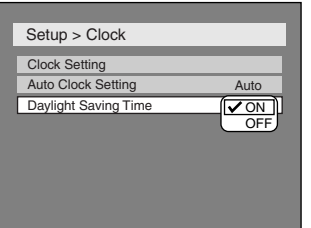

## **5**

**Select "ON" or "OFF" using** A / ▼ buttons, then press **ENTER button.**

Choose "ON" when currently observing the daylight saving time.

...........................

**Press SETUP button to exit.**

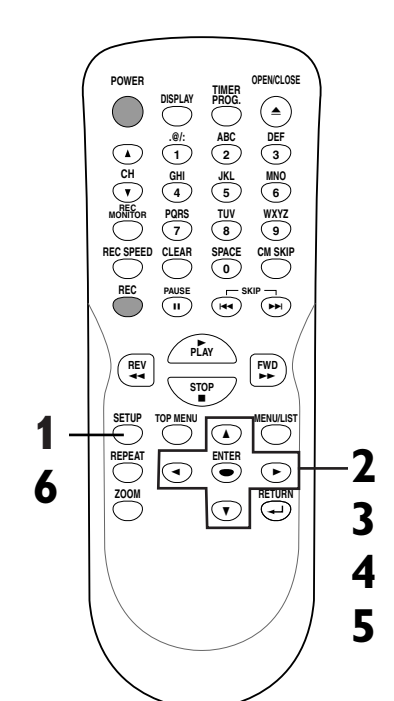

## **Selecting the TV aspect ratio**

Playback menu will appear.

You can select the TV aspect ratio to match the formats of what you are playing with the DVD recorder and your TV screen (4:3 standard or 16:9 widescreen TV). "4:3 Letter Box" has been selected as the default.

### **1 Press SETUP button to display SETUP/DISC menu.**

SETUP/DISC menu will appear. Screen:

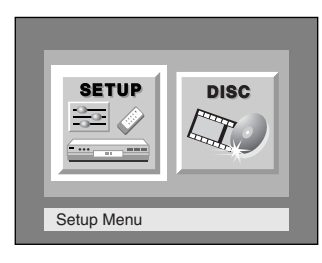

## **2**

Select "SETUP" using  $\blacktriangleleft$  / **buttons, then press ENTER button.**

SETUP menu will appear.

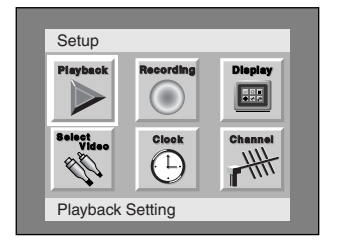

. . . . . . . . . . . . . . . . .

## **3**

Select "Playback" using **A** / ▼ **/** { **/** B **buttons, then press ENTER button.**

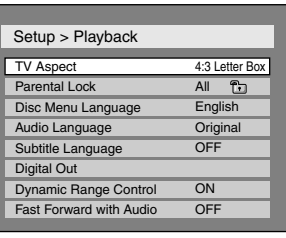

## **4**

### **Select "TV Aspect" using** K **/**  $\nabla$  buttons, then press **ENTER button.**

Option window will appear.

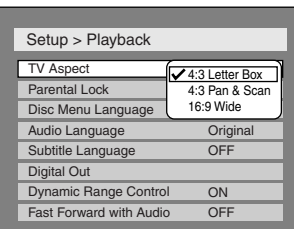

**Refer to the Note on this page.**

### **5**

**Select a desired option using** A / ▼ buttons, then press

**ENTER button.** 

**6**

**Press SETUP button to exit.**

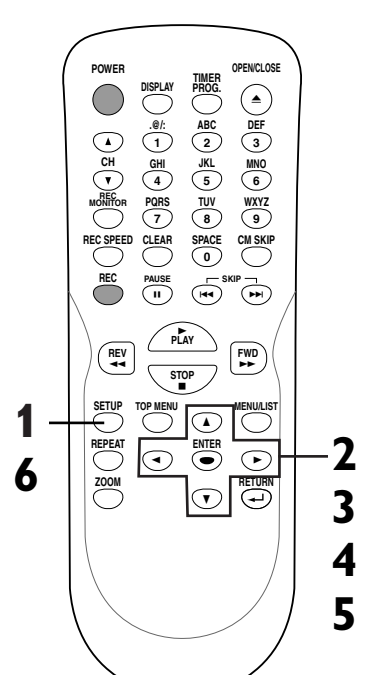

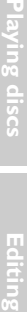

**Others**

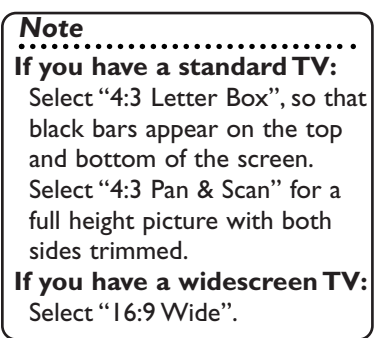

**Editing Before you start Connections Getting started**

**Recording**

### **Information on DVD recording**

### **Information**

This DVD recorder can record to DVD-R and DVD-RW discs.When recording, you will need to select a recording format between Video mode and VR mode depending on the disc format.The disc format for DVD-R is always "Video format," so a recording format will be "Video mode". On the other hand, when recording to DVD-RW, a recording format will be "Video mode" or "VR mode" because a disc format is available between "Video Recording format" and "Video format" for DVD-RW.

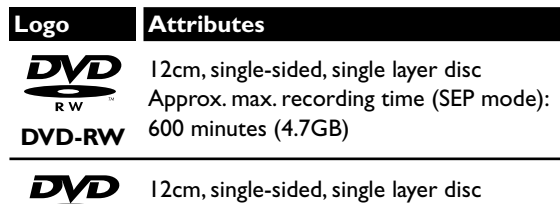

Approx. max. recording time (SEP mode): 600 minutes (4.7GB) **DVD-R**

### **About Video mode and VR (Video Recording) mode**

Video mode is the same recording format as DVD-Video discs purchased locally, so that you can play in most DVD players.To play in other DVD players, you will need to finalize (see page 39). Unless finalized, you can play, record additionally or edit discs recorded in Video mode with this unit.

VR (Video Recording) mode is a basic recording format for DVD-RW.You can record and edit repeatedly.

DVD players with  $\sum_{\text{COMPATH}}$  are capable of playing DVD-RW recorded in VR mode.

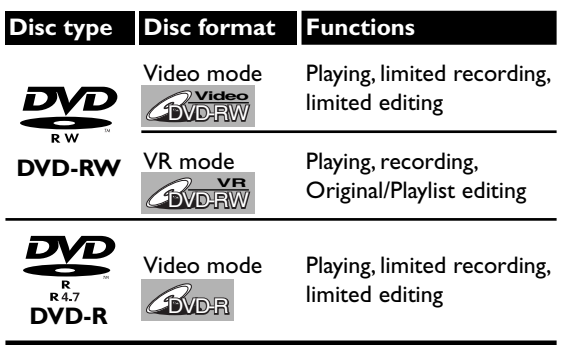

### **Recording speed**

You can select a recording speed among 6 options, and the recording time will depend on the recording speed you select as follows.

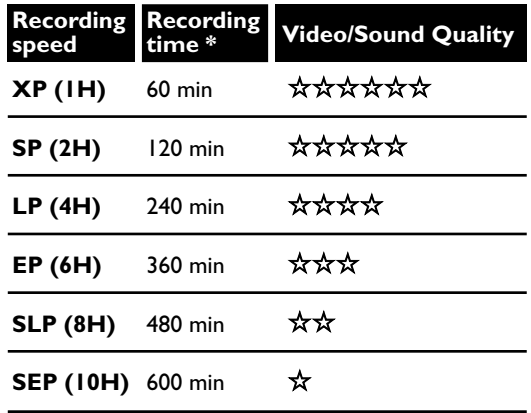

\*This table is designed for a new single-sided 12cm disc as the standard.The recording time are estimates and actual recording time may differ.

\* The audio and video quality is getting poorer as the Recording time becomes longer.

### **Restrictions on recording**

You cannot record copy-protected video using this DVD recorder. Copy-protected video includes DVD-Video discs and some satellite broadcasts. If copy-protected material is encountered during a recording, recording will pause or stop automatically and an error message will be displayed on-screen. Video that is "copy-once only" can only be recorded using a DVD-RW disc in VR mode with CPRM (see below).

When recording a TV broadcast or through an external input, you can display copy control information on screen.

### **What is "CPRM"?**

CPRM is a copy protection system with scramble system regarding the recording of "copy once" broadcast programs. CPRM stands for Content Protection for Recordable Media. This DVD recorder is CPRM compatible, which means that you can record copy-once broadcast programs, but you cannot then make a copy of those recordings. CPRM recordings can only be made on DVD-RW discs formatted in VR mode, and CPRM recordings can only be played on players that are specifically compatible with CPRM.

### **Information on DVD recording (cont'd)**

### **Information on copy control**

Some satellite broadcasts include copy-protected information. For recording these, refer to the following.

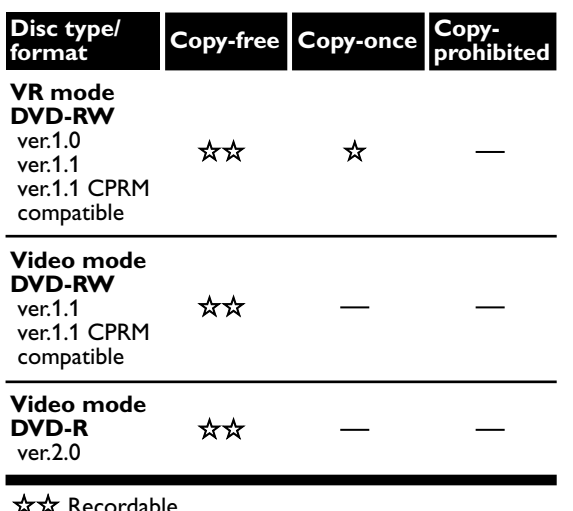

Recordable

- Recordable only for DVD-RW ver.1.1 compatible with CPRM
- Not Recordable

### **Making discs playable in other DVD player (Finalize)**

You will need to finalize discs when in the following: - when playing DVD-R/RW (Video mode) recorded with this DVD recorder in other DVD players.

- when DVD-RW (VR mode) recorded with this DVD recorder fails to be played in other DVD players.

- Once DVD-R/RW (Video mode) is finalized, you cannot record additionally or edit.
- You can record additionally to or edit DVD-RW (VR mode), which is finalized with this DVD recorder.
- Be sure to finalize discs recorded with this DVD recorder by using this DVD recorder.
- Title menu will be created automatically in DVD-R/RW (Video mode) finalized with this DVD recorder.

To play in other DVD players, finalize discs recorded from this DVD recorder with the following condition.

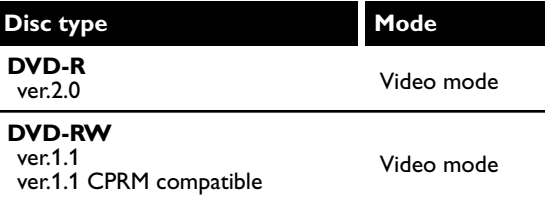

• The audio and video quality is getting poorer as

• DVD-R/RW and CD-R/RW discs recorded using a personal computer or a DVD or CD recorder may not play if the disc is damaged or dirty, or if there is dirt of condensation on the player's lens. • If you record a disc using a personal computer, even if it is recorded in a compatible format, there are cases in which it may not play because of the settings of the application software used to create the disc. (Check with the software pub-

the Recording time becomes longer. • This recorder cannot record CD-R or CD-RW

lisher for more detailed information.)

**Recording**

**Español**

*Note*

discs.

## **Formatting a disc**

### **Settings for the recording format to a blank disc**

### DVD-RW**VR** DVD-RW **Video**

When inserting a blank disc, the DVD recorder starts to initialize the blank disc.

After that, you can record to the disc with the recording format selected in SETUP menu.

You are allowed to set a specified time for chapter marks.

## **1 Press SETUP button to dis-**

### **play SETUP/DISC menu.** SETUP/DISC menu will appear.

Screen:

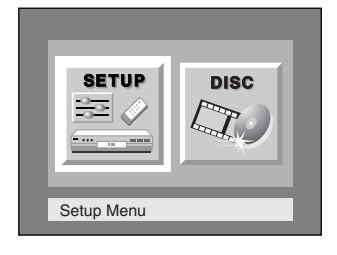

## **2**

### Select "SETUP" using ◀/▶ **buttons, then press ENTER button.**

SETUP menu will appear.

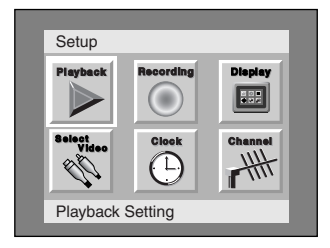

## **3**

**Select "Recording" using** K **/**  $\blacktriangledown$  /  $\blacktriangleleft$  /  $\blacktriangleright$  buttons, then press **ENTER button.**

Recording menu will appear.

## Setup > Recording Auto Chapter Timer Programming DVD-RW Recording Format Video mode 10 minutes

### **4**

**Select "DVD-RW Recording Format**" using **A** / ▼ buttons, **then press ENTER button.** Option window will appear.

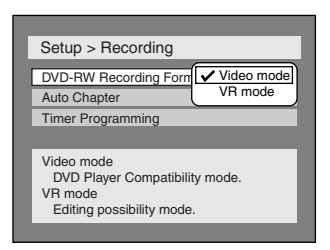

Video mode has been selected as the default.

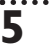

**Select "Video mode" or "VR** mode" using  $\angle$  /  $\nabla$  buttons, **then press ENTER button.** The recording mode will be set.

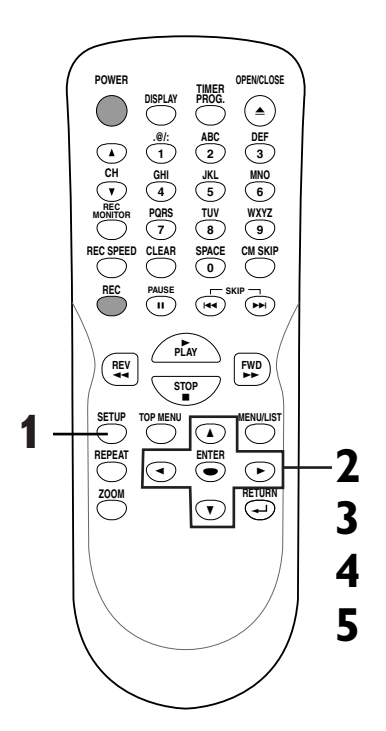

### *Note*

- When inserting a blank DVD+R or DVD+RW disc, the error message ("Disc Error") will appear.This DVD recorder is not compatible with a DVD+R/RW disc.
- If using a DVD-RW (ver 1.0) disc, recording will start in VR mode even you choose video mode in SETUP menu.

## **Formatting a disc (cont'd)**

**6 Select "Auto Chapter" using** A / ▼ buttons, then press **ENTER button.**

Option window will appear.

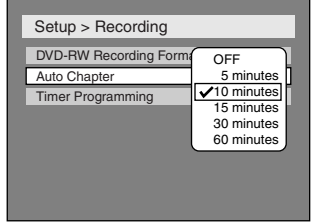

"10 minutes" has been selected as the default.

**7**

**Select a desired time option using ▲ / ▼ buttons, then press ENTER button.**

Chapter marks will be put as you specified.

**8**

**Press SETUP button to exit SETUP menu.**

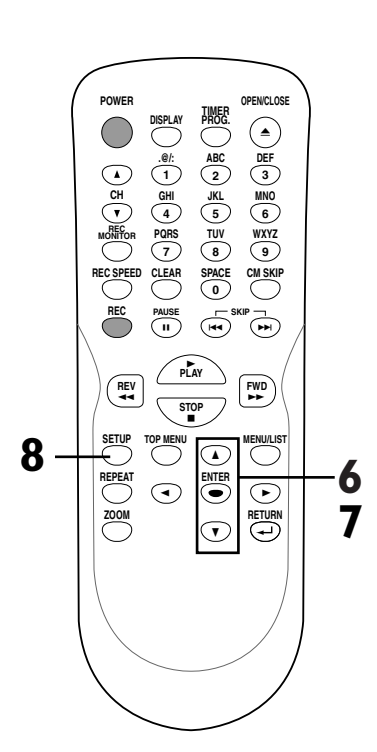

**Recording**

**Recording** 

**Before you start Connections Getting started Recording I** Playing discs Editing

**Playing discs**

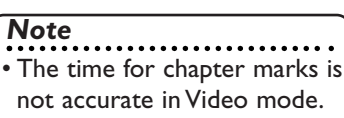

Download from Www.Somanuals.com. All Manuals Search And Download.

29

## **Formatting a disc (cont'd)**

### **Reformatting a disc**

### DVD-RW**VR** DVD-RW **Video**

If you are using a DVD-RW disc, by default it will be Video mode. You can change this to VR mode from SETUP menu.

### **Press SETUP button to display SETUP/DISC menu.**

. . . . . . . . . . . . . . .

SETUP/DISC menu will appear. Screen:

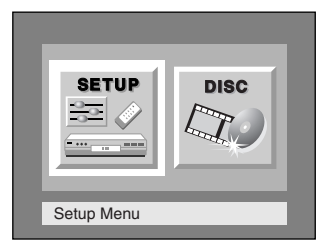

## **2**

**1**

### Select "DISC" using  $\blacktriangleleft$  / $\blacktriangleright$ **buttons, then press ENTER button.**

DISC menu will appear.

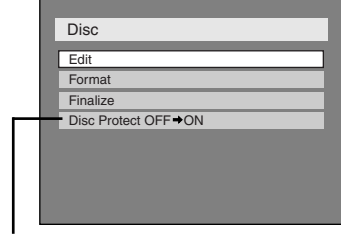

\* VR mode only

## **3**

### **Select "Format" using ▲ / ▼ buttons, then press ENTER button.**

Option window will appear.

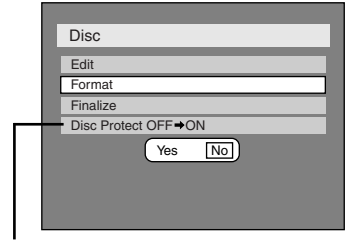

\* VR mode only

### Select "Yes" using  $\blacktriangleleft$  /  $\blacktriangleright$  but**tons, then press ENTER button.**

Option window will appear.

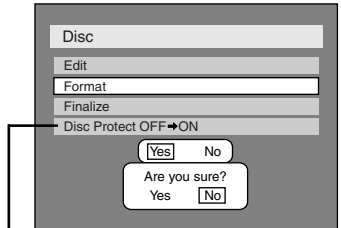

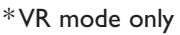

**5**

Select "Yes" using  $\blacktriangleleft$  /  $\blacktriangleright$  but**tons, then press ENTER button.**

Formatting will start.

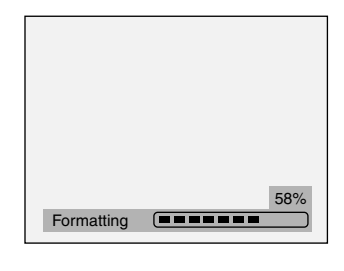

### **6**

**Formatting is complete.** 100% will be indicated.

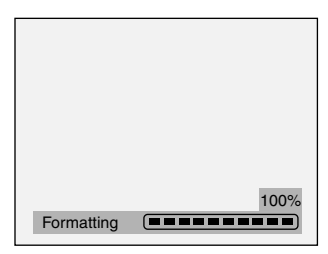

**This operation may take a while to be completed.**

#### *Note*

- When you reformat the disc, the contents of the disc will be erased.
- If you want to cancel format at step 5, select "No".

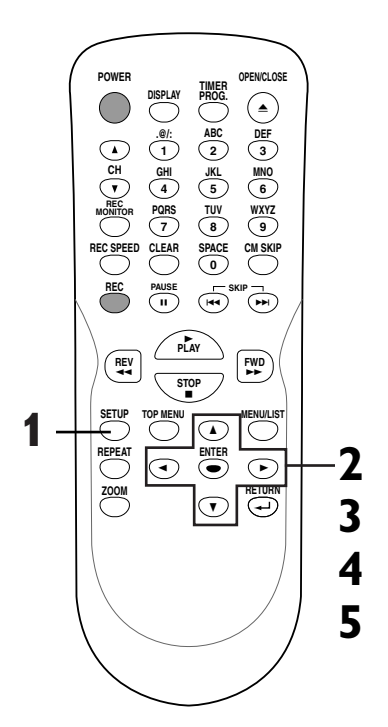

### **Basic recording**

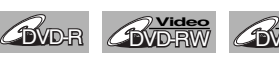

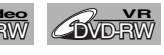

Follow the steps below to record TV programs.

## **1**

### **Turn on the DVD recorder and load a recordable disc.** Make sure that the TV input is set on the DVD recorder.

**This operation may take a while to be recognized.**

## **2**

### **Select a recording speed using REC SPEED button.**

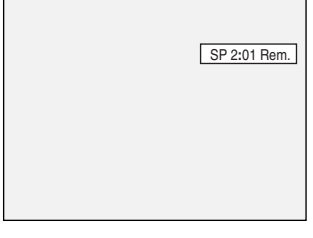

Refer to "Recording speed" on page 26.

## **3**

### **Make sure that the recording format is set to the desired mode.**

Refer to "Formatting a disc" on pages 28-30.

### **When a DVD-RW disc is loaded:**

You can choose Video mode or VR mode from SETUP menu. "Video mode" has been selected as the default. Refer to "Settings for the recording format to a blank disc" on pages 28-29.

### **When a DVD-R disc is loaded:**

DVD-R discs will always be in Video mode.

## **4**

**Select a desired channel to** record using  $CH \triangle / \nabla$  but**tons or number buttons.**

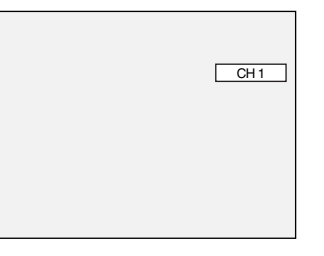

## **5**

### **Press REC button to start recording.**

REC mark will be displayed for 5 seconds.

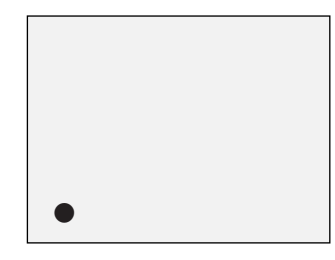

To pause the recording, press PAUSE | button. Press REC button to restart the recording.

### **6**

**Press STOP D** button to stop **the recording.**

**This operation may take a while to be completed.**

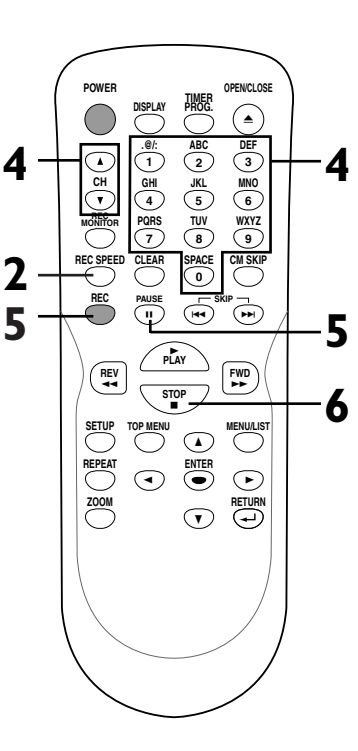

### *Note*

- Recording starts immediately and continues until the disc is full or you stop recording.
- When the clock setting has not been made, the space for a date and time of title names in the original or playlist will be blank.
- You cannot mix two formats on one DVD-RW disc. When you load a disc once recorded before, the recording format cannot be changed even if you change it in SETUP menu.
- You cannot change the recording speed during the REC pause mode.
- You can change a channel during the REC pause mode.

**Changing the SETUP menu**

**Others**

**Español**

### **Basic recording (cont'd)**

### **Checking the recording picture quality**

**2**

You can confirm the recording picture quality with the recording speed you have selected before attempting to record to a DVD disc. **DVD-RW ADD-RW** *C***DVD-R** 

### **Press REC MONITOR button again to exit.**

**1 While the DVD recorder is in STOP or REC with a DVD disc to record inserted, press**

**REC MONITOR button.** The TV program will be on the screen in the recording picture quality with the recording speed you have selected.

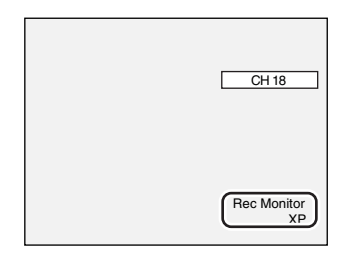

### **If you want to change the recording speed, press REC SPEED button repeatedly.**

The recording speed will be changed as you press the button as shown. Refer to "Recording speed" on page 26.

• You cannot change the recording speed during recording.

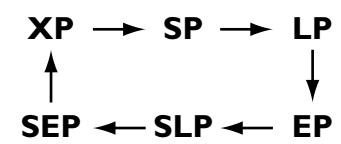

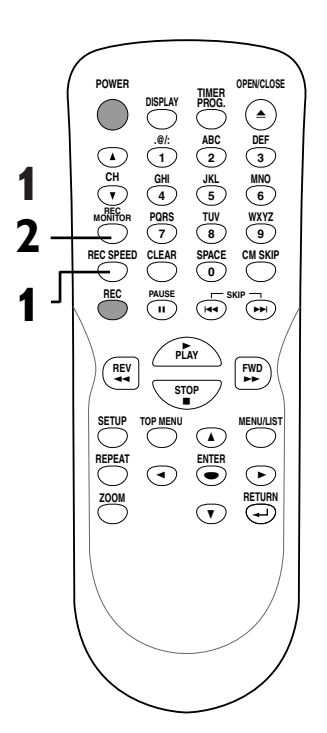

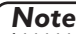

### • You cannot check the recording sound with the Rec monitor function.

### **One-touch timer recording**

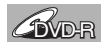

#### $C$ **DVD-**DVD-RW **Video**

This is a simple way to set the recording time in blocks of 30 minutes. Check that the disc you are recording onto has enough space for the time you set. When the recording finishes the recorder automatically goes into standby.

**1 Turn on the DVD recorder and load a recordable disc.** Make sure that the TV input is set on the DVD recorder.

**This operation may take a while to be recognized.**

## **2**

### **Select a recording speed using REC SPEED button.** Refer to "Recording speed" on

page 26.

## **3**

### **Make sure that the recording format is set to the desired mode.**

Refer to "Formatting a disc" on pages 28-30.

### **When a DVD-RW disc is loaded:**

You can choose Video mode or VR mode from SETUP menu. "Video mode" has been selected as the default. Refer to pages 28- 29 "Settings for the recording format to a blank disc."

### **When a DVD-R disc is loaded:** DVD-R discs will always be in Video mode.

## **4**

**Select a desired channel to** record using  $CH \triangle / \nabla$  but**tons or number buttons.**

### **5**

**Press REC button on the remote control or the front panel, then press REC button repeatedly until a desired recording time (30 minutes to 4 hours) appears on the TV screen.**

Recording will start.

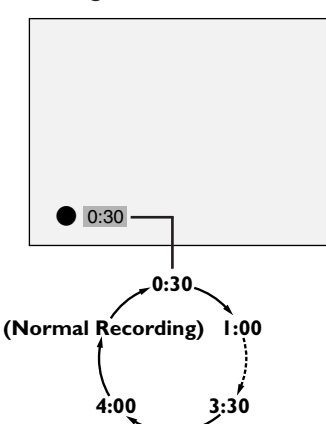

When the DVD recorder reaches the specified time, it will be turned off automatically.

To cancel the one-touch timer recording within the specified time, press  $STOP \blacksquare$  button.

**This operation may take a while to be completed.**

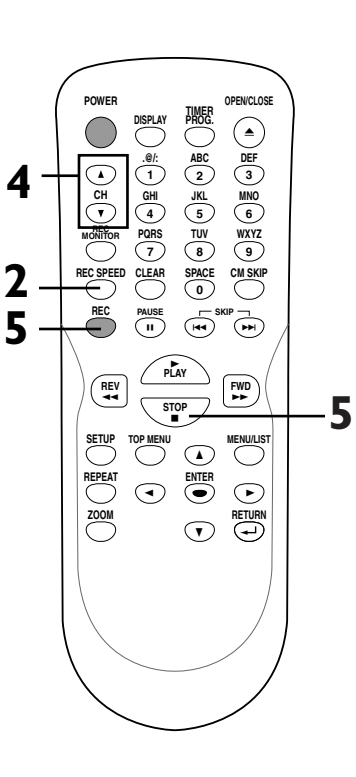

**Others**

**Español**

• When a power failure occurs.

### **Timer recording**

**BVD-RW AVD-RW** 

You can program the unit to record up to 8 programs, up to a year in advance. Daily or weekly program recordings are also available.

• Be sure to set the clock before making a timer programming.

• Insert a recordable disc. **1**

### **Press SETUP button to display SETUP/DISC menu.**

SETUP/DISC menu will appear. Screen:

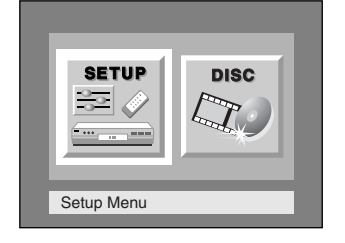

## **2**

### Select "SETUP" using **◀/▶ buttons, then press ENTER button.**

SETUP menu will appear.

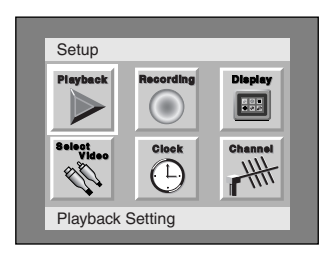

**3 Select "Recording" using** K **/**  $\blacktriangledown$  /  $\blacktriangleleft$  /  $\blacktriangleright$  buttons, then press **ENTER button.**

Recording menu will appear.

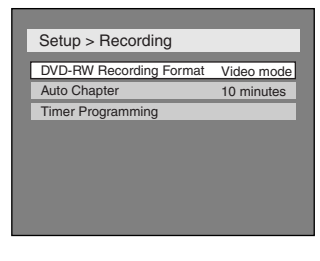

### **4**

**Select "Timer Programming" using ▲ / ▼ buttons, then press ENTER button.** Timer Programming list will appear.

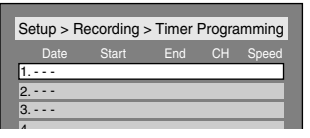

### **Select the program which is** not set up using  $\angle$  /  $\nabla$  but**tons, then press ENTER button.**

### **6**

**7**

2.

- - -

**5**

Enter the date using  $\triangle$  /  $\nabla$ **buttons, then press > button.** 

. . . . . . . . . . . . . . . . . . .

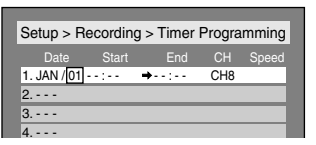

### e.g. January 1st

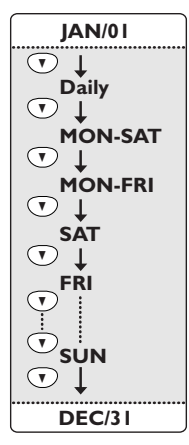

current date, timer recording mode will change as follows.

When pressing  $\nabla$  button at the

*Note*

• **If you have not set the clock yet:** A clock setting window will appear after step 4. Continue with the step 4 in "Auto Clock Setting" on page 21 or "Manual Clock Setting" on page 22 before making a timer programming. • Press  $\blacktriangleleft$  or  $\blacktriangleright$  buttons to

move the cursor to the left and the right in the timer programming menu.

You can choose the timer programming menu by pressing TIMER PROG. button. In this case, continue with step 5.

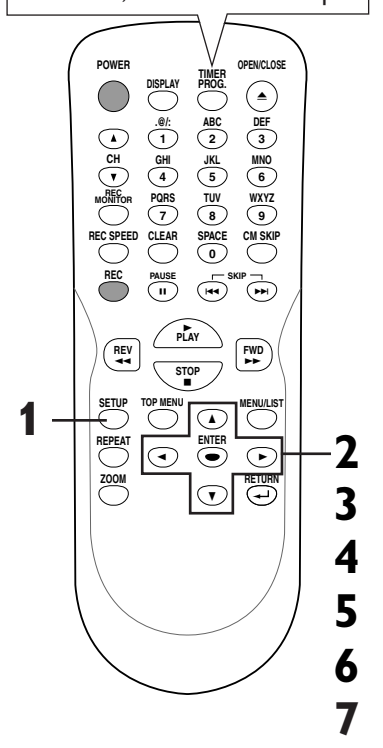

3. Download from Www.Somanuals.com. All Manuals Search And Download. - - -

Date Start End CH Speed 1. JAN/12 10 :00 PM → - - : - - CH8

Setup > Recording > Timer Programming

**Enter the time to start and** to end using  $\angle$  /  $\nabla$  buttons, then press **>** button.

## **Timer recording (cont'd)**

## **8**

**Select the channel number to** record using  $\triangle$  /  $\nabla$  buttons, then press **>** button.

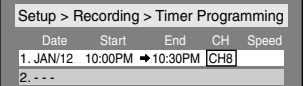

To record from external input, L1 or L2.

## **9**

### **Select a recording speed**  $\text{using } \triangle / \blacktriangledown \text{ buttons.}$

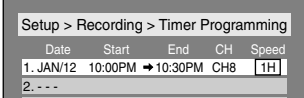

Refer to "Recording speed" on page 26.

## **10**

**11**

### **Press ENTER button when all information required is**

**entered.** Your program setting will be stored.

- To set another program, repeat steps 5 to 10.
- To exit, press SETUP button.

### **Press POWER button to turn**

**off.**  $\Theta$  indicator will appear on the front display.

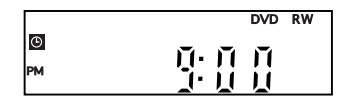

**Checking, canceling, or correcting the timer programming information**

## **1**

### **Press POWER button so that**

 $\Theta$  indicator disappears from the front display.

## **2**

**Press TIMER PROG. button.** Timer Programming list will appear.

Date Start End CH Speed<br>1. JAN/12 10:00PM → 10:30PM CH8 1H 2. - - - Setup > Recording > Timer Programming

## **3**

**Check the information on the list you will need.**

**4**

**To clear the timer programming, select your desired program using ▲ / ▼ buttons.Then, CLEAR button.**

**To correct the timer programming, select your desired program using** K **/** L **buttons.Then, press ENTER button.** Next, correct the timer programming by using press  $\triangle/\blacktriangledown/\blacktriangleleft/\blacktriangleright$  buttons. Finally, press ENTER button again.

## **5**

**Press TIMER PROG. button to exit.**

**6**

**Press POWER button to return to the timer standby mode.**

#### **To stop the timer recording in process**

Press STOP button on the front panel of the main unit. STOP button on the remote control is not effective.

Download from Www.Somanuals.com. All Manuals Search And Download.

### **ZOOM RETURN** { B v *Note* • After step 11, the DVD recorder will be turned on automatically 2 minutes in advance of the recording time to start and waits to start. Then the recording will start at the recording time you set.

**POWER DISPLAY**

**11**

**REC MONITOR**

**CH**

**SETUP REPEAT**

**REV** h

**REC SPEED CLEAR CM SKIP REC** PAUSE **F** SKIP

**SPACE**

**.@/: ABC DEF GHI JKL MNO PQRS TUV WXYZ**

**OPEN/CLOSE TIMER PROG.**

A

**ENTER**

**TOP MENU** *MENU/LIST* 

K

**STOP** C**PLAY** B

**FWD** g

H G

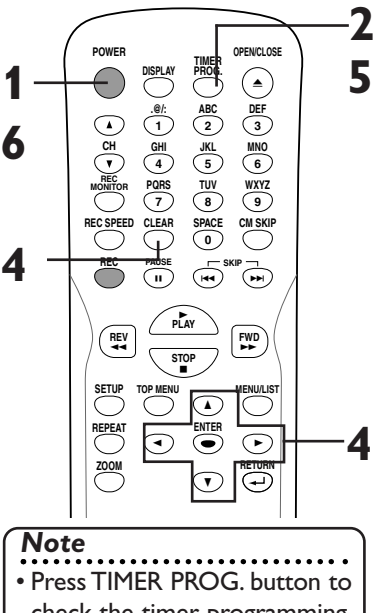

check the timer programming in process.

When the timer recording is proceeding, that program will be highlighted with red. In this case, you cannot select any other program.

**Others**

**Changing the SETUP menu**

**8 9**

**10**

**Recording**

Recording

**Playing discs**

## **Timer recording (cont'd)**

### **Hints for timer recording**

- If there is a power failure or this unit has been unplugged for more than 30 seconds, the clock setting and all timer settings will be lost.
- If a disc is not on the tray, the  $\blacksquare$  indicator flashes and timer recording cannot be performed. Please insert a recordable disc.
- When all the timer recording is completed, the  $\bigcirc$  indicator flashes. To play or eject the recorded disc, press POWER button first, and then press  $PLAY \triangleright$  or OPEN/CLOSE  $\triangleq$  button.
- During timer recording or timer standby ( $\odot$  indicator is on the front display), any operations on the unit will not be available. To make these operations available, cancel the timer recording or timer standby first ( $\bullet$  indicator disappears).
- To cancel the timer standby mode, press POWER button.

### **The priority of overlapped settings**

This unit records the programs according to priority if the timer programmings are overlapped.The timer programming set previously has priority. A timer recording of lower priority will be canceled, start from the middle, or stop on the way. Check the overlapped timer programmings and change the priority if necessary.

- **A programming set previously has priority**
- **When the starting time is the same:**

A program set previously (PROG. 1) has priority.

**When some programming have been made at the end time of the programming currently being recorded:** A program set previously (PROG. 2) has priority.

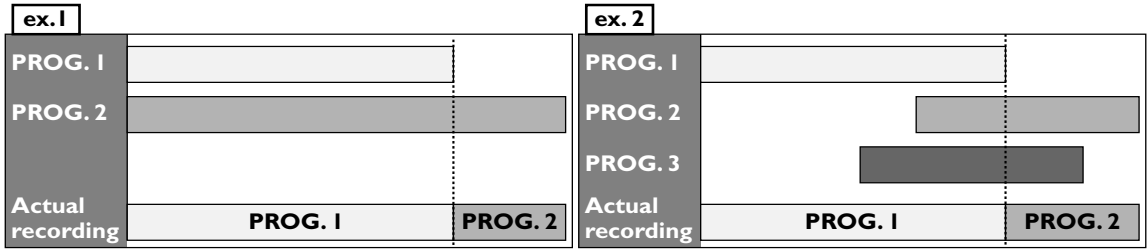

### **When the recording time is partially overlapped:**

PROG. 1 will start after PROG. 2 is complete to be recorded.

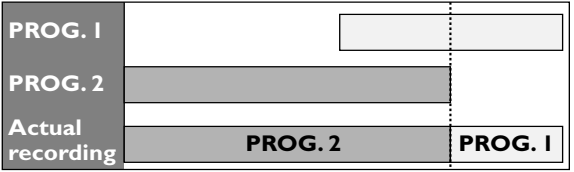

### **When the recording time is entirely overlapped:**

PROG. 1 will not be recorded.

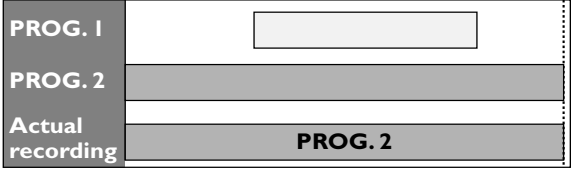

#### **When the end time of the programming currently being recorded and the starting time of the one to be recorded sequentially are same:**

The first 20-90 seconds of the programming to be recorded sequentially will be cut off.

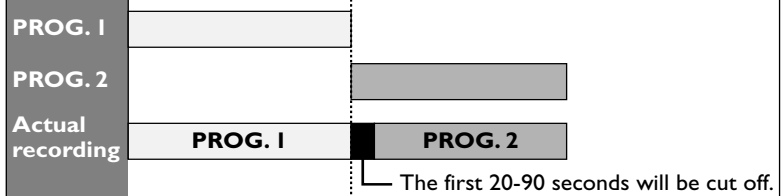

Download from Www.Somanuals.com. All Manuals Search And Download.
### **Settings for an external source**

#### **Connection to an external source**

*C* WDEW  $\bigcirc$ <sup>Video</sup> *COVD-R* 

Connect the external source properly to the DVD recorder by using input jacks either LINE2 (Front) or LINE1 (Rear).

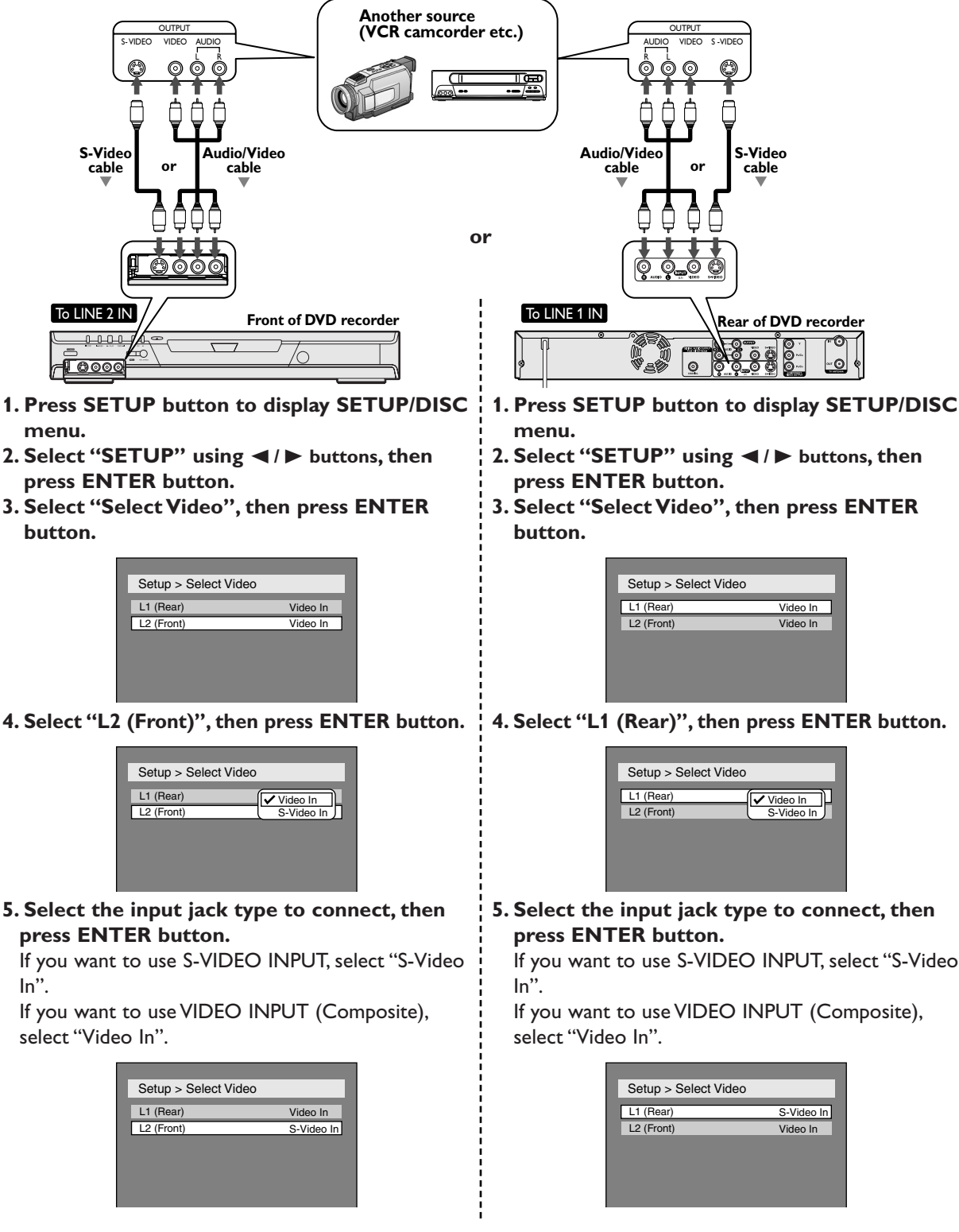

**Recording**

Recordin;

**Before you start Connections Getting started Recording I** Playing discs Editing

**Playing discs**

**Changing the SETUP menu**

**Others**

**Español**

### **Settings for an external source (cont'd)**

#### **Recording from an external source**

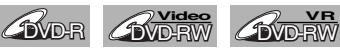

Before recording from an external source, see the instructions for the connection on page 37.

- **1. Turn the TV and the DVD recorder on, and be sure to select the input of the TV to which the DVD recorder is connected.**
- **2. Press OPEN/CLOSE ▲ button to open the disc tray, then place the disc to record properly.**

**This operation may take a while to be recognized.**

- **3. Select the input of the DVD recorder which the external equipment is connected. (L2 or L1)**
	- To use the input jacks on the back of this unit, select "L1" position by pressing [0], [0], [1] on the remote control or the CH  $\blacktriangledown / \blacktriangle$  buttons.
	- To use the input jacks on the front of this unit, select "L2" position by pressing [0], [0], [2] on the remote control or the CH  $\blacktriangledown / \blacktriangle$  buttons.
- **4. Select a recording speed using REC SPEED button.** Refer to "Recording speed" on page 26.

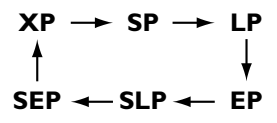

- **5. Press REC button on the DVD recorder to start recording.**
- **6. Press Play button on the external source to record from.**
- **7. Press STOP button on the DVD recorder to stop recording.**

**This operation may take a while to be completed.**

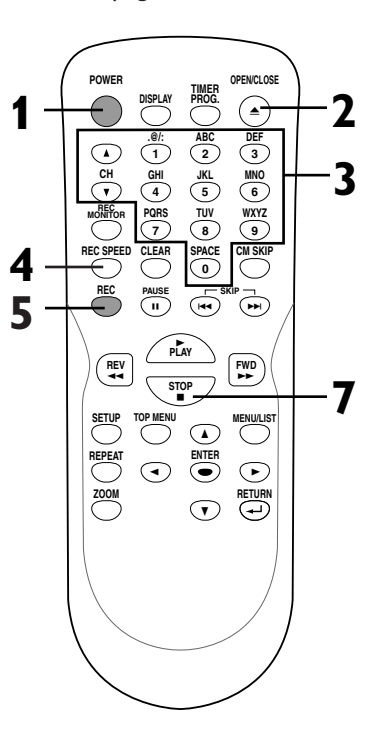

## **Finalizing the discs**

**Recording** Recording

**Changing the SETUP menu**

**Others**

**Español**

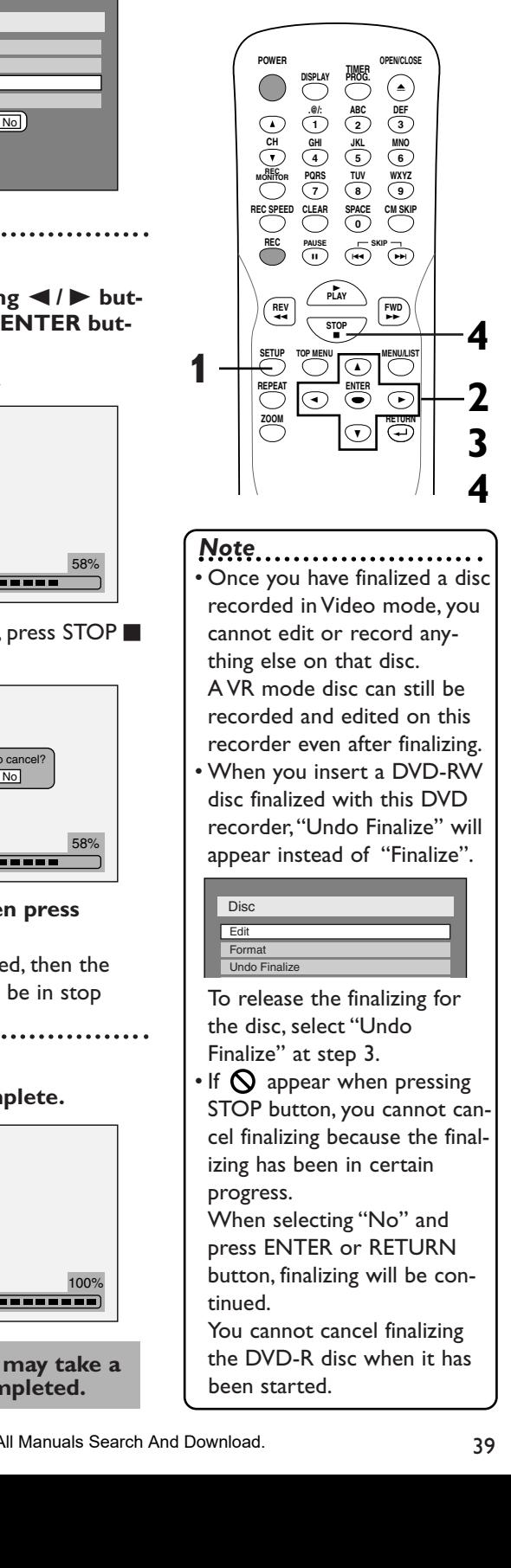

You will need to finalize the discs recorded in Video mode to play in DVD-RW**VR COVID-RW CDVD-R** 

other DVD players. Finalizing discs in Video mode automatically creates title menus.

#### **1 Press SETUP button to display SETUP/DISC menu.**

SETUP/DISC menu will appear.

Screen:

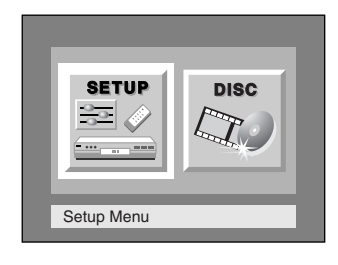

# **2**

#### Select "DISC" using  $\blacktriangleleft$  / **buttons, then press ENTER button.**

DISC menu will appear.

Video mode:

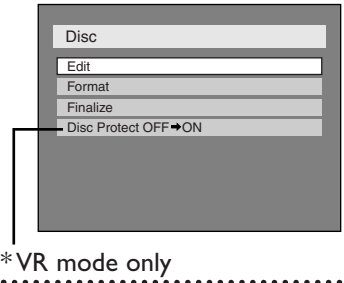

# **3**

#### **Select "Finalize" using ▲ / ▼ buttons, then press ENTER button.**

Option window will appear.

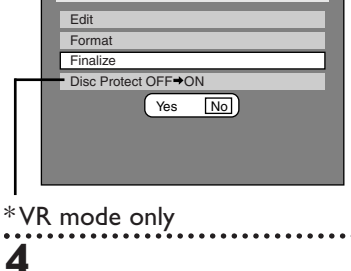

#### Select "Yes" using  $\blacktriangleleft$  /  $\blacktriangleright$  but**tons, then press ENTER button.**

Finalizing will start.

**Disc** 

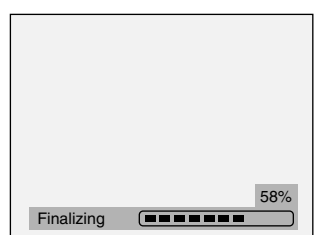

To cancel finalizing, press STOP  $\blacksquare$ button.

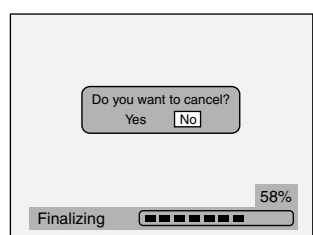

**Select "Yes", then press ENTER button.**

Finalizing is cancelled, then the DVD recorder will be in stop mode.

# **5**

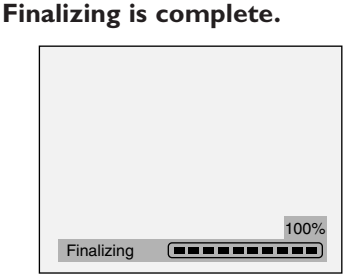

**This operation may take a while to be completed.**

## **Setting a disc to protect**

### **OVERWARE**

To prevent accidental recording, editing, or erasing the titles, you can protect them from DISC menu.

#### **1 Press SETUP button to display SETUP/DISC menu.**

SETUP/DISC menu will appear. Screen:

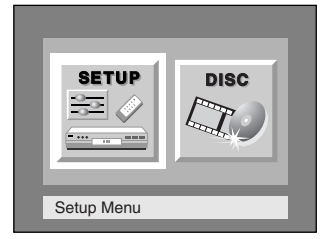

# **2**

#### Select "DISC" using **◀/▶ buttons, then press ENTER button.**

DISC menu will appear.

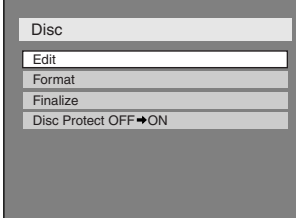

# **3**

**Select "Disc Protect OFF** ➔ **ON**" using **A** / ▼ buttons, **then press ENTER button.** Option window will appear.

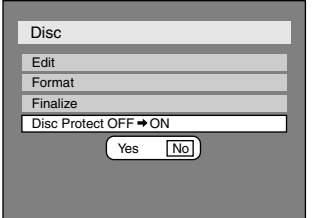

#### **4**

Select "Yes" using  $\blacktriangleleft$  /  $\blacktriangleright$  but**tons, then press ENTER button.**

A disc will be protected.

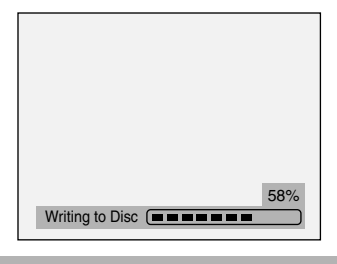

**This operation may take a while to be completed.**

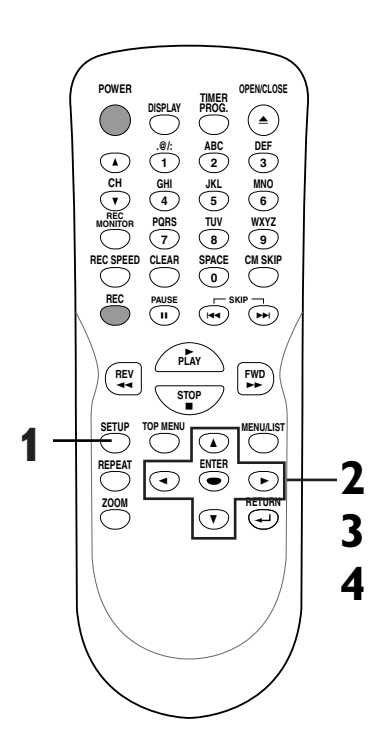

## **Information on DVD play**

**Editions you start Connections Getting started Recording Playing discs Editing** 

**Español**

#### Download from Www.Somanuals.com. All Manuals Search And Download.

Before you attempt to play DVD discs, read the following information.

#### **Playable discs**

This DVD recorder is compatible to play the following discs.

To play a DVD, make sure that it meets the requirements for Region Codes and Color Systems as described below. Discs that have the following logos will play on the DVD recorder. Other Disc types are not guaranteed to play.

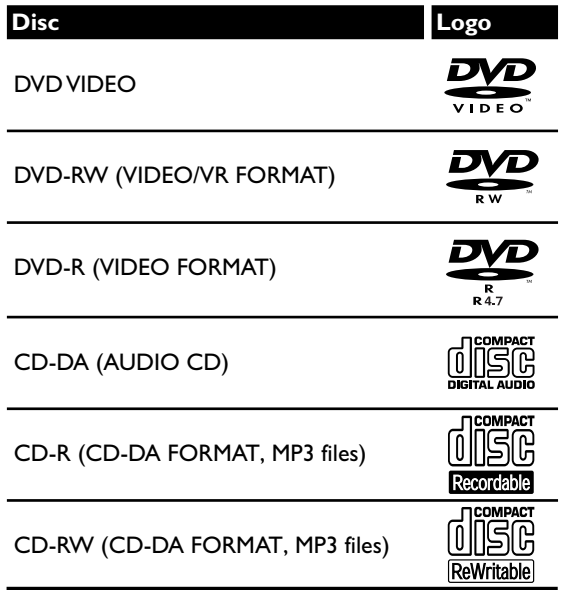

#### **Color systems**

DVDs are recorded in different color systems throughout the world.The most common color systems are NTSC (which is used primarily in the United States and Canada), PAL, and SECAM. This DVD Recorder uses NTSC, so DVDs you play must be recorded in the NTSC system.You cannot play DVDs recorded in other color system .

#### **Guide to displays**

Press DISPLAY button to call up the display menu.This menu will give you the information on the playing disc. Some operations are available while disc is playing.

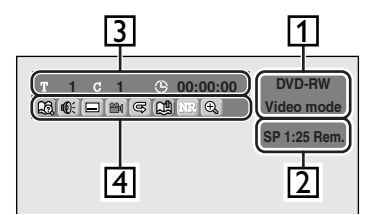

- **1.** Indicates a disc type and a format mode.
- **2.** Indicates a recording speed and possible recording time. / Indicates a channel number.
- **3.** Indicates a title number, chapter number, and the time lapse of disc play.
- **4.** Each icon means:

#### **Region codes**

This DVD recorder has been designed to play DVD discs with Region One (1). DVDs must be labeled for ALL regions or for Region 1 in order to play on the DVD recorder.You cannot play DVDs that are labeled for other regions. Look for the symbols below on your DVDs. If these region symbols do not appear on your DVD, you cannot play the DVD in this DVD recorder.

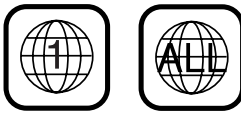

The number inside the globe refers to region of the world. Region 1 represents the United States, Canada, Bermuda, the U.S.Virgin Islands, and small regions near Australia.

A DVD labeled for a specific region can only play on the DVD recorder with the same region code.

## **Hint for DVD playback**

The contents of DVD disc are generally divided into some titles.Titles may be further subdivided into chapters.

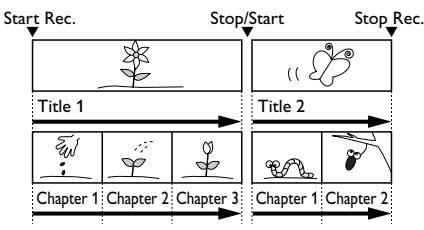

**B**: Search : Audio

 $\Box$ : Subtitle

**Bull**: Angle (except VR mode)

 $|\mathbb{G}|$ : Repeat

: Zoom

- CHI: Marker
- **NR** : Noise Reduction

## **Basic playback**

#### **Playback**

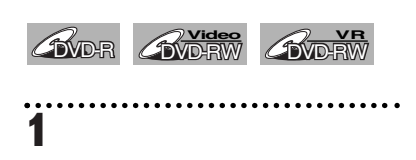

**Press POWER button on the remote control or the front panel of the DVD recorder.** When you are playing a DVD, turn the TV on and be sure to select the input to which the DVD recorder is connected.

# **2**

**Press OPEN/CLOSE ▲ button to open the disc tray.** The disc tray will open.

# **3**

**Place the disc onto the disc tray with its label facing up and make sure to align the disc to the disc tray guide.**

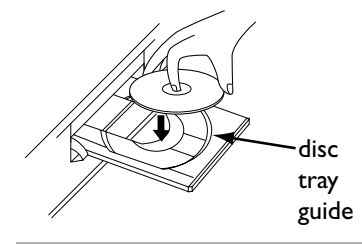

**This operation may take a while to be recognized.**

# **4**

#### **Press TOP MENU button to display the title menu.**

You can change "Original" or "Playlist" of VR mode using MENU / LIST button.

Video mode:

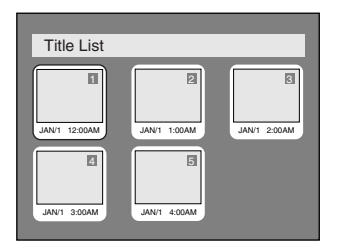

VR mode:

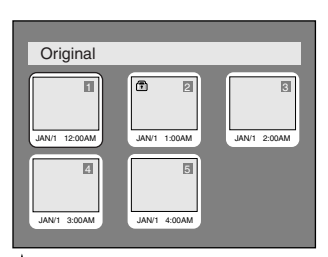

#### **MENU / LIST button**

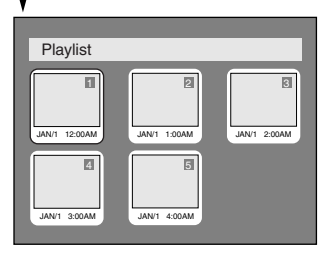

# **5**

**Select a desired title using** K **/**  $\blacktriangledown$  /  $\blacktriangleleft$  /  $\blacktriangleright$  buttons, then press **ENTER button.** Playing will start.

. . . . . . . . . . . . . . . . . . . .

#### **6**

**Press STOP D** button to stop **play.**

To eject the disc, press OPEN/CLOSE  $\triangleq$  button to open the disc tray, then remove the disc before turning the DVD recorder off.

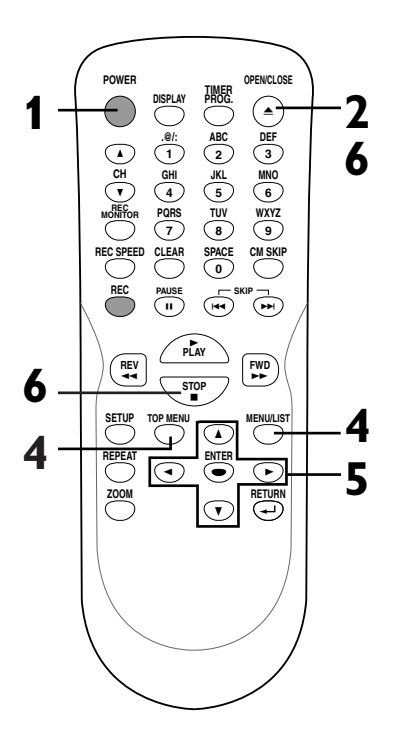

#### *Note*

• For DVD-R (Video mode) and DVD-RW (Video mode) discs which are already finalized, a title list will be displayed instead of thumbnails.

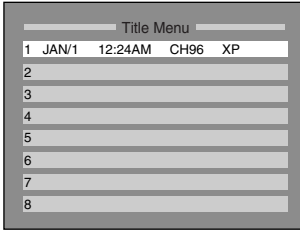

- You can resume play from where you stopped playing the disc. (Resume play) Refer to page 46 for details about resume play.
- Some discs may start playing automatically.

# **Basic playback (cont'd)**

**Editions you start Connections Getting started Recording Playing discs Editing** 

**Recording**

**2**

**Changing the SETUP menu**

**Others**

**Español**

And AD AP3

#### **1 Press POWER button on the remote control or the front panel of the DVD recorder.** When you are playing a DVD, turn the TV on and be sure to select the input to which the DVD recorder is connected.

**Press OPEN/CLOSE ▲ button to open the disc tray.** The disc tray will open.

# **Place the disc onto the disc**

**tray with its label facing up and make sure to align the disc to the disc tray guide.**

# **4**

**3**

**Press PLAY > button to start playing.** Playing will start.

If you are playing a DVD-Video disc, a menu may appear. Refer to pages 44-45 for details about a disc menu.

#### **5**

**Press STOP D** button to stop **playing.**

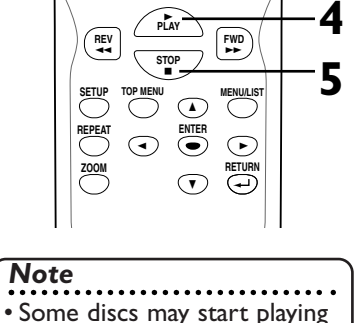

**REC SPEED CLEAR CM SKIP REC PAUSE SKIP**

 $\blacksquare$ 

**SPACE 7 8 9 0**

**ENTER**

{ B

L

**TOP MENU** *MENU/LIST* 

K

**STOP** C**PLAY** B

**RETURN**

**FWD** g

H G

**REC SPEED CLEAR CM SKIP REC PAUSE SKIP**

> **PLAY** B

F

**SPACE**

H G

**OPEN/CLOSE**

 $\triangleq$ 

**TIMER PROG.**

**1 2**

**.@/: ABC DEF GHI JKL MNO PQRS TUV WXYZ**

automatically.

**SETUP REPEAT ZOOM**

**1**

**REV** h

**POWER DISPLAY**

**REC MONITOR**

**CH**

#### **For MP3 playback**

# **1**

**2**

**In stop mode, press TOP MENU button to call up the MP3 menu.**

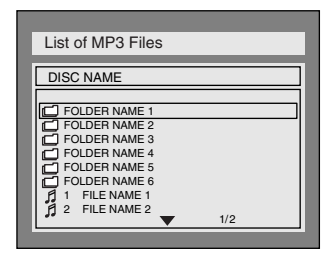

• To exit the menu, press TOP MENU button again.

**2 Press**  $\triangle$  **/**  $\nabla$  **buttons to select a desired folder (group) or track,**

**When selecting track:** Playback will start.

**then press ENTER button.**

**When selecting the folder:**

The files in folder will appear.

Press  $\triangle$  /  $\nabla$  buttons to select the track or folder you want, then press ENTER button.

- $\cdot$  Press  $\blacktriangleleft$  button or RETURN  $\dashleftarrow$ button to the previous hierarchy.
- Press STOP button to return to the first to the first item.

#### **Hints for MP3 files:**

- Folders are known as Groups, files are known as Tracks.
- Folders are accompanied by  $\Box$  icon.
- MP3 files are accompanied by  $\sqrt{3}$  icon. Reproduction will start from the selected track and go to the next one in turn.
- The system can recognize up to 255 groups (or folders) and up to 255 tracks.
- The name of group and track can be displayed in up to 32 characters. Unrecognizable characters will be replaced with asterisks.
- If there are no files in the folder, "No Files" will be displayed.

This unit recommends the files recorded under the following circumstances:

- Sampling frequency: 44.1kHz or 48kHz.
- Constant bit rate: 112kbps 320kbps.

*Note*

deck.

menu.

ing status.

• The audio source of MP3 files cannot be recorded as digital sound by an MD or DAT

• Files whose extension is other than ".mp3(MP3)" will not be listed in the MP3

• Some unplayable folders or tracks may be listed in the MP3 menu due to the record-

# **Basic playback (cont'd)**

#### **Playing discs using the disc menu**

# **COVD-V**

A DVD disc contains a disc menu that describes the contents or allows you to customize the playback. For example, the menu may offer choices for subtitle languages, special features, or chapter selection.

Sometimes these are displayed automatically when you start playback, otherwise only appear when you press MENU / LIST button.

. . . . . . . . . . . .

**1**

**Press MENU / LIST button.**

The DVD main menu will appear.

If the feature is not available,  $\bigcirc$ may appear on the TV screen.

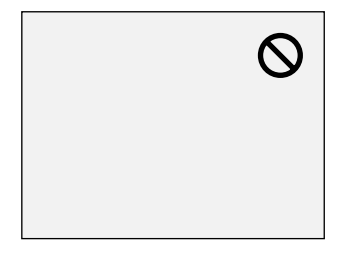

# **2**

Select an item using  $\angle$  /  $\blacktriangledown$  / { **/** B **buttons, then press ENTER button to confirm.** Continue this step to set up all the features you want or to start playing the disc from the menu.

**MENU / LIST button:** Displays a DVD disc menu which varies with the disc and may be the same as the 'Title menu.'

 $\triangle$  /  $\triangledown$  /  $\triangle$  /  $\triangleright$  buttons: Moves the cursor around screen.

**Enter button:** Selects the currently highlighted menu option.

#### **Number buttons:**

**3**

Selects a numbered menu option (some discs only). (Press ENTER button after.)

**Press MENU / LIST button to exit the menu.**

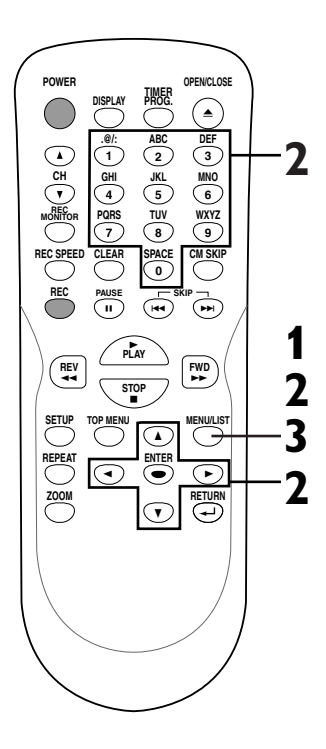

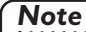

• Menus vary among discs. Refer to the information accompanying the disc for details.

# **Basic playback (cont'd)**

#### **Playing discs using the title menu**

# **BVD-V**

Some DVDs have a title menu, which lists the titles available on them. It helps you to start play at a specific title.

# **1**

## **Press TOP MENU button.**

The title menu will appear.

If the feature is not available,  $\bigcirc$ may appear on the TV screen.

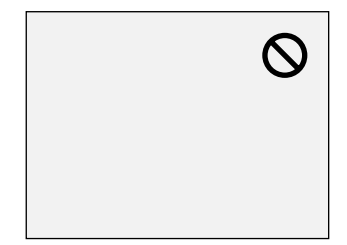

# **2**

**Select a title to play using the**  $\blacktriangle$  /  $\nabla$  /  $\blacktriangle$  /  $\blacktriangleright$  buttons, then **press ENTER button.** Play will begin at the title you selected.

#### **TOP MENU button:** Displays the 'Title menu' of a DVD disc which varies with the disc.

#### $\triangle$  /  $\triangledown$  /  $\triangle$  /  $\triangleright$  buttons:

Moves the cursor around screen.

#### **Enter button:**

Selects the currently highlighted menu option.

#### **Number buttons:**

Selects a numbered menu option (some discs only). (Press ENTER button after.)

# **3**

**Press TOP MENU button to exit the title menu.**

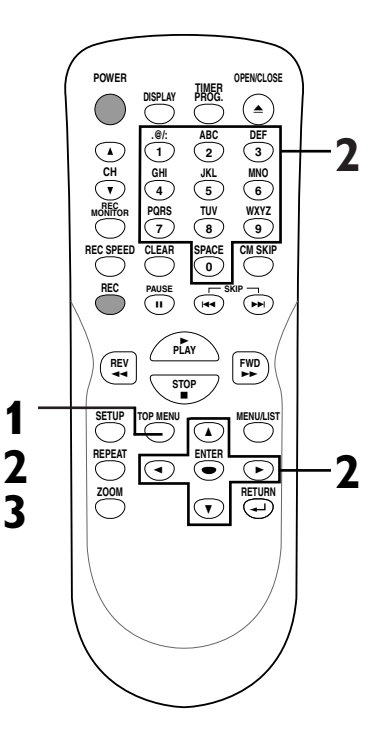

**Recording**

**Others**

*Note*

- The TOP MENU button will not always be active with all DVDs.
- Menus vary among discs. Refer to the information accompanying the disc for details.

**Español**

# **Special playback**

#### **Resume play**

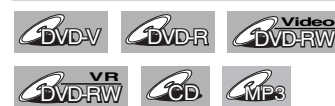

You can resume play from where you stopped playing the disc last.

# **1**

#### **During play, press STOP button.**

The resume message will appear. Screen:

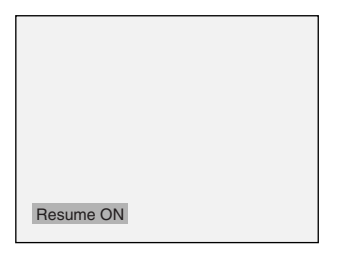

# **2**

#### **Press PLAY > button.**

In a few seconds, play will resume from the point at which it stopped last.You can resume play at the same point even if you turn off the DVD recorder.

To cancel the resume play and start playing the disc from the beginning, press STOP button the second time while the play is stopped.

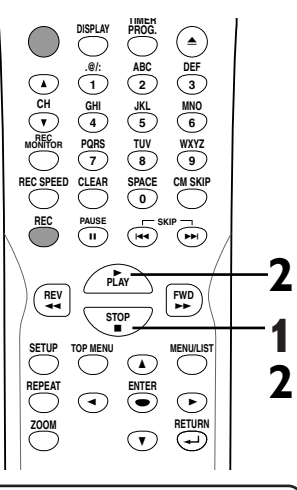

#### *Note*

• For MP3 files, playback will resume from the beginning of the track at which playback was stopped.

#### **Fast forward / Fast reverse**

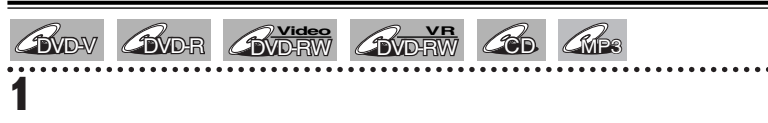

#### During play, press FWD  $\blacktriangleright$  or REV << br/>button.

Every time you press FWD **DD** or REV << br/>button, approximate speed will be changed as follows.

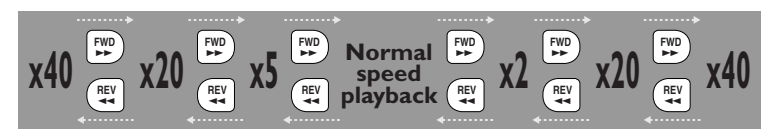

For Audio CDs, approximate speed is fixed at x8 with sound. For MP3 files, approximate speed is fixed at x8.

To return to the normal play, press  $PLAY$  button.

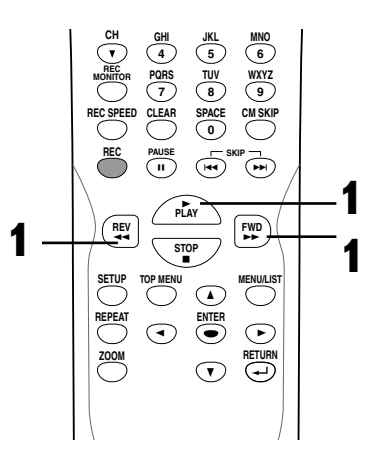

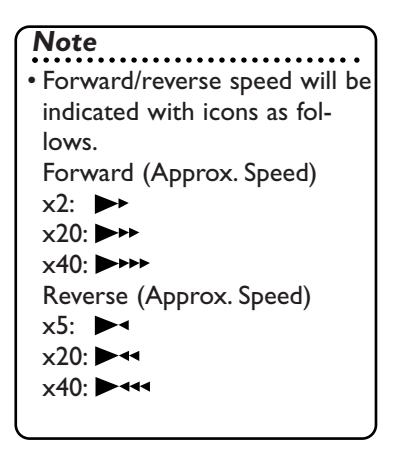

# **Special playback (cont'd)**

## **Skipping TV commercials during play**

#### You can skip TV commercials by pressing CM SKIP button, so that you can enjoy the recorded programs without interrupting. *C***WD-RW SWD-RW** *C*MD-R

#### **1 During play, press CM SKIP button.**

Normal play will start at 30 seconds ahead from the point you press CM SKIP button. Every time you press CM SKIP button, the searching point will be extended by 30 seconds ahead. You can press up to 6 times (180 seconds).

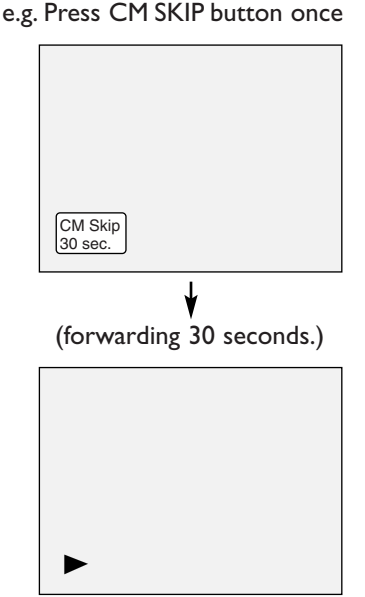

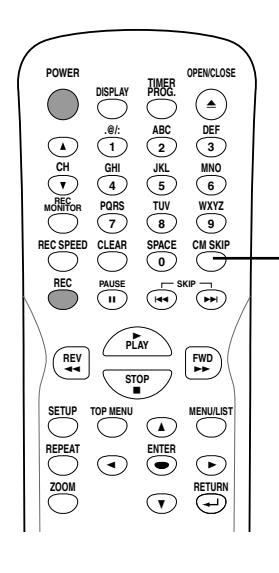

Playback will restart automatically.

#### **Pause**

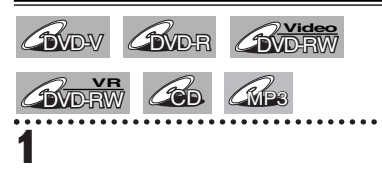

#### **During play, press PAUSE II button.**

Play will pause and sound will be muted.

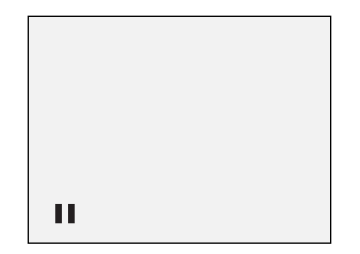

**2**

**Press PLAY > button to resume play.**

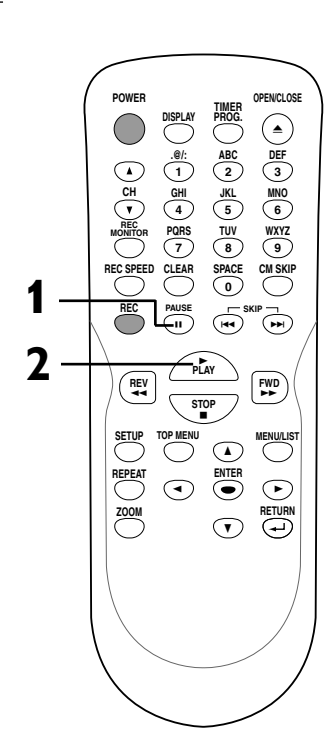

**Editions you start Connections Getting started Recording Playing discs Editing** 

**1**

# **Special playback (cont'd)**

#### **Step by step playback**

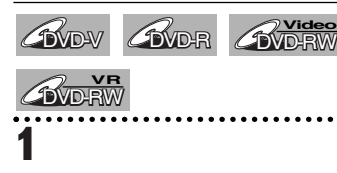

#### **During play, press PAUSE II button.**

Play will pause and sound will be muted.

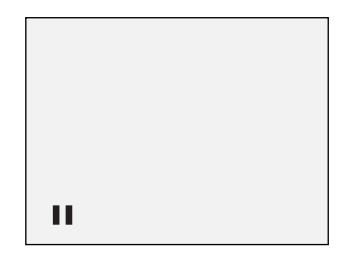

# **2**

#### **Press SKIP >> button repeatedly.**

The play will advance one frame (or step) at a time when you press the SKIP button with the sound muted.

#### **To play step by step backward:**

**Press PLAY > button to** 

**resume play.**

Press SKIP  $\blacktriangleright$  button repeatedly. Every time you press the button, the play will go backward by one frame.

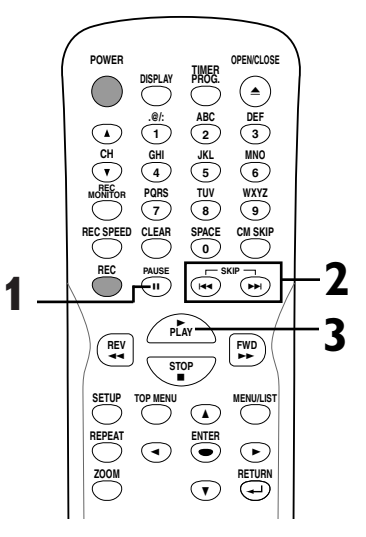

#### **Slow forward / Slow reverse play**

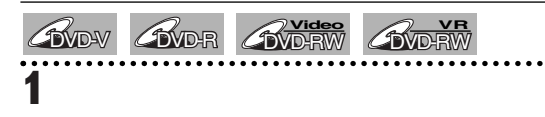

#### **During play, press PAUSE II button, then press FWD**  $\blacktriangleright$  **or REV << button.**

Every time you press FWD **DD** or REV << br/>button, approximate speed will be changed as follows.

**3**

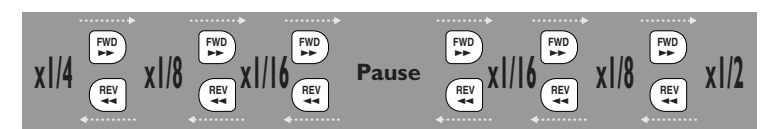

To return to the normal play, press  $PLAY$  button.

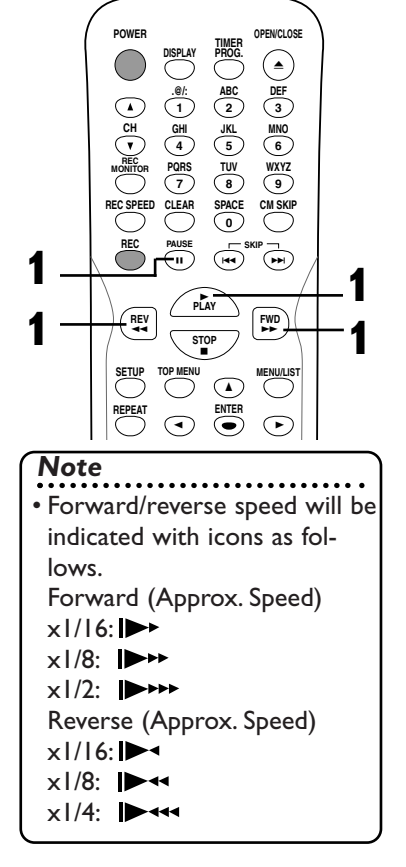

# **Special playback (cont'd)**

#### **Zoom**

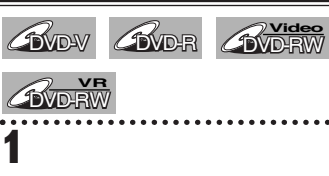

#### **During play, press ZOOM button.**

Zoom menu will appear. Screen:

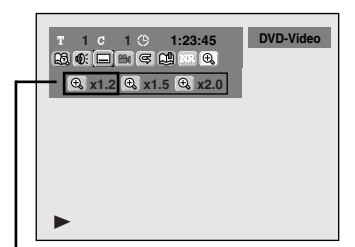

There are four options  $(x1.0, x1.2, x1.5$  and  $x2.0$ ), these are displayed excluding the current zoom rate.

#### **Marker Setup**

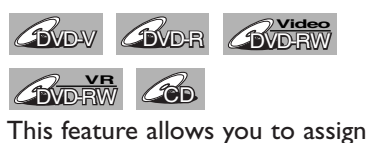

a specific point on a disc to be called back later. **1**

#### **During play, press DISPLAY button.**

The display menu will appear. Screen:

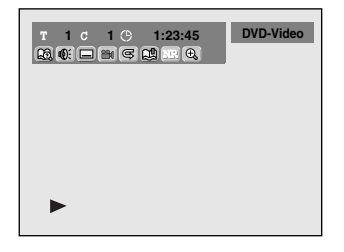

# **2**

#### **Select i**e icon using **∢/**  $\triangleright$ **buttons, then press ENTER button.**

Marker setup menu will appear.

**2 Select a desired zoom factor** to zoom using  $\blacktriangleleft$  /  $\blacktriangleright$  buttons, **then press ENTER button.** The zoom area will be displayed.

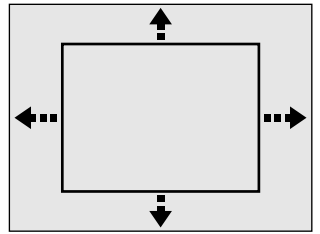

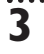

**Select a desired zoom position**  $\text{using } \triangle / \blacktriangledown / \blacktriangle / \blacktriangleright \text{ buttons, then}$ **press ENTER button.**

The zoom play will start.

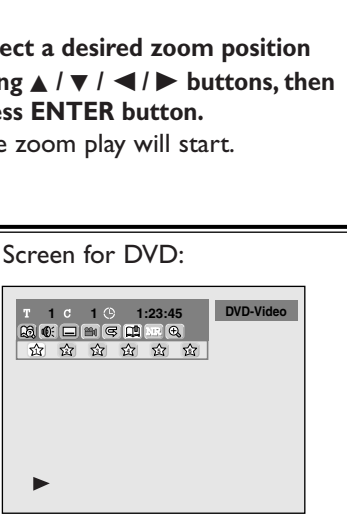

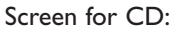

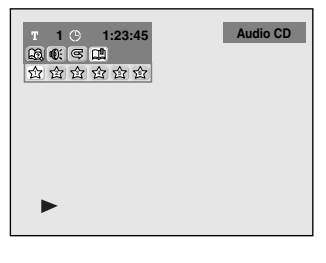

**3 Select a desired marker num-**

 $ber using  $\blacktriangleleft$  /  $\blacktriangleright$  buttons.$ **When it reaches the desired point, press ENTER button.**

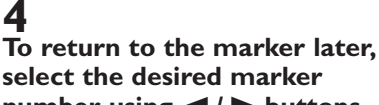

number using  $\blacktriangleleft$  /  $\blacktriangleright$  buttons, Download from WWR.Bo**PERSSIS.OMT. E.R. ANILISO**Search And Download. •You can mark up to 6 points.

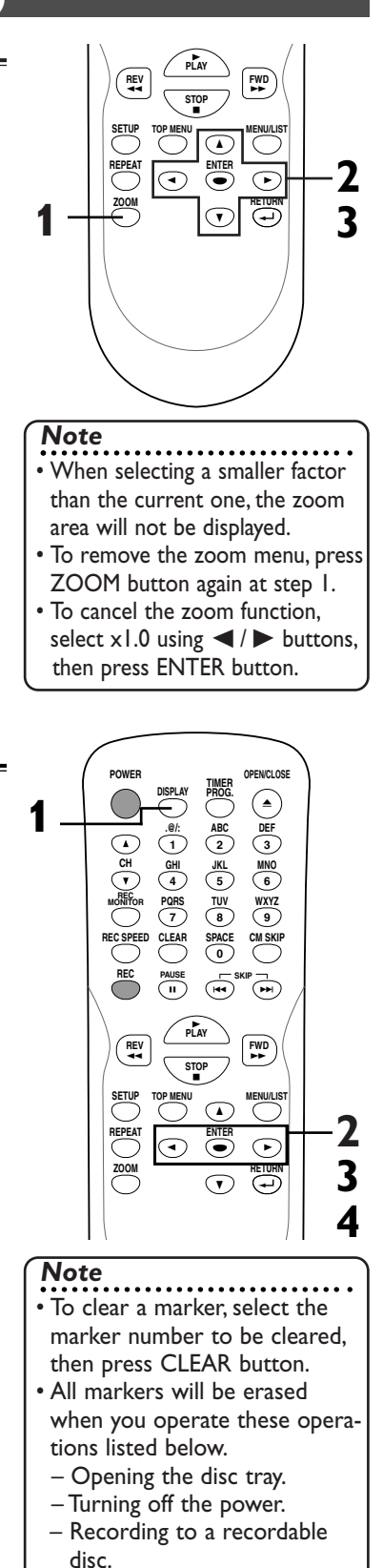

– Changing the mode between Original and Playlist.(VR mode) **Recording**

**Editions you start Connections Getting started Recording Playing discs Editing** 

**Playing discs**

**Changing the SETUP menu**

**Others**

#### **Search**

#### **Title/Chapter search**

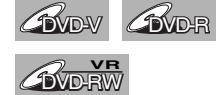

**CDVD-RW** 

Using **SKIP**  $|\blacktriangleleft \rangle$  **>>** buttons **1**

#### **During play, press SKIP >> button to skip the current title or chapter and move to the next.**

The title or chapter will move forward by one at a time.

To go back to the previous title or chapter, press SKIP H button.The title or chapter will move backward one title at a time.

#### **Using DISPLAY button 1**

#### **During play, press DISPLAY button.**

The display menu will appear. Screen:

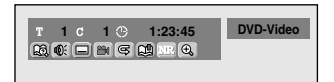

### **2**

**Select**  $\boxtimes$  icon using  $\blacktriangleleft$  / $\blacktriangleright$ **buttons, then press ENTER button.**

'T' for title will be highlighted.

#### **Title:**

**Enter a desired title number to search using ▲ / ▼ buttons or number buttons, then press ENTER button.** Title search will start.

**Chapter:**

To move to 'C' for chapter, press  $\blacktriangleright$  button.

**Enter a desired chapter num**ber to search using  $\triangle$  /  $\nabla$  but**tons or number buttons, then press ENTER button.**

Chapter search will start.

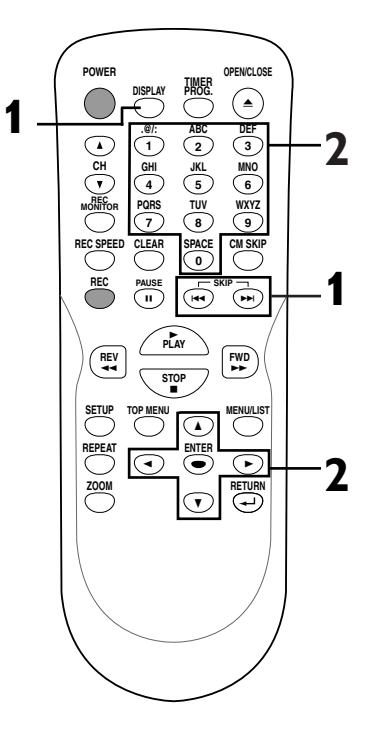

**Search (cont'd)**

#### **Track search**

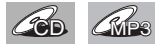

**Using SKIP**  $\left|\frac{1}{\left|\mathbf{A}\right|}\right|$  **buttons 1**

**During play, press SKIP >> button to skip the current track and move to the next.** The track will move forward one track at a time.

To go back to the previous track, press SKIP  $\blacktriangleleft$  button. The track will move backward by one at a time.

# **Using DISPLAY button 1**

#### **During play, press DISPLAY button.**

The display menu will appear. Screen:

**1 1 0 1:23:45 Audio CD**<br>**[6] <b>0**: **6 0** 

# **2**

**Select**  $&$  **E** icon using ★ / **▶ buttons, then press ENTER button.**

'T' for track will be highlighted.

# **3**

**Enter a desired track number to search using ▲ / ▼ buttons or number buttons, then press ENTER button.** Track search will start.

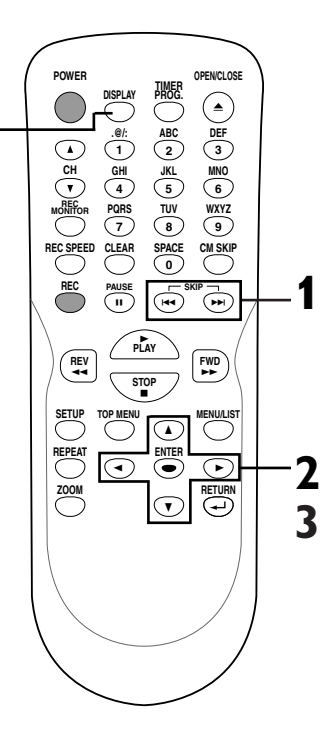

**1**

**Recording**

**Editions you start Connections Getting started Recording Playing discs Editing** 

**Playing discs**

Playing discs

**Changing the SETUP menu**

**Others**

**Español**

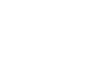

**1**

**Time search**

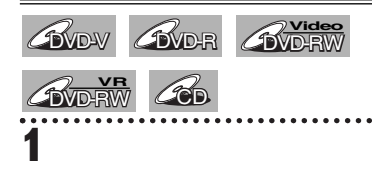

#### **During play, press DISPLAY button.**

The display menu will appear. Screen for DVD:

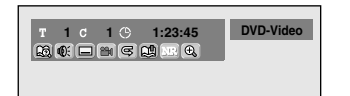

Screen for CD:

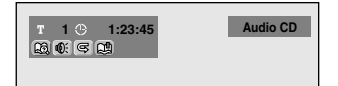

# **2**

#### **Select**  $\left[\bigotimes_{k=1}^{\infty} \left| \begin{array}{l}\right| \end{array} \right]$  icon using  $\left( \bigotimes_{k=1}^{\infty} \left| \begin{array}{l}\right| \end{array} \right]$ **buttons, then press ENTER button.**

'T' for title or track will be highlighted.

To move to the clock icon, press  $\blacktriangleright$  button.

# **3**

**Enter a desired time to search using ▲ / ▼ buttons or number buttons, then press ENTER button.** Time search will start.

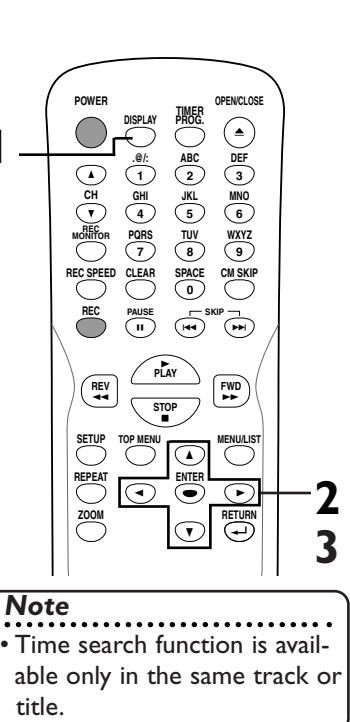

# **Repeat/Random/Program playback**

#### **Repeat play**

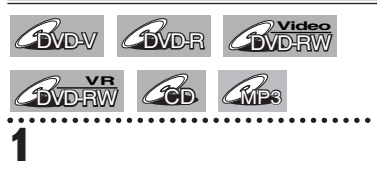

#### **During play, press REPEAT button.**

Repeat menu will appear. Screen:

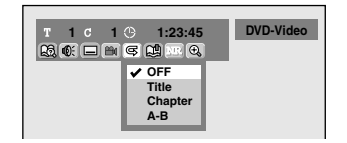

# **2**

**Select a desired option to** repeat using  $\triangle$  /  $\nabla$  buttons, **then press ENTER button.** The selected repeat play will start.

#### **Title:**

The current title will be played repeatedly. (DVD only)

#### **Chapter:**

The current chapter will be played repeatedly. (DVD only)

#### **All:**

The current disc will be played repeatedly. (CD, MP3, DVD-RW (VR mode) only)

#### **A-B:**

The A-B point will be played repeatedly.

When pressing ENTER button while A-B is highlighted, the starting point (A) will be decided.

Press ENTER button again to select the ending point (B).

#### **Track:**

The current track will be played repeatedly. (CD, MP3 only)

#### **Group:**

The current group will be played repeatedly. (MP3 only)

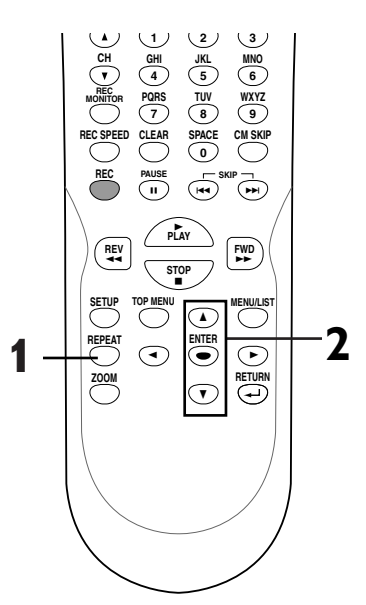

#### *Note*

- The A-B Repeat playback can only be set with in the current title (for DVDs), or current track (for Audio CDs).
- To cancel the repeat playback, select OFF at step 2.
- You cannot select "Group" during the random playback of MP3 files.

#### **Random playback**

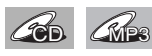

**1**

With this function, you can play a disc randomly instead of playing in the original order.

#### **Press SETUP button to display SETUP/CD menu.**

SETUP/CD menu will appear. Screen:

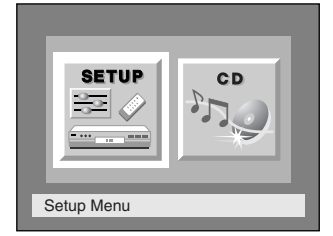

#### **2** Select "CD" using  $\blacktriangleleft$  /  $\blacktriangleright$  but**tons, then press ENTER but-**CD <u>CMP3</u> **RECORDED CMP3 RECORDED RECORDED RECORDED RECORDED RECORDED RECORDED RECORDED RECORDED RECORDED RECORDED RECORDED**

**ton.** CD Playback Mode menu will

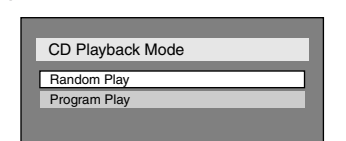

# **3**

appear.

**Select "Random Play" using** ▲ /  $\blacktriangledown$  buttons, then press **ENTER button.** Random play will start.

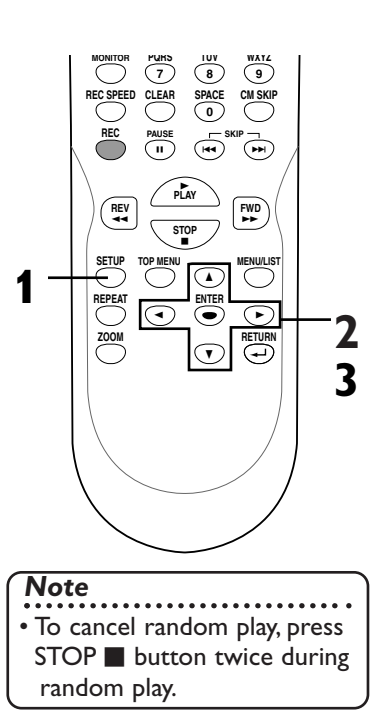

# **Repeat/Random/Program playback (cont'd)**

#### **Program play**

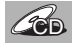

You can program the disc to play in your desired order.

#### **1 Press SETUP button to display SETUP/CD menu.**

SETUP/CD menu will appear. Screen:

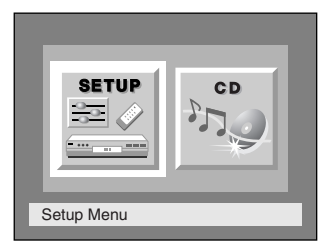

# **2**

Select "CD" using  $\blacktriangleleft$  /  $\blacktriangleright$  but**tons, then press ENTER button.**

CD Playback Mode menu will appear.

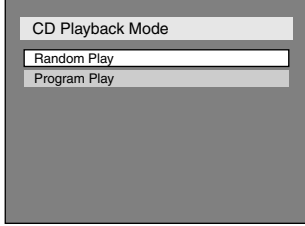

**3 Select "Program Play" using** A / ▼ buttons, then press **ENTER button.**

Program play list will appear.

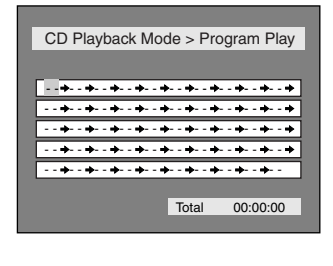

#### **4**

**Select a desired track using** K **/** L **buttons, then press ENTER button or**  $\triangleright$  **button.** A cursor will move to next.

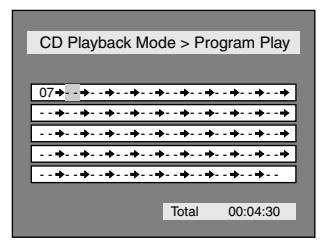

**5**

**Press PLAY > button to start program play.** Program play will start.

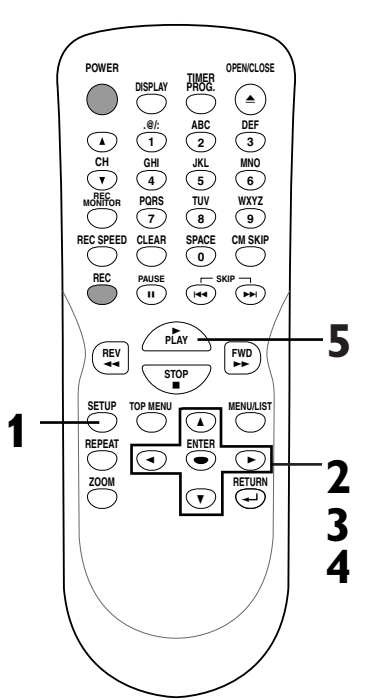

#### *Note*

- To erase tracks you selected, press CLEAR button.
- You can make program settings up to 50.
- To cancel program play, press  $STOP **l**$  button twice during program play.
- You may also select a desired track using Number buttons at step 4.

Download from Www.Somanuals.com. All Manuals Search And Download.

**Others**

# **Selecting the format of audio and video**

You can select an audio or video format as you prefer depending on the contents of the disc you are playing.

**3**

#### **Switching audio soundtrack**

# **BVD-V AVD-RW**

When playing a DVD-Video disc recorded with two or more soundtracks (these are often in different languages), you can switch them during play. On DVD-RW discs recorded in VR mode, you can switch to main (L), sub audio (R) or a mix of both (L/R).

#### **1 During play, press DISPLAY button.**

The display menu will appear. Screen:

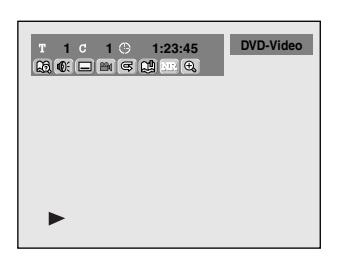

<DVD-RW VR mode>

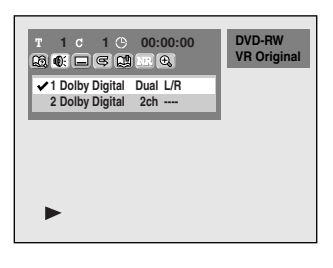

#### **Select a desired audio sound**track using  $\angle$  /  $\nabla$  buttons, **then press ENTER button.**

<DVD-Video> Audio soundtrack will switch. <DVD-RW VR mode>

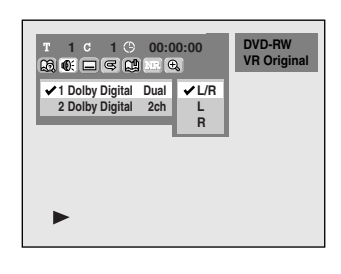

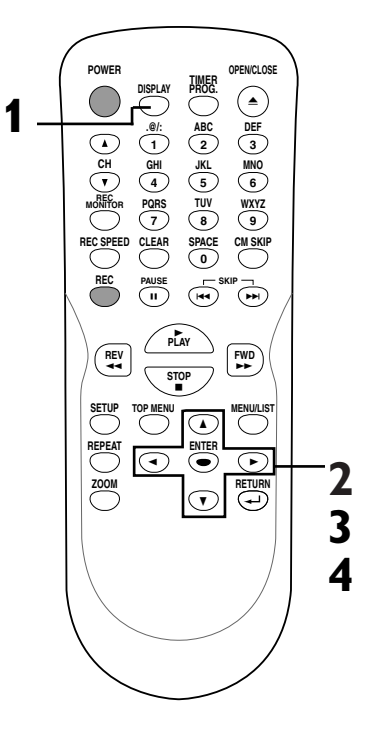

# **2**

#### **Select**  $\left[\mathbb{C}\right]$  icon using  $\blacktriangleleft$  /  $\blacktriangleright$ **buttons, then press ENTER button.**

Audio menu will appear. <DVD-Video>

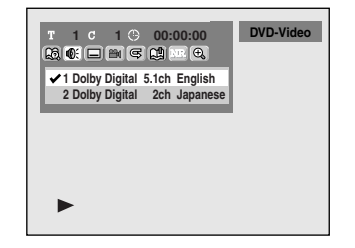

# **4**

**Select a desired audio chan**nel using  $\angle$  /  $\nabla$  buttons, then **press ENTER button.** Audio channel will switch.

#### *Note*

- Some discs will only allow you to change the soundtrack from the disc's menu. Press TOP MENU button or MENU / LIST button to display the disc's menu.
- On DVD-RW discs recorded in VR mode that may have both a main and a sub audio channel, you can switch to main (L), sub audio (R), or a mix of both (L/R).
- This unit CANNOT record in both stereo and SAP (Secondary Audio Program) at the same time.

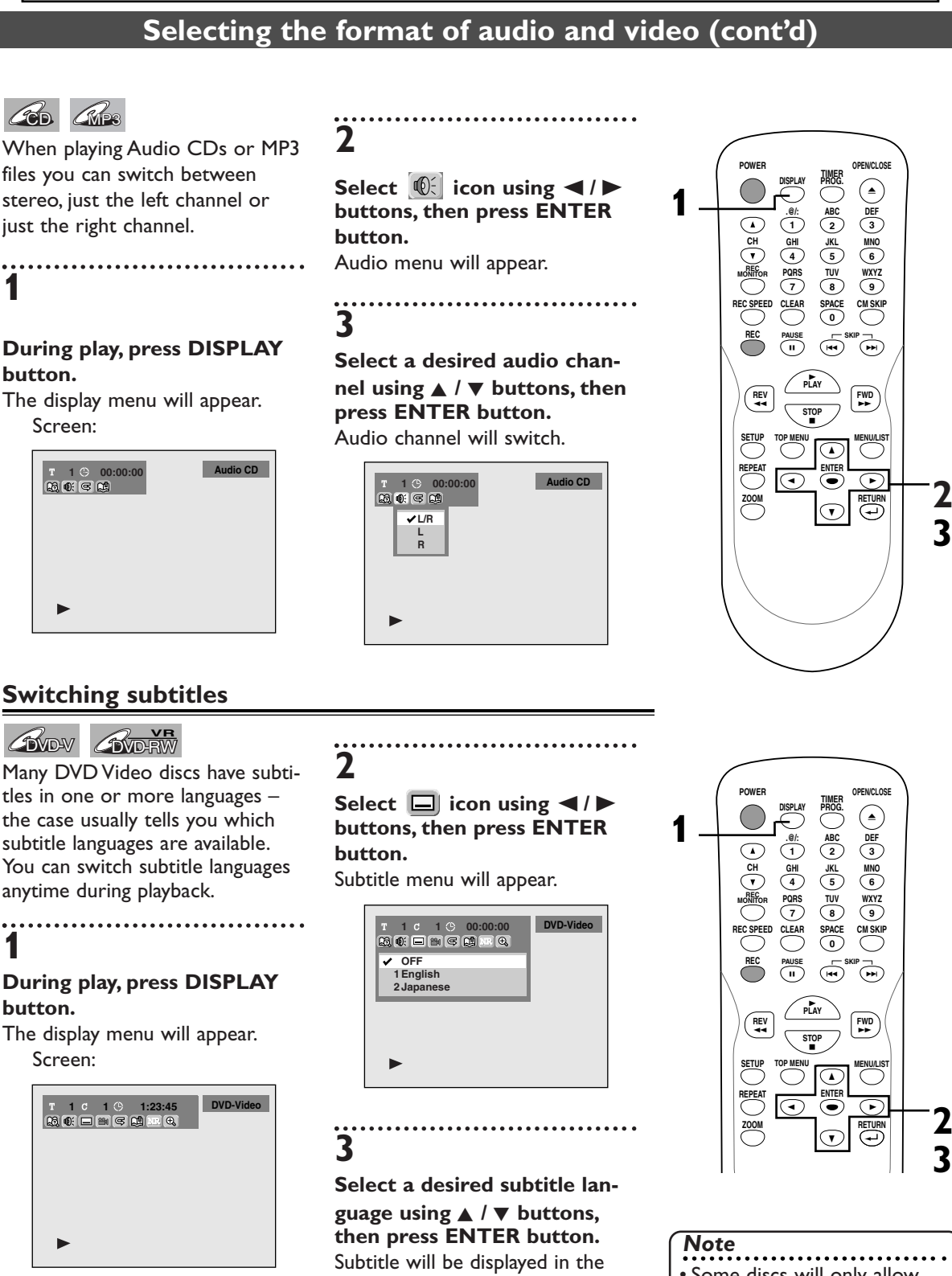

When selecting "OFF," subtitle will disappear.

selected language.

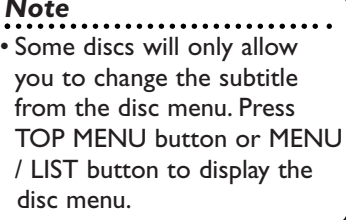

**Recording**

**3**

**Editions you start Connections Getting started Recording Playing discs Editing** 

**Playing discs**

Playing discs

**Changing the SETUP menu**

**Others**

**3**

**Español**

# **Selecting the format of audio and video (cont'd)**

#### **Switching camera angles**

# **COVD-V**

Some DVD Video discs feature scenes shot from two or more angles, check the case for details: it should be marked with a angle icon if it contains multi-angle scenes.

#### **1 During play, press DISPLAY button.**

The display menu will appear. Screen:

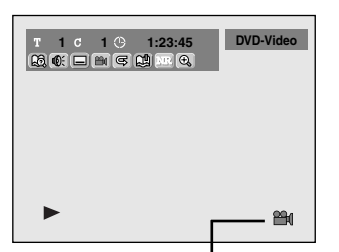

Angle icon appears when a switching camera angle is available.

**BVD-V GND-RW** 

#### **Reducing block noise**

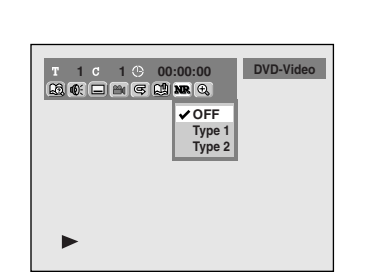

**3**

**button.** The display menu will appear. Screen:

**During play, press DISPLAY**

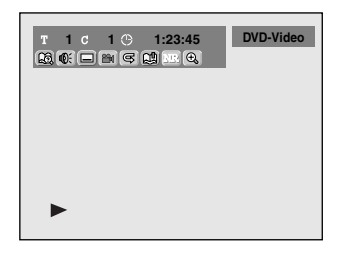

# **2**

**1**

**BVD-RW** 

#### **Select EB** icon using  $\blacktriangleleft$  /  $\blacktriangleright$ **buttons, then press ENTER button.**

NR menu will appear.

# **2**

Select  $\left| \frac{\omega_0}{\omega_0} \right|$  icon using  $\left| \left| \left| \right| \right| \right|$ **buttons, then press ENTER button.**

Angle will switch each time you press ENTER button.

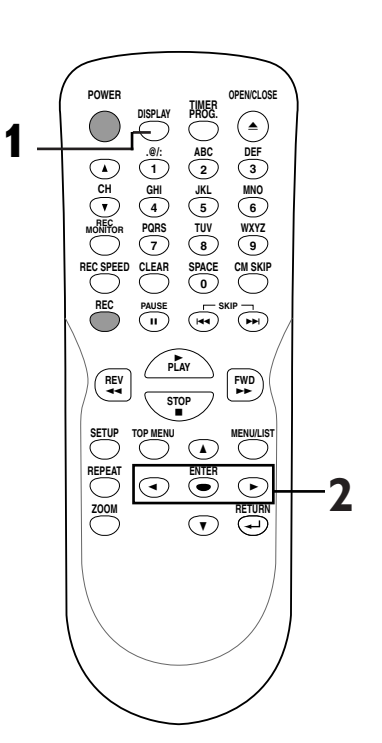

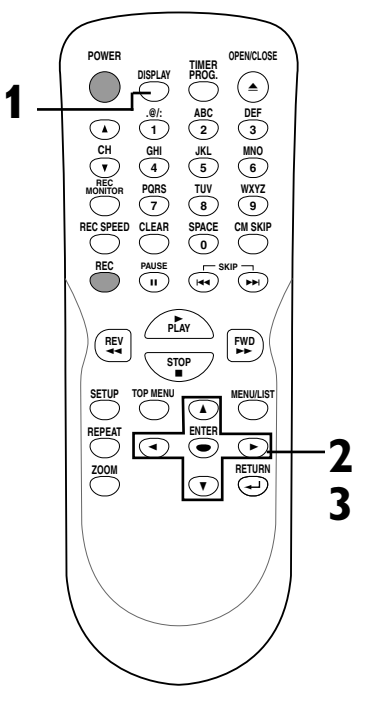

**Select a desired option using** A / ▼ buttons, then press

Your setting will be activated.

("Type 2" is more effective.) When playing back discs with a few noises such as DVD-Video

discs, select "OFF".

**ENTER button.**

## **Information on disc editing**

# **Editing Before you start Connections Getting started**

**Español**

#### **Guide to a title list**

Title list allows you to check the titles recorded on the disc easily.You can choose a title to play from this screen and easily edit the titles as you prefer.

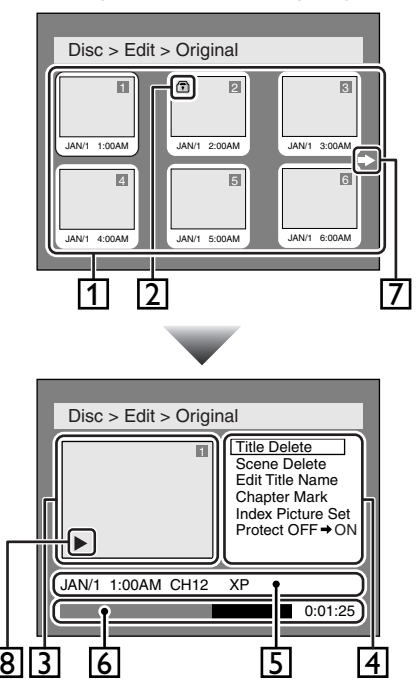

- **1.** Titles recorded on the disc can be selected to edit by pressing ENTER button with the cursor on the title.
- **2.** Protect icon, which appears when the title has been protected.
- **3.** The selected title thumbnails from the title list.
- **4.** The menus in here for editing titles as you prefer.The available menus depends on the disc type and the format type.
- **5.** The details of the title, which can be changed to the title name you will edit.
- **6.** Time status bar of the title.
- **7.** The arrow icon, which means the title list includes a next or a previous page. Press  $\triangleright$  or { button by following direction of the icon.
- **8.** Playback status of the current disc.

#### **Editing discs with Video mode**

You can edit discs with Video mode for the following items. Be sure that once you edit titles, they will not remain as original.

- Deleting titles (Refer to page 59)
- Putting names on titles (Refer to pages 60-61)
- Setting or clearing chapter markers (Refer to page 62)

#### *Note*

- Once a disc is finalized, editing the disc or recording to the disc will not be available. (Except DVD-RW discs in VR mode.)
- A playlist is not available with the DVD-R discs and DVD-RW discs in Video mode.

#### **Information on disc editing (cont'd)**

#### **Editing discs with VR mode**

For discs with VR mode, you can edit from "Original" menu or "Playlist" menu, which is created from the original.

#### **Editing original titles**

The following items can be used to edit the original titles.

- Deleting titles (Refer to page 63)
- Deleting parts of titles (Refer to pages 64-65)
- Putting names on titles (Refer to pages 65-66)
- Setting or clearing chapter markers (Refer to pages 67-68)
- Setting pictures for thumbnails (Refer to pages 68-69)
- Setting titles to protect (Refer to page 70)
- Releasing titles from protecting (Refer to page 71)

#### **Editing playlists**

You can create a playlist from original titles, so that you can edit as you prefer without losing original titles.

The following items you can edit with a playlist.

- Deleting titles (Refer to page 72)
- Deleting parts of titles (Refer to pages 73-74)
- Putting names on titles (Refer to pages 74-75)
- Setting or clearing chapter markers (Refer to pages 76-77)
- Setting pictures for thumbnails (Refer to pages 77-78)
- Adding titles to a playlist (Refer to page 79)
- Deleting a playlist (Refer to page 80)

#### *Note*

• Original titles once edited will not remain as recorded originally.When you want to leave the original as it is, edit the playlist as you prefer. (Refer to pages 72-80)

# **Editing DVD-RW discs in Video mode**

#### **Deleting titles**

## $\bigcirc$ <sup>Video</sup>

You can delete titles which you do not need anymore.

Be advised that the titles once deleted cannot be brought back to the disc.

When the last title in the title list in Video mode is deleted, the disc space to record will be increased.

# **1**

**Press SETUP button. Select "DISC" using** { **/** B **buttons, then press ENTER button.** DISC menu will appear.

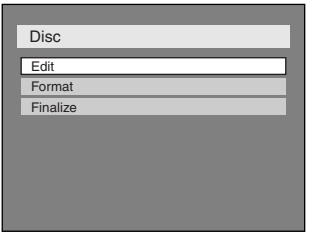

# **2**

**Select "Edit" using ▲ / ▼ buttons, then press ENTER button.**

Titlelist will appear.

Screen:

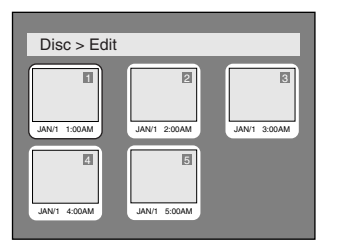

# **3**

**Select a desired title using** K **/**  $\blacktriangledown$  /  $\blacktriangleleft$  /  $\blacktriangleright$  buttons, then press **ENTER button.**

Edit menu will appear.

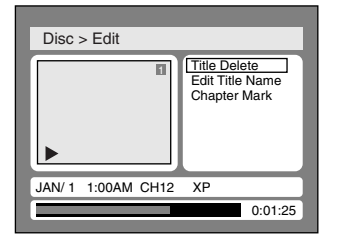

#### **4**

**5**

**Select "Title Delete" using** K **/** L **buttons, then press ENTER button.**

Option window will appear.

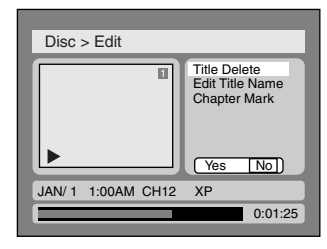

Select "Yes" using  $\blacktriangleleft$  /  $\blacktriangleright$  but**tons, then press ENTER button.**

Title will be deleted.

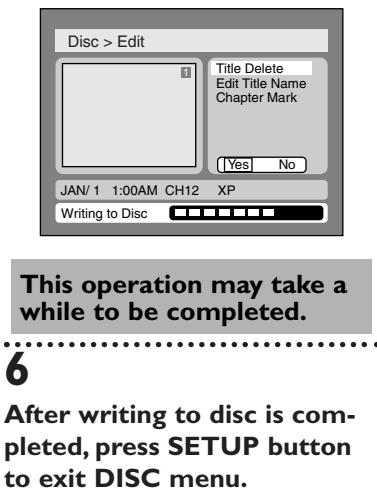

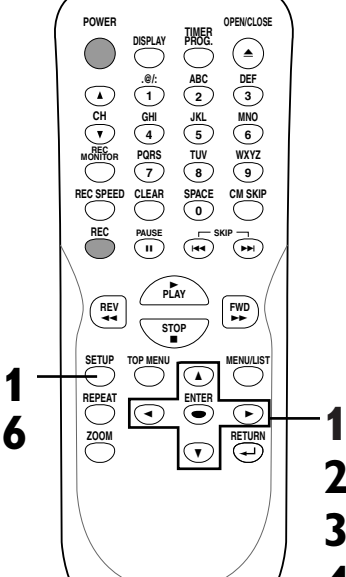

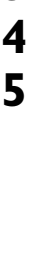

**Recording**

**Playing discs**

Download from Www.Somanuals.com. All Manuals Search And Download.

# **Editing DVD-RW discs in Video mode (cont'd)**

#### **Putting names on titles**

#### $\bigcirc$ <sup>Video</sup>

You can put title names on the titles and change the names from this menu.

The names you put on the titles will be displayed on a titlelist.

. . . . . . . . . . . . . . . . .

# **1**

**2**

**Press SETUP button. Select "DISC" using** { **/** B **buttons, then press ENTER button.** DISC menu will appear.

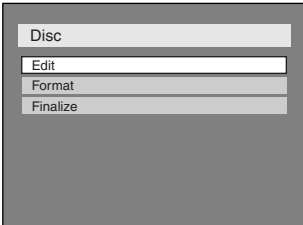

## **4**

**Select "Edit Title Name"**  $\text{using } \triangle / \blacktriangledown \text{ buttons, then}$ **press ENTER button.** A window for entering a title name will appear.

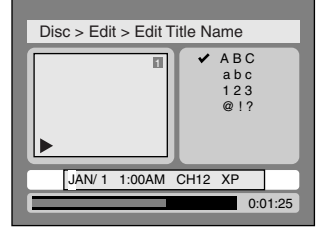

#### **5**

**To enter a title name, follow the steps of "Guide to edit title name" on this page.**

character set

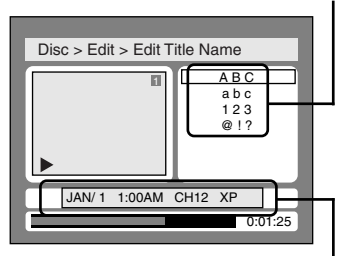

area for entering title names

When you finish entering a title name, press ENTER button.

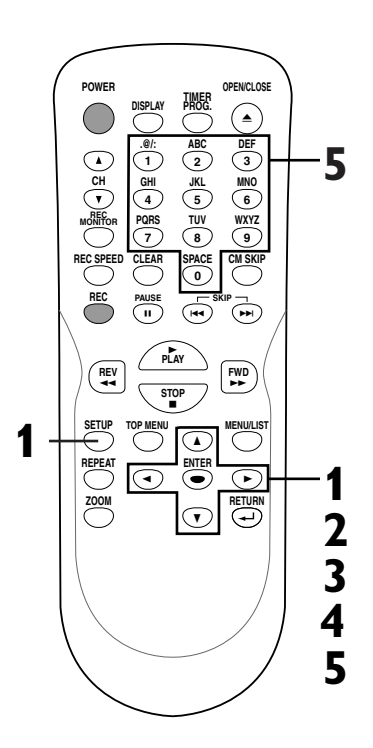

#### **[ Guide to edit title name ]**

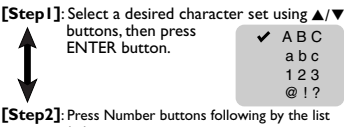

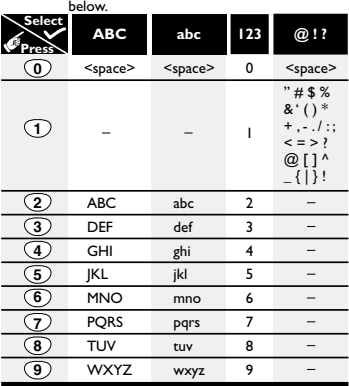

 $*$  Press  $\bigcirc$  button, character set will be changed to the " @!? " mode automatically.

・To delete letters, press CLEAR button repeatedly. Holding CLEAR button to delete all letters.

- To go on to the next entering area for letters, press  $\bigodot$  button.
- ・You can enter up to 30 letters.

#### Select "Edit" using ▲ / ▼ but**tons, then press ENTER button.**

Titlelist will appear.

#### Screen:

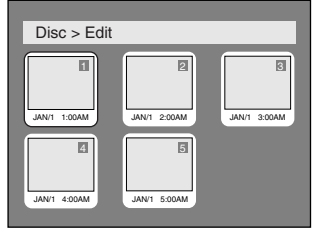

# **3**

**Select a desired title using** K **/**  $\blacktriangledown$  */*  $\blacktriangleleft$  /  $\blacktriangleright$  buttons, then press **ENTER button.**

Edit menu will appear.

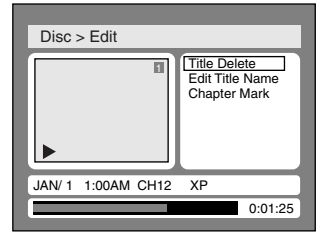

# **Editing DVD-RW discs in Video mode (cont'd)**

#### Select "Yes" using </a> > but**tons, then press ENTER button.**

**6**

The name you entered will be activated for the title.

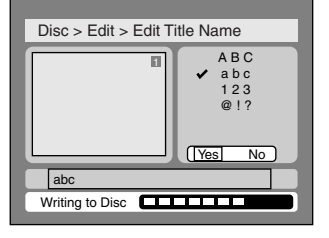

**7 This operation may take a while to be completed.**

**After writing to disc is completed, press SETUP button to exit DISC menu.**

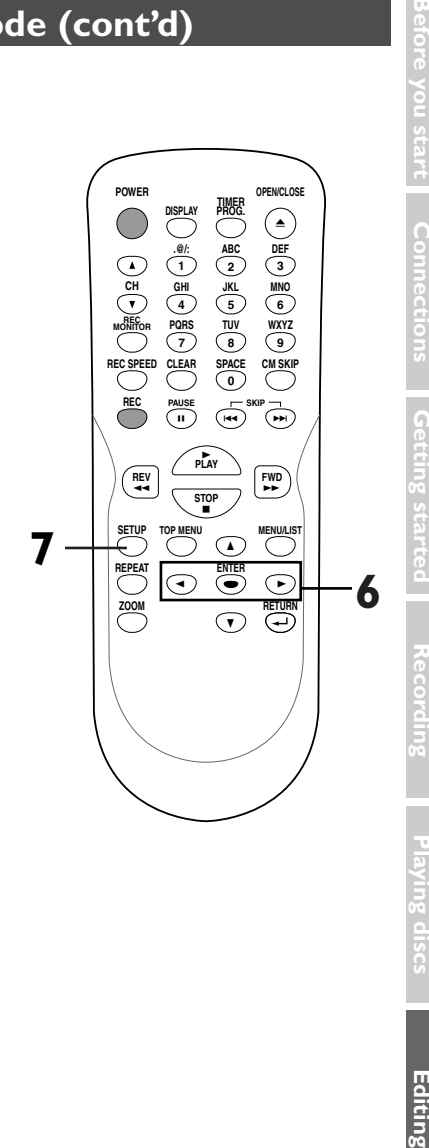

**Editing** 

# **Editing DVD-RW discs in Video mode (cont'd)**

#### **Setting or clearing chapter markers**

## $\bigcirc$ <sup>Video</sup>

You can put chapter markers in each title. Once a chapter is marked, you can use it for the chapter search feature. You can set chapter markers at a specified time you selected for titles with more than 5 minutes.

# **1**

**Press SETUP button. Select "DISC" using** { **/** B **buttons, then press ENTER button.** DISC menu will appear.

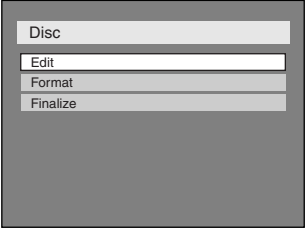

# Disc > Edit Title Delete<br>Edit Title Name Chapter Mark 0:01:25 JAN/ 1 1:00AM CH12 XP

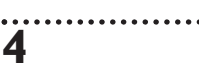

**Select "Chapter Mark" using** A / ▼ buttons, then press **ENTER button.**

Option window will appear.

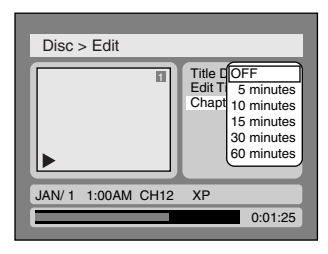

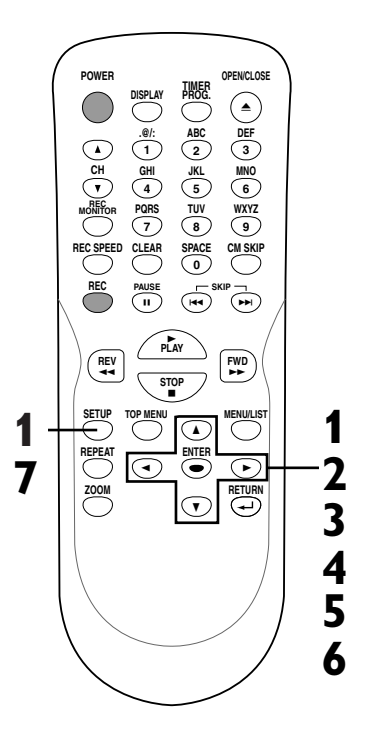

# **2**

Select "Edit" using ▲ / ▼ but**tons, then press ENTER button.**

Titlelist will appear.

#### Screen:

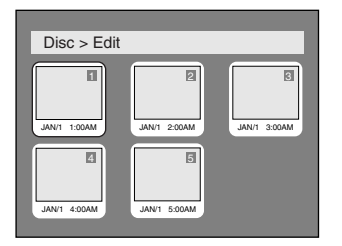

#### .......... **3**

**Select a desired title using** K **/**  $\blacktriangledown$  */*  $\blacktriangleleft$  /  $\blacktriangleright$  buttons, then press **ENTER button.**

Edit menu will appear.

# **5**

**7**

**Select a desired time using** K **/** L **buttons, then press ENTER button.**

Option window will appear.

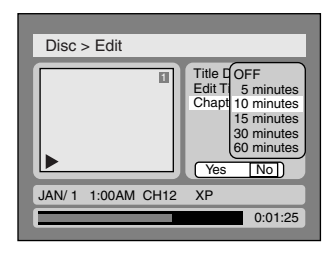

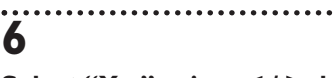

#### Select "Yes" using  $\blacktriangleleft$  /  $\blacktriangleright$  but**tons, then press ENTER button.**

A chapter marker will be added.

#### **After writing to disc is completed, press SETUP button to exit DISC menu.**

#### *Note*

- You cannot select a time for putting markers beyond a length of a title.
- A chapter marker may be delayed according to the recording content.

# **Editing DVD-RW discs in VR mode (Original)**

#### **Deleting titles**

**BUD-RW** 

When a title is deleted from an original list in VR mode, the disc space to record will be increased. Be advised that the titles once deleted cannot be brought back to the disc.

# **1 Press SETUP button. Select**

**"DISC" using** { **/** B **buttons, then press ENTER button.** DISC menu will appear.

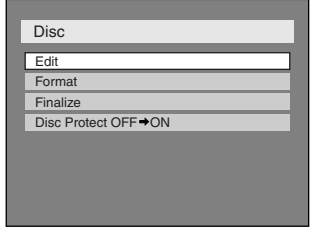

# **2**

**Select "Edit" using ▲ / ▼ buttons, then press ENTER button.**

Original/PlayList menu will appear. Screen:

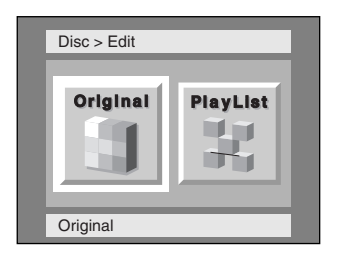

# **3**

#### **Select "Original" using** { **/** B **buttons, then press ENTER button.**

Original list will appear.

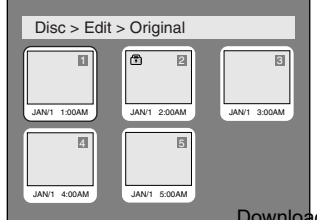

#### **4 Deleting titles**

**Select a desired title using** K **/**  $\blacktriangledown$  /  $\blacktriangleleft$  /  $\blacktriangleright$  buttons, then press **ENTER button.**

Original menu will appear.

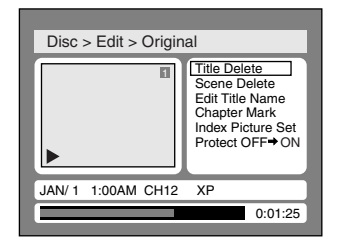

# **5**

**Select "Title Delete" using** K **/** L **buttons, then press ENTER button.**

Option window will appear.

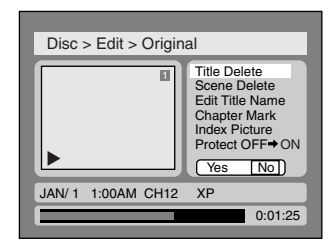

# **6**

Select "Yes" using  $\blacktriangleleft$  /  $\blacktriangleright$  but**tons, then press ENTER button.**

...........................

Title will be deleted.

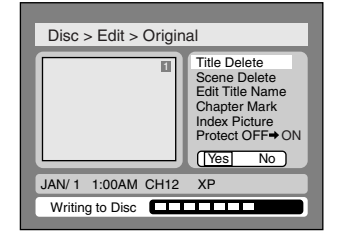

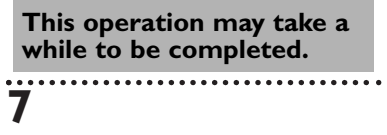

#### **After writing to disc is completed, press SETUP button to exit DISC menu.**

**POWER DISPLAY REC SPEED CLEAR CM SKIP**  $\overline{\bigodot}$ **SETUP REPEAT ZOOM ENTER RETURN REC MONITOR TIMER PROG. TOP MENU MENU/LIST SPACE 1 2 3 4 5 6 7 8 9 0** F  $\triangleq$  $\circledcirc$ ত **FWD** g**STOP** C**PLAY** B**REV** hH+) (H+ **CH .@/: ABC DEF GHI JKL MNO PQRS TUV WXYZ**  $\blacktriangle$ L **1 7 3 4 2 5 6 1**

**OPEN/CLO** 

**Recording**

**Playing discs**

. Download from Www.Somanuals.com. All Manuals Search And Download.

# **Editing DVD-RW discs in VR mode (Original) (cont'd)**

#### **Deleting parts of titles**

# *C***WD-RW**

You can delete part of a title, the disc space to record will be increased.

Be advised that the parts once deleted cannot be brought back to the disc.

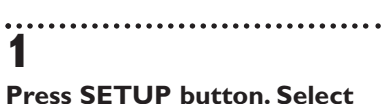

**"DISC" using** { **/** B **buttons, then press ENTER button.** DISC menu will appear.

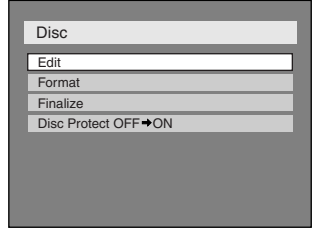

# **2**

#### **Select "Edit" using ▲ / ▼ buttons, then press ENTER button.**

Original/PlayList menu will appear.

Screen:

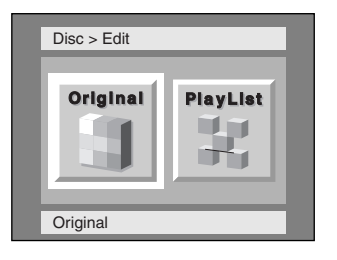

# **3**

#### **Select "Original" using** { **/** B **buttons, then press ENTER button.**

Original list will appear.

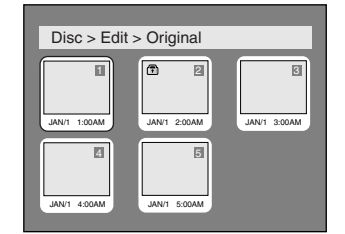

**4**

**Select a desired title using** K **/**  $\blacktriangledown$  /  $\blacktriangleleft$  /  $\blacktriangleright$  buttons, then press **ENTER button.**

Original menu will appear.

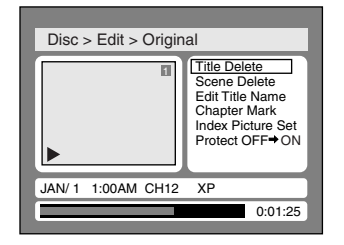

# **5**

**Select "Scene Delete" using** A / ▼ buttons, then press **ENTER button.**

Option window will appear.

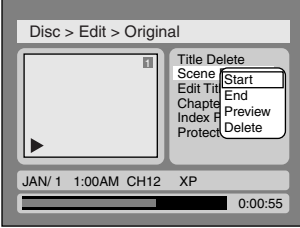

\*\*\*\*\*\*\*\*\*\*\*\*\*\*\*\*\*\*\*\*

# **6**

**Press ENTER button to decide a start point, then press ENTER button to decide an end point.** A cursor will move to "Preview." You can check a preview.

**<Preview>** Start point End point Before ł w  $\mathcal{L}^{\mathbb{Z}}$ editing F ⇘ **ENS** 4 ⋙ Edited B

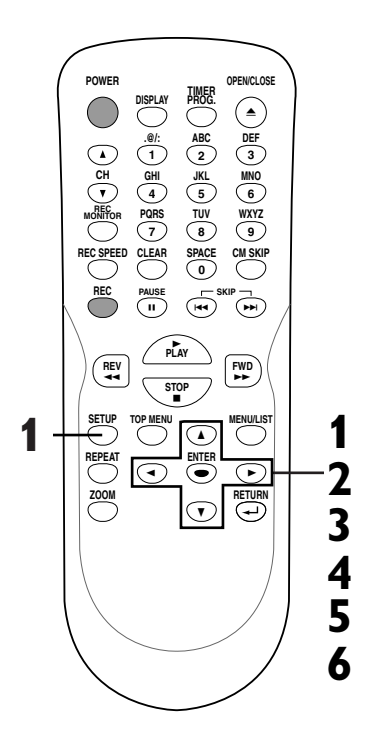

# **Editing DVD-RW discs in VR mode (Original) (cont'd)**

**7**

#### Select "Delete" using **A** / ▼ **buttons, then press ENTER button.**

Option window will appear.

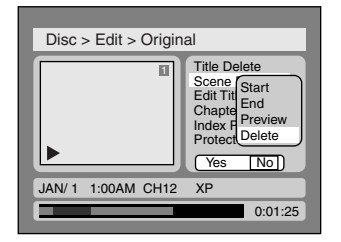

**8**

#### Select "Yes" using  $\blacktriangleleft$  /  $\blacktriangleright$  but**tons, then press ENTER button.**

Part of a title will be deleted.

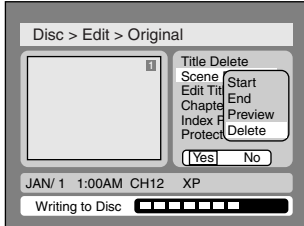

**This operation may take a while to be completed.**

# **9**

**After writing to disc is completed, press SETUP button to exit DISC menu.**

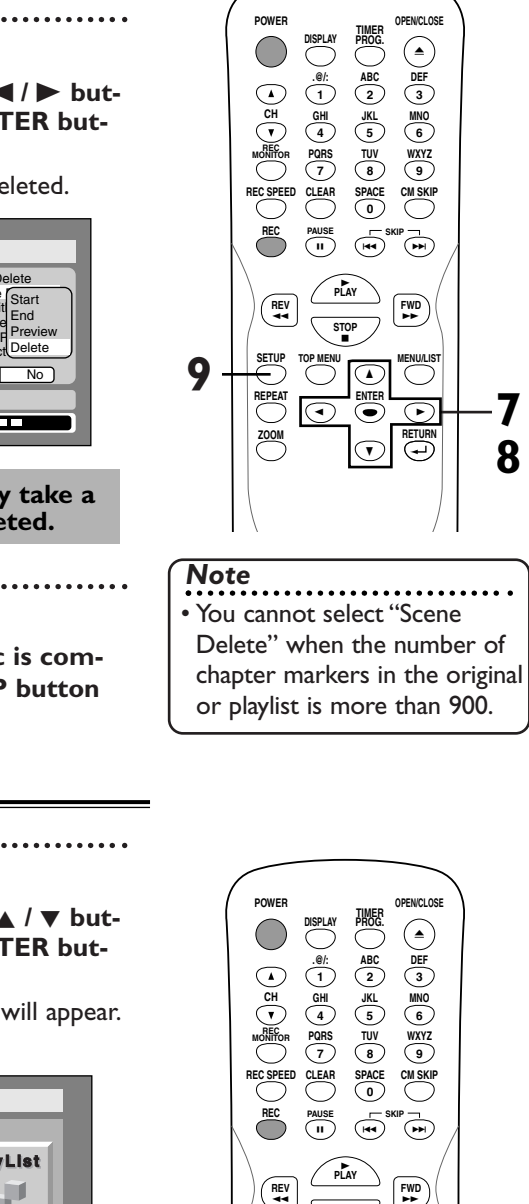

#### **Putting names on titles**

#### DVD-RW**VR**

You can put title names on the titles and change the names from this menu.

The names you put on the titles will be displayed on a titlelist.

#### **1 Press SETUP button. Select "DISC" using** { **/** B **buttons, then press ENTER button.** DISC menu will appear.

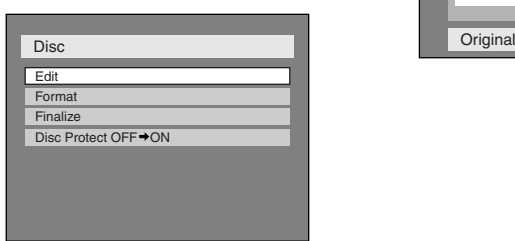

**2**

#### **Select "Edit" using ▲ / ▼ buttons, then press ENTER button.**

Original/PlayList menu will appear. Screen:

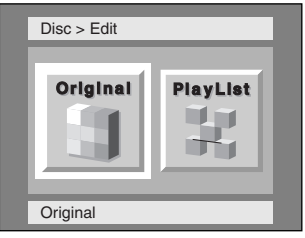

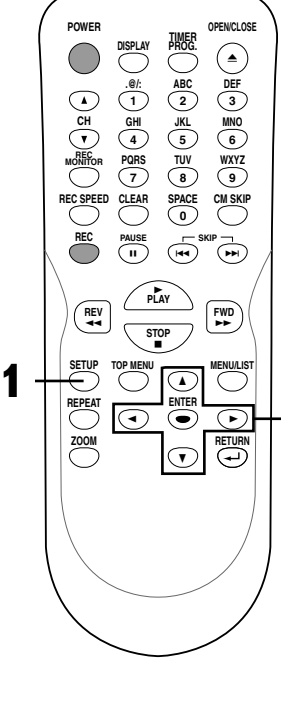

**Others**

**2 1**

**Changing the SETUP menu**

**Recording**

**Editing Before you start Connections Getting started**

**8 7**

**Playing discs**

# **Editing DVD-RW discs in VR mode (Original) (cont'd)**

# **3**

#### **Select "Original" using** { **/** B **buttons, then press ENTER button.**

Original list will appear.

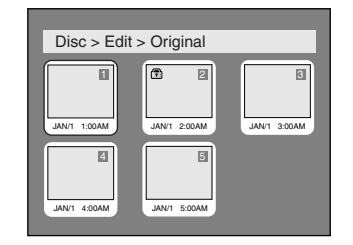

## **4**

#### **Select a desired title using** K **/**  $\blacktriangledown$  /  $\blacktriangleleft$  /  $\blacktriangleright$  buttons, then press **ENTER button.**

Original menu will appear.

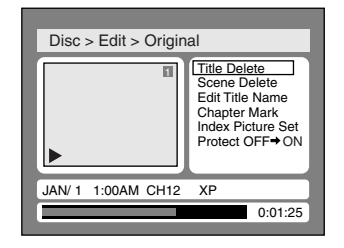

# **5**

#### **Select "Edit Title Name"**  $\text{using } \triangle / \blacktriangledown \text{ buttons, then}$ **press ENTER button.**

A window for entering a title name will appear.

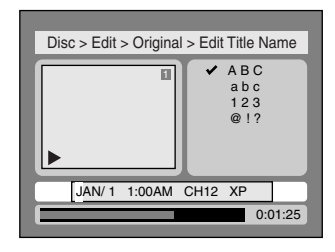

## **6**

**To enter a title name, follow the steps of "Guide to edit title name" on this page.**

character set

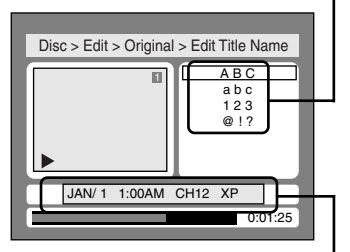

area for entering title names When you finish entering a title name, press ENTER button.

# **7** Select "Yes" using  $\blacktriangleleft$  /  $\blacktriangleright$  but-

#### **tons, then press ENTER button.**

The name you entered will be activated for the title.

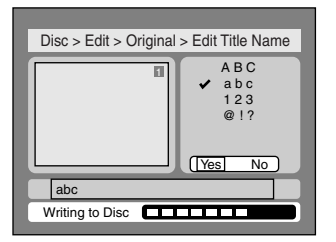

**This operation may take a while to be completed.**

#### **8**

**After writing to disc is completed, press SETUP button to exit DISC menu.**

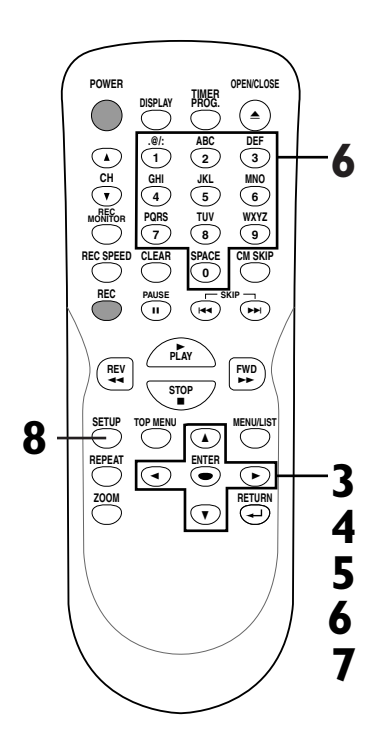

#### **[ Guide to edit title name ]**

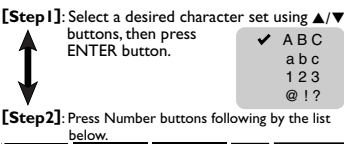

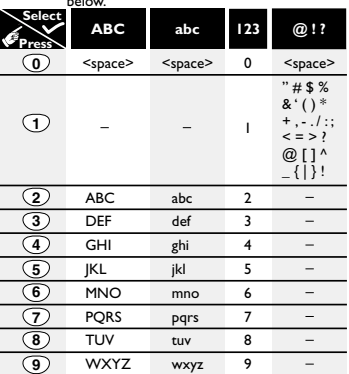

**1** \* Press button, character set will be changed to the " @!? " mode automatically.

・To delete letters, press CLEAR button repeatedly. Holding CLEAR button to delete all letters.

- To go on to the next entering area for letters,<br>press → button.<br>• You can enter up to 30 letters.
- 

# **Editing DVD-RW discs in VR mode (Original) (cont'd)**

#### **Setting or clearing chapter markers**

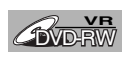

You can put chapter markers in each title. Once a chapter is marked, you can use it for the chapter search feature. You can put a chapter marker anywhere you want. When the number of chapter markers in the original list comes to 999 in total, you cannot add any more chapter markers.

#### **1 Press SETUP button. Select "DISC" using** { **/** B **buttons, then press ENTER button.**

DISC menu will appear.

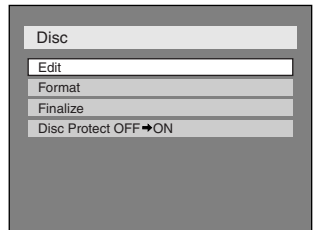

# **2**

#### Select "Edit" using ▲ / ▼ but**tons, then press ENTER button.**

Original/PlayList menu will appear. Screen:

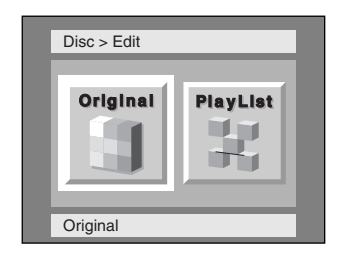

# **3**

#### Select "Original" using  $\blacktriangleleft$  / $\blacktriangleright$ **buttons, then press ENTER button.**

Original list will appear.

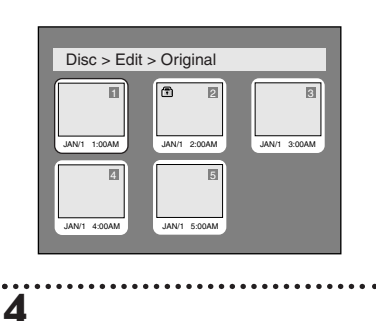

#### **Select a desired title using** K **/**  $\blacktriangledown$  /  $\blacktriangleleft$  /  $\blacktriangleright$  buttons, then press **ENTER button.**

Original menu will appear.

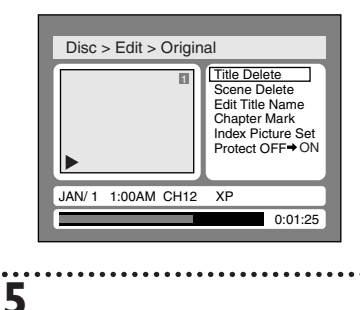

#### **Select "Chapter Mark" using**

A / ▼ buttons, then press **ENTER button.**

Option window will appear.

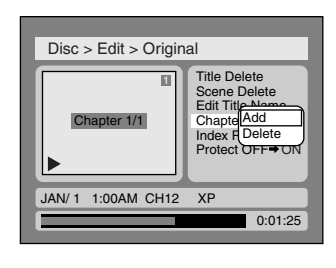

# **6**

**Select "Add" or "Delete" using ▲ / ▼ buttons, then press ENTER button.** Option window will appear.

<Add>:

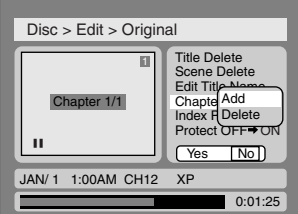

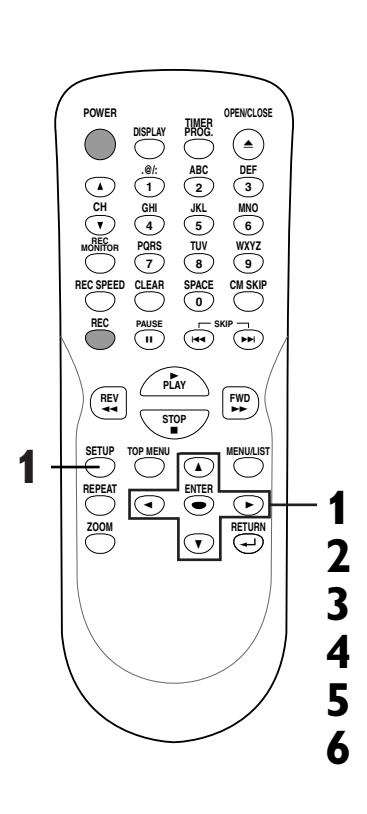

**Recording**

# **Editing DVD-RW discs in VR mode (Original) (cont'd)**

#### <Delete>:

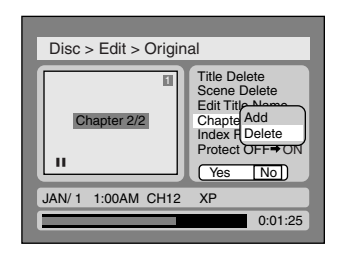

• You cannot delete the first chapter marker of each title. **7**

#### Select "Yes" using  $\blacktriangleleft$  /  $\blacktriangleright$  but**tons, then press ENTER button.** A chapter marker will be added. <Add>:

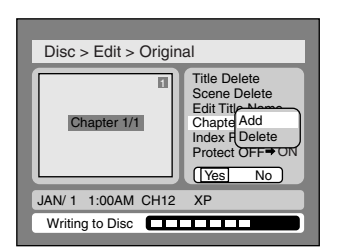

**This operation may take a while to be completed.**

#### **Setting pictures for thumbnails**

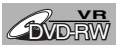

You can set a picture to each title for a thumbnail. It helps you to remember the contents of the title you are playing.The beginning picture has been selected as the default.

# **1**

**Press SETUP button. Select "DISC" using** { **/** B **buttons, then press ENTER button.** DISC menu will appear.

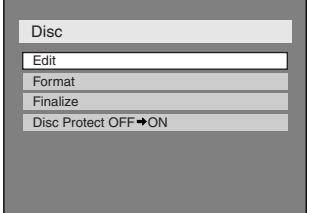

The chapter marker which you selected will be deleted.

<Delete>:

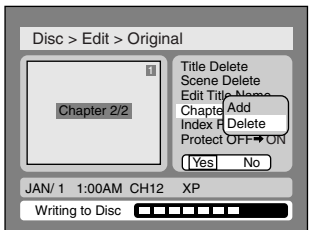

**This operation may take a while to be completed.**

**8**

**After writing to disc is completed, press SETUP button to exit DISC menu.**

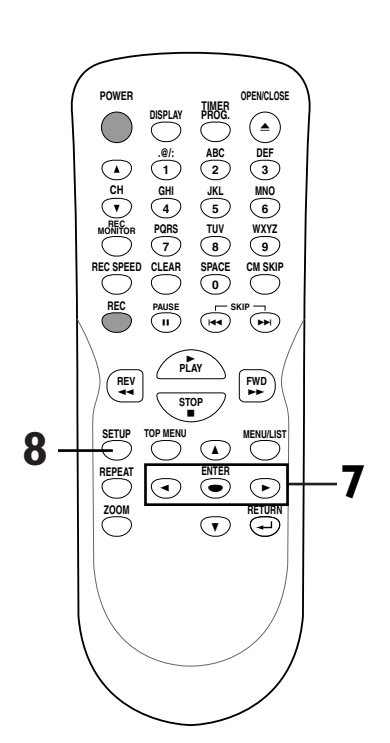

# **2**

Select "Edit" using **A** / ▼ but**tons, then press ENTER button.**

Original/PlayList menu will appear. Screen:

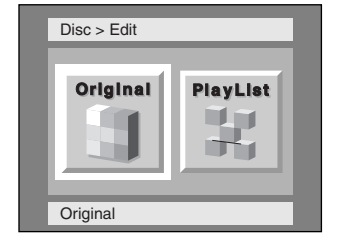

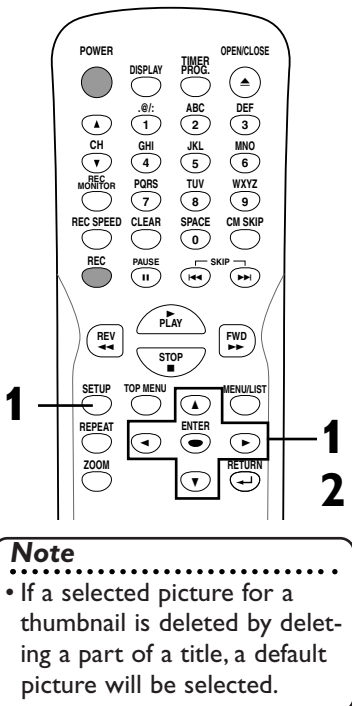

# **Editing DVD-RW discs in VR mode (Original) (cont'd)**

**3**

#### **Select "Original" using** { **/** B **buttons, then press ENTER button.**

Original list will appear.

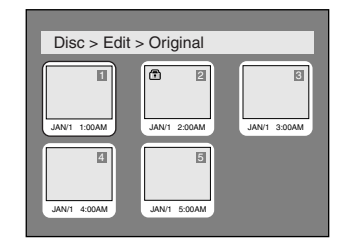

# **6**

Select "Yes" using  $\blacktriangleleft$  /  $\blacktriangleright$  but**tons, then press ENTER button.**

A picture for thumbnail will be set.

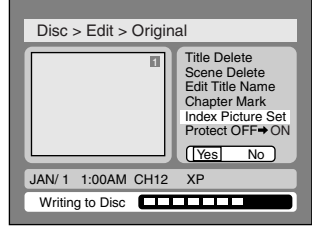

**This operation may take a while to be completed.**

# **4**

**Select a desired title using** K **/**  $\blacktriangledown$  /  $\blacktriangleleft$  /  $\blacktriangleright$  buttons, then press **ENTER button.**

Original menu will appear.

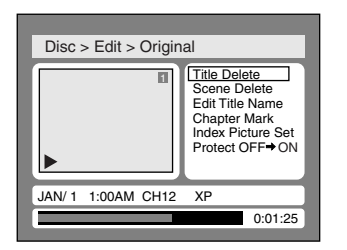

# **5**

**Select "Index Picture Set" using ▲ / ▼ buttons, then press ENTER button.** Option window will appear.

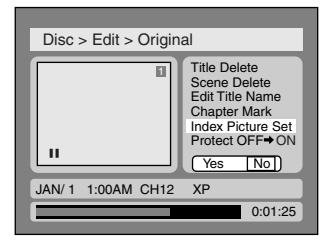

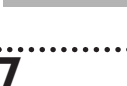

**After writing to disc is completed, press SETUP button to exit DISC menu.**

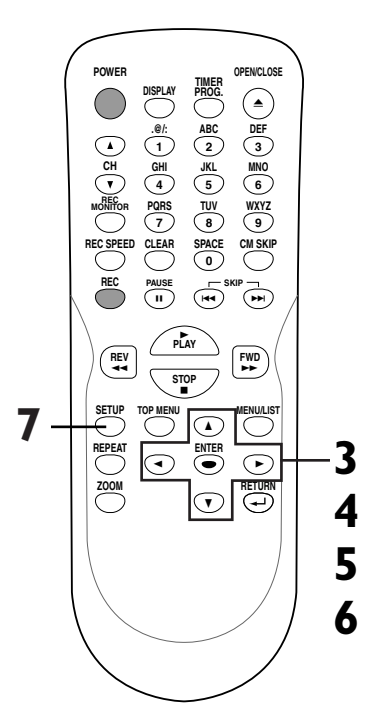

**Editing** 

**Recording**

# **Editing DVD-RW discs in VR mode (Original) (cont'd)**

#### **Setting titles to protect**

## *C***WD-RW**

**1**

To prevent accidental editing, or erasing the titles, you can protect them from the original menu.

. . . . . . . . . . .

#### **Press SETUP button. Select "DISC" using** { **/** B **buttons, then press ENTER button.** DISC menu will appear.

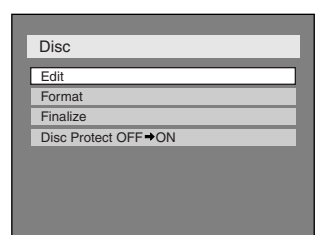

# **2**

#### Select "Edit" using ▲ / ▼ but**tons, then press ENTER button.**

Original/PlayList menu will appear. Screen:

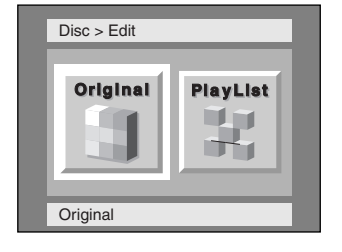

# **3**

#### **Select "Original" using** { **/** B **buttons, then press ENTER button.**

Original list will appear.

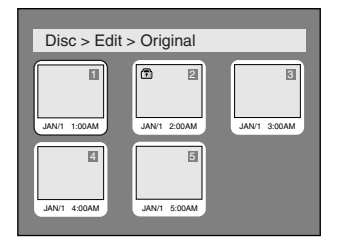

#### **Select a desired title using** K **/**  $\blacktriangledown$  /  $\blacktriangleleft$  /  $\blacktriangleright$  buttons, then press **ENTER button.**

Original menu will appear.

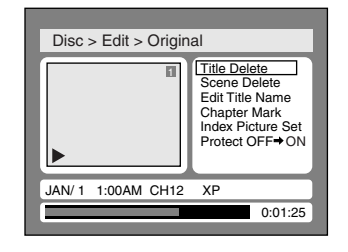

#### **5**

**4**

**Select "Protect OFF** ➔ **ON" using ▲ / ▼ buttons, then press ENTER button.** Option window will appear.

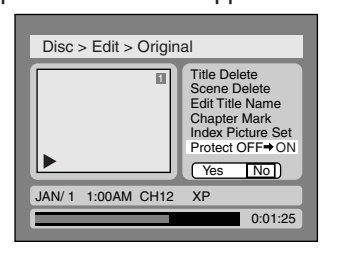

# **6**

Select "Yes" using  $\blacktriangleleft$  /  $\blacktriangleright$  but**tons, then press ENTER button.**

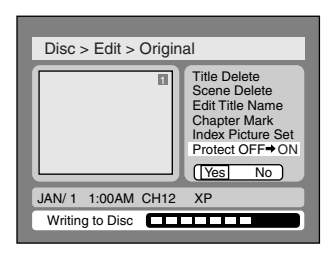

**This operation may take a while to be completed.**

**7 After writing to disc is completed, press SETUP button to exit DISC menu.**

**To protect a whole disc (DVD-RW VR mode Only):** Select "Disc Protect" from Disc menu, then select "Yes".

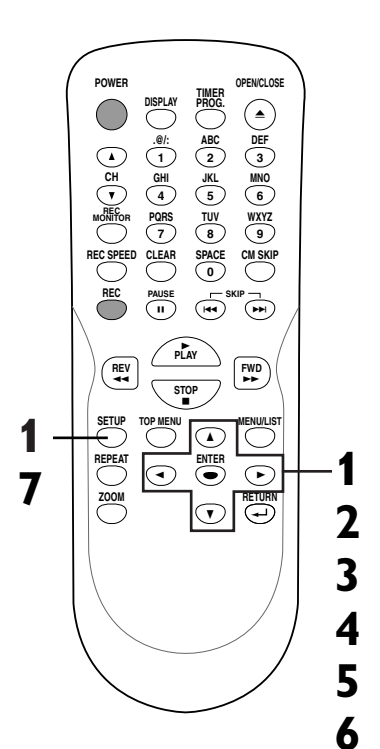

# **Editing DVD-RW discs in VR mode (Original) (cont'd)**

#### **Releasing titles from protecting**

# **BUD-RW**

You are allowed to release the titles protecting feature once protected.

**1 Press SETUP button. Select "DISC" using** { **/** B **buttons, then press ENTER button.** DISC menu will appear.

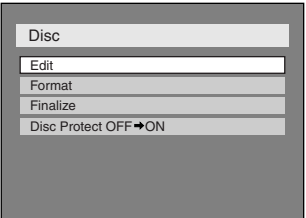

# **2**

Select "Edit" using **A** / ▼ but**tons, then press ENTER button.**

Original/PlayList menu will appear. Screen:

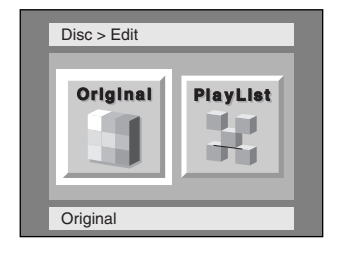

# **3**

#### **Select "Original" using** { **/** B **buttons, then press ENTER button.**

Original list will appear.

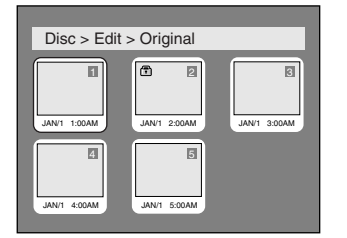

**4**

**Select a desired title using** K **/**  $\blacktriangledown$  /  $\blacktriangleleft$  /  $\blacktriangleright$  buttons, then press **ENTER button.**

Original menu will appear.

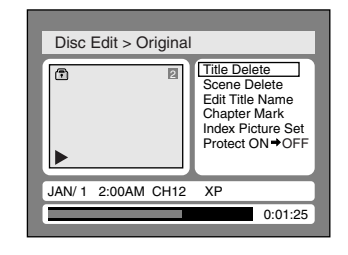

# **5**

**Select "Protect ON** ➔ **OFF"**

 $\text{using } \triangle / \blacktriangledown \text{ buttons, then}$ **press ENTER button.**

Option window will appear.

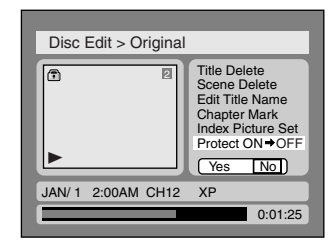

# **6**

Select "Yes" using  $\blacktriangleleft$  /  $\blacktriangleright$  but**tons, then press ENTER button.**

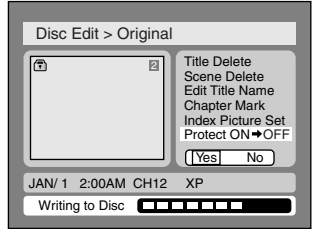

**This operation may take a while to be completed.**

#### **7 After writing to disc is completed, press SETUP button to exit DISC menu.**

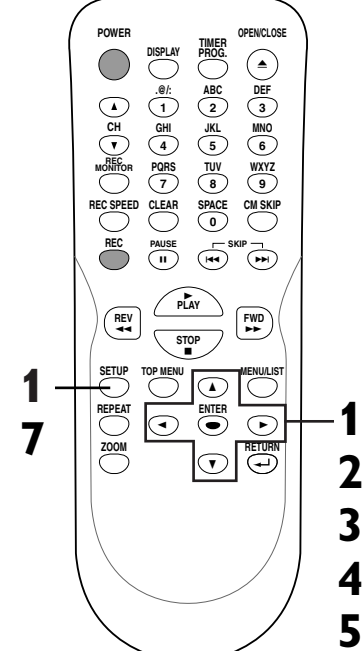

**Playing discs Editing Before you start Connections Getting started**

**6**

**Recording**

Download from Www.Somanuals.com. All Manuals Search And Download.

# **Editing DVD-RW discs in VR mode (Playlist)**

#### **Deleting titles**

# **BUD-RW**

**1**

In VR mode, even when a title is deleted from a Playlist, the original title will remain in an Original list. The disc space to record will not be increased.

#### **Press SETUP button. Select "DISC" using** { **/** B **buttons, then press ENTER button.** DISC menu will appear.

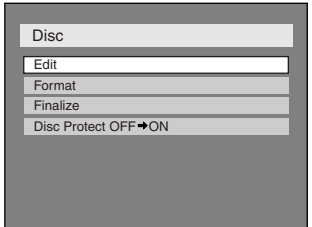

#### . . . . . . . . . **2**

#### Select "Edit" using **A** / ▼ but**tons, then press ENTER button.**

Original/PlayList menu will appear. Screen:

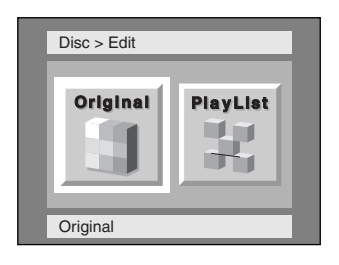

# **3**

#### **Select "PlayList" using** { **/** B **buttons, then press ENTER button.**

Playlist will appear.

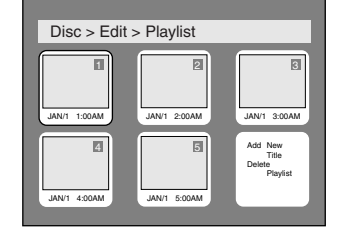

# **4**

**Select a desired title using** K **/**  $\blacktriangledown$  /  $\blacktriangleleft$  /  $\blacktriangleright$  buttons, then press **ENTER button.**

Playlist menu will appear.

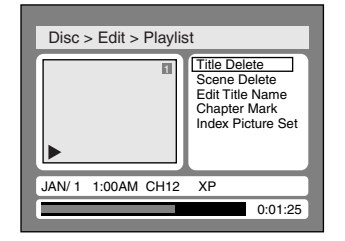

#### **5**

**Select "Title Delete" using** K **/** L **buttons, then press ENTER button.**

Option window will appear.

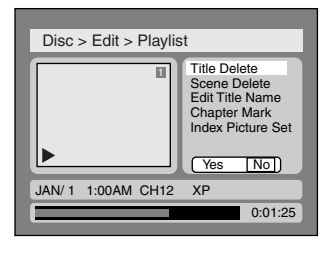

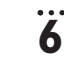

**7**

Select "Yes" using  $\blacktriangleleft$  /  $\blacktriangleright$  but**tons, then press ENTER button.** Title will be deleted.

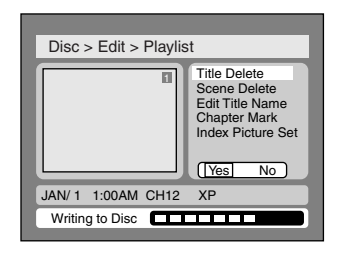

**This operation may take a while to be completed.**

**After writing to disc is completed, press SETUP button to exit DISC menu.**

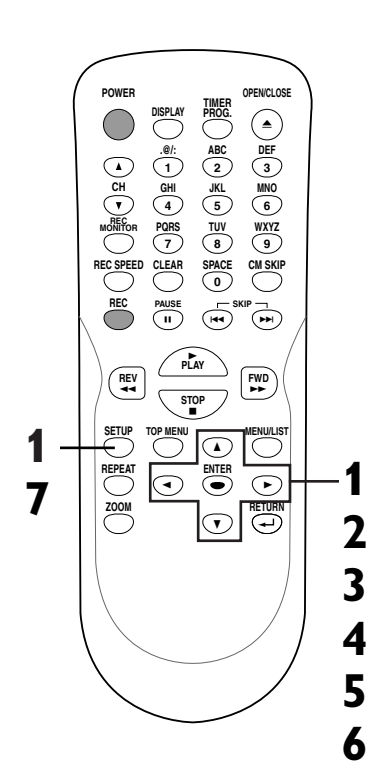
# **Editing DVD-RW discs in VR mode (Playlist) (cont'd)**

#### **Deleting parts of titles**

# **BUD-RW**

You can delete a specific part of a title.

Even when a title is deleted from the playlist, the original title will remain.

The disc space to record will not be increased.

# **1**

**Press SETUP button. Select "DISC" using** { **/** B **buttons, then press ENTER button.** DISC menu will appear.

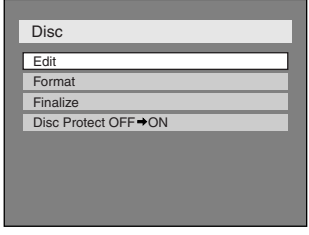

# **2**

**Select "Edit" using ▲ / ▼ buttons, then press ENTER button.**

Original/PlayList menu will appear. Screen:

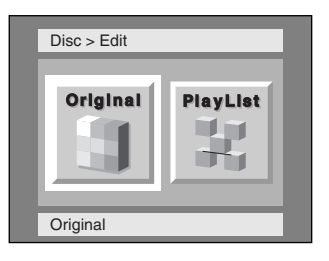

**3**<br>Select "PlayList" using **<** / **> buttons, then press ENTER button.**

Playlist will appear.

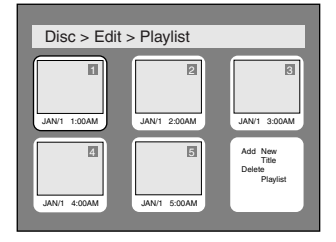

# **4**

**Select a desired title using** K **/**  $\blacktriangledown$  /  $\blacktriangleleft$  /  $\blacktriangleright$  buttons, then press **ENTER button.**

Playlist menu will appear.

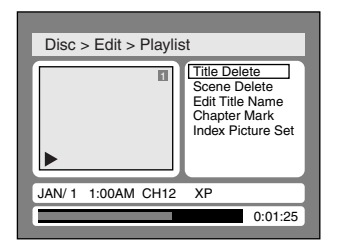

### **5**

**Select "Scene Delete" using** A / ▼ buttons, then press **ENTER button.**

Option window will appear.

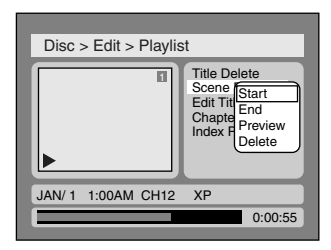

# **6**

**Press ENTER button to decide a start point, then press ENTER button to decide an end point.** A cursor will move to "Preview". You can check a preview.

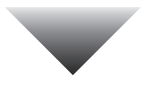

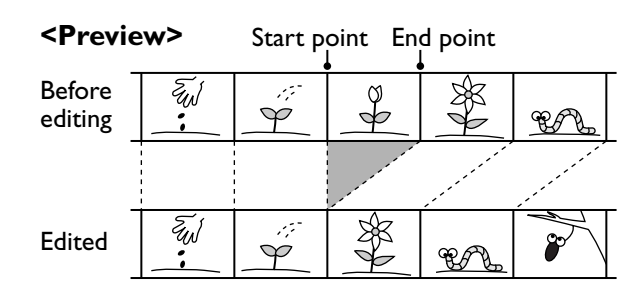

**\*\*\*\*\*\*\*\*\*\*\***\*

**POWER DISPLAY**<br> **ORIGIT ON THE CLEAR REC SPEED CLEAR CM SKIP REC** PAUSE **F** SKIP **SETUP REPEAT ZOOM ENTER** { B $\overline{\Theta}$ **REC MONITOR OPEN/CLOSE TIMER PROG. TOP MENU MENU/LIST SPACE 1 2 3 4 5 6 7 8 9 0**  $\triangleq$  $\left( \begin{matrix} \blacksquare \\ \blacksquare \end{matrix} \right)$ **FWD** g **STOP** C**PLAY** B**REV** h H G**CH .@/: ABC DEF GHI JKL MNO PQRS TUV WXYZ**  $\blacktriangle$ L **<sup>1</sup> <sup>1</sup> 2 3 4 5**

**6**

73 **Español**

### **Editing DVD-RW discs in VR mode (Playlist) (cont'd)**

#### **7 Select "Delete" using ▲ / ▼ buttons, then press ENTER button.**

Option window will appear.

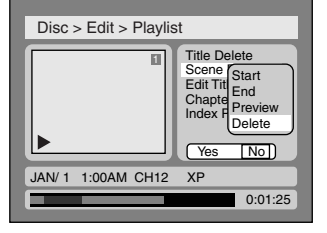

# **8**

Select "Yes" using  $\blacktriangleleft$  /  $\blacktriangleright$  but**tons, then press ENTER button.**

### **Putting names on titles**

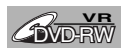

**1**

You can put names on the titles and change the names from this menu.

The names you put on the titles will be displayed on a titlelist.

#### **Press SETUP button. Select "DISC" using** { **/** B **buttons, then press ENTER button.** DISC menu will appear.

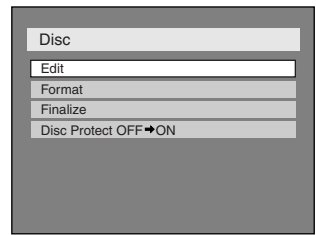

# **2**

#### Select "Edit" using **A** / ▼ but**tons, then press ENTER button.**

Original/PlayList menu will appear.

74

Part of a title will be deleted.

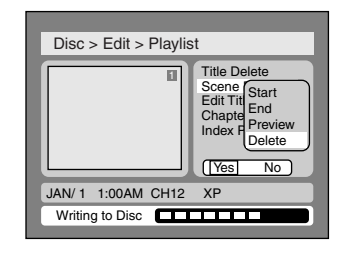

**This operation may take a while to be completed.**

#### **After writing to disc is completed, press SETUP button to exit DISC menu.**

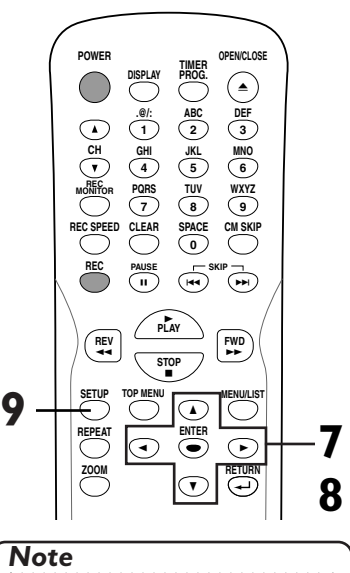

• You cannot select "Scene Delete" when the number of chapter markers in the original or playlist is more than 900.

#### Screen:

**9**

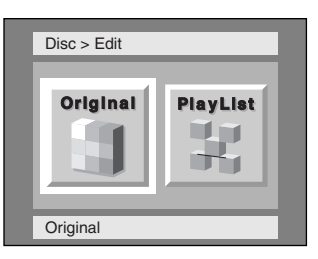

#### **Select "PlayList" using** { **/** B **buttons, then press ENTER button.**

Playlist will appear.

**3**

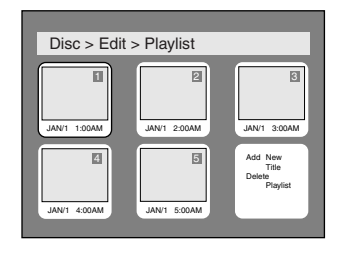

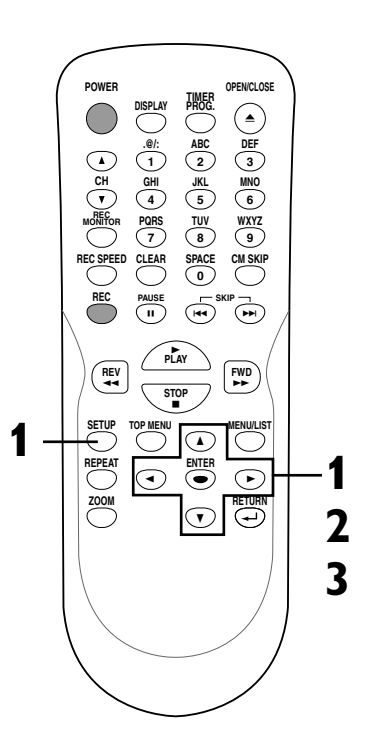

# **Editing DVD-RW discs in VR mode (Playlist) (cont'd)**

# **4**

#### **Select a desired title using** K **/**  $\blacktriangledown$  /  $\blacktriangleleft$  /  $\blacktriangleright$  buttons, then press **ENTER button.**

Playlist menu will appear.

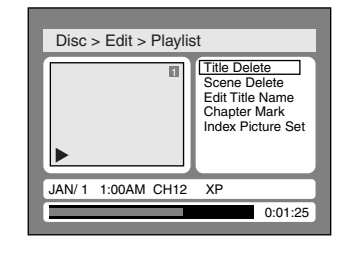

# **5**

#### **Select "Edit Title Name" using ▲ / ▼ buttons, then press ENTER button.** A window for entering a title

name will appear.

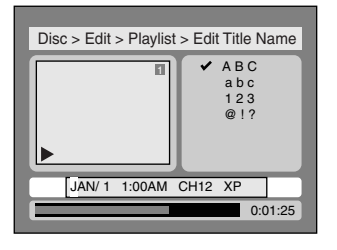

# **6**

**To enter a title name, follow the steps of "Guide to edit title name" on this page.**

character set

**\*\*\*\*\*\*\*\*\*\*\*** 

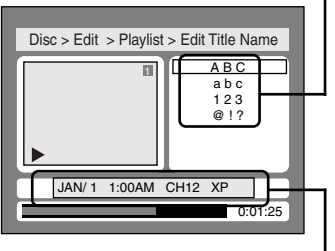

area for entering title names

When you finish entering a title name, press ENTER button.

# **7**

#### Select "Yes" using  $\blacktriangleleft$  /  $\blacktriangleright$  but**tons, then press ENTER button.**

The name you entered will be activated for the title.

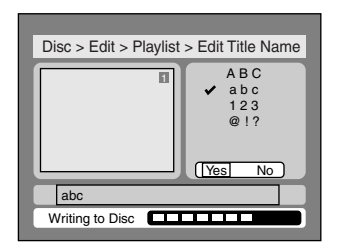

**This operation may take a while to be completed.**

### **8**

**After writing to disc is completed, press SETUP to exit DISC menu.**

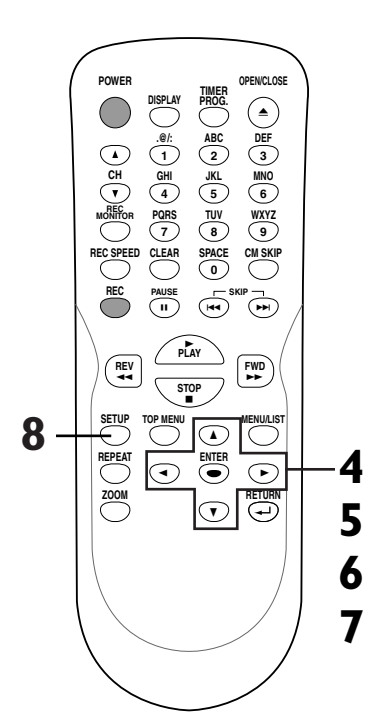

#### **[ Guide to edit title name ]**

[Step I]: Select a desired character set using ▲/▼ **A** buttons, then press<br>**ENTER** button.  $\vee$  ABC a b c 1 2 3 @ ! ?

**[Step2]**: Press Number buttons following by the list

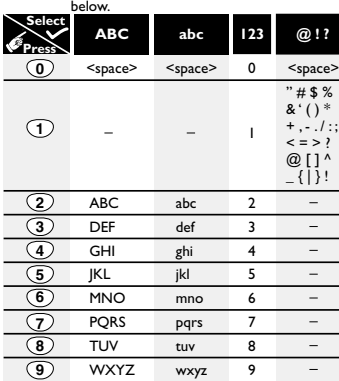

 $*$  Press  $\bigcirc$  button, character set will be changed to the " @!? " mode automatically.

・To delete letters, press CLEAR button repeatedly. Holding CLEAR button to delete all letters.

- $\cdot$  To go on to the next entering area for letters, press  $\bigodot$  button.
- ・You can enter up to 30 letters.

**Recording**

**Others**

# **Editing DVD-RW discs in VR mode (Playlist) (cont'd)**

#### **Setting or clearing chapter markers**

# **OWDEW**

You can put chapter markers in each title. Once a chapter is marked, you can use it for the chapter search feature. You can put a chapter marker anywhere you want. When the number of chapter markers in the playlist comes to 999 in total, you cannot add any more chapter markers.

# **1**

**Press SETUP button. Select "DISC" using** { **/** B **buttons, then press ENTER button.** DISC menu will appear.

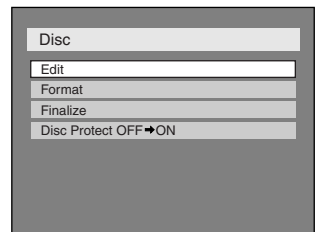

# **2**

#### Select "Edit" using **A** / ▼ but**tons, then press ENTER button.**

Original/PlayList menu will appear. Screen:

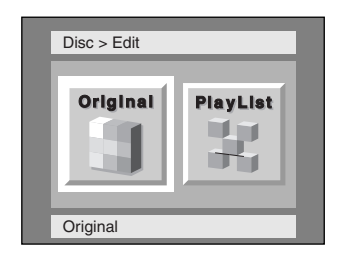

# **3**

#### Select "PlayList" using **◀/▶ buttons, then press ENTER button.**

Playlist will appear.

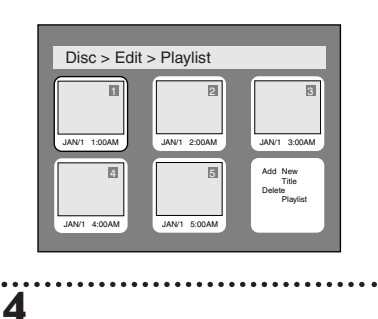

#### **Select a desired title using** K **/**  $\blacktriangledown$  /  $\blacktriangleleft$  /  $\blacktriangleright$  buttons, then press **ENTER button.**

Playlist menu will appear.

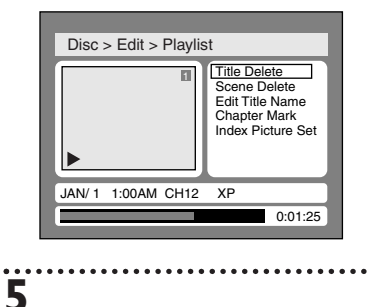

# **Select "Chapter Mark" using**

#### ▲ / ▼ buttons, then press **ENTER button.**

Option window will appear.

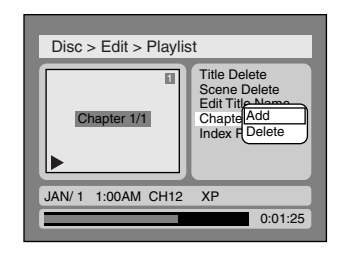

### **6**

**Select "Add" or "Delete"**  $\text{using } \triangle / \blacktriangledown \text{ buttons, then}$ **press ENTER button.** Option window will appear.

<Add>:

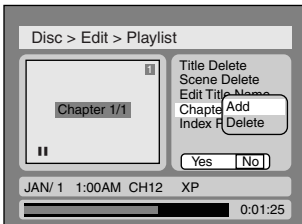

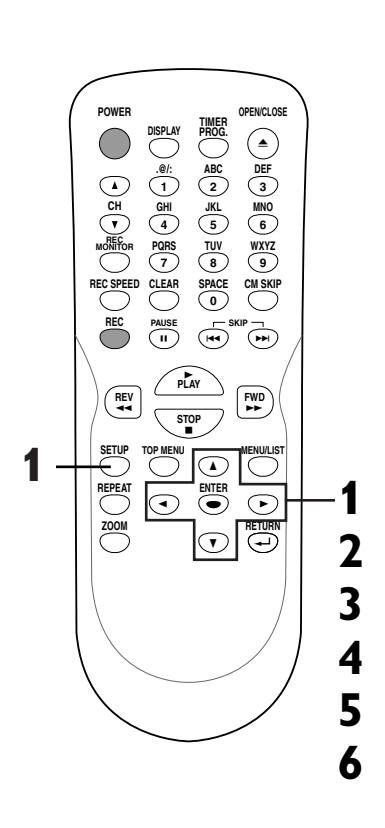

# **Editing DVD-RW discs in VR mode (Playlist) (cont'd)**

#### <Delete>:

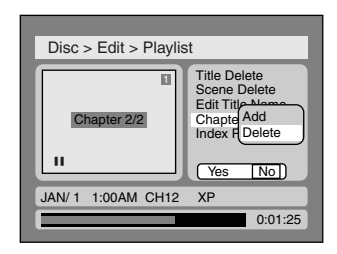

• You cannot delete the first chapter of each title. **7**

Select "Yes" using  $\blacktriangleleft$  /  $\blacktriangleright$  but**tons, then press ENTER button.** A chapter marker will be added.

<Add>:

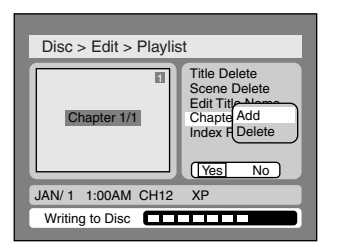

**This operation may take a while to be completed.**

### **Setting pictures for thumbnails**

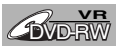

You can set a picture to each title for a thumbnail. It helps you to remember the contents of the title you are playing.The beginning picture has been selected as the default.

**1 Press SETUP button. Select**

**"DISC" using** { **/** B **buttons, then press ENTER button.** DISC menu will appear.

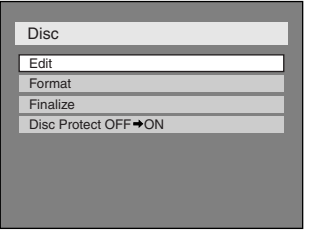

The chapter marker which you selected will be deleted.

<Delete>:

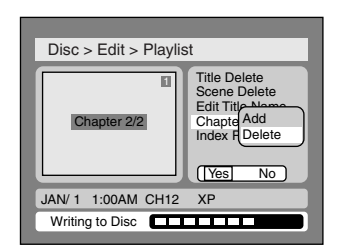

**This operation may take a while to be completed.**

**8**

**After writing to disc is completed, press SETUP button to exit DISC menu.**

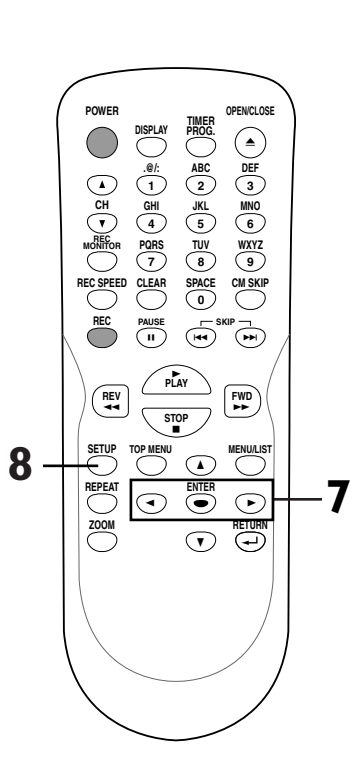

**2**

Select "Edit" using **A** / ▼ but**tons, then press ENTER button.**

Original/PlayList menu will appear. Screen:

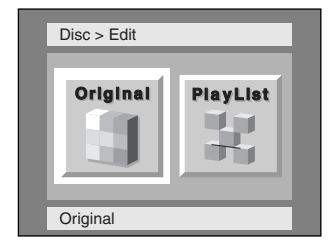

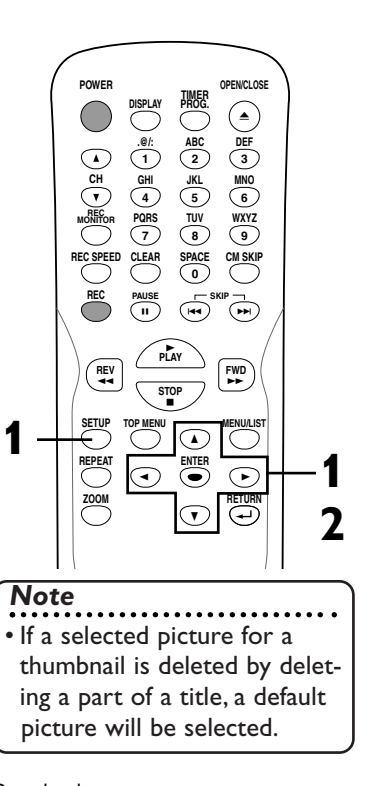

Download from Www.Somanuals.com. All Manuals Search And Download.

**Recording**

**Editing Before you start Connections Getting started**

**Playing discs**

**Changing the SETUP menu**

**Others**

**Español**

# **Editing DVD-RW discs in VR mode (Playlist) (cont'd)**

# **3**

#### **Select "PlayList" using** { **/** B **buttons, then press ENTER button.**

Playlist will appear.

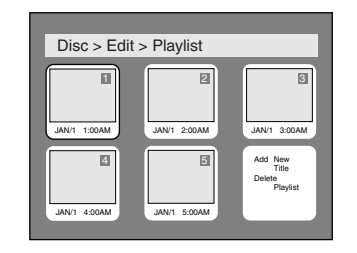

### **6**

...........

**7**

Select "Yes" using  $\blacktriangleleft$  /  $\blacktriangleright$  but**tons, then press ENTER button.**

A picture for thumbnail will be set.

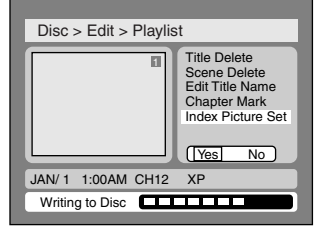

**This operation may take a while to be completed.**

### **4**

**Select a desired title using** K **/**  $\blacktriangledown$  /  $\blacktriangleleft$  /  $\blacktriangleright$  buttons, then press **ENTER button.**

Playlist menu will appear.

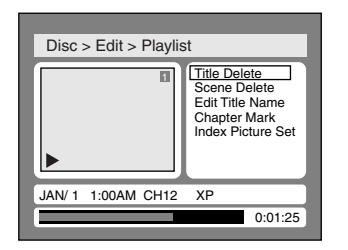

. . . . . . . . . . .

# **5**

**Select "Index Picture Set" using ▲ / ▼ buttons, then press ENTER button.** Option window will appear.

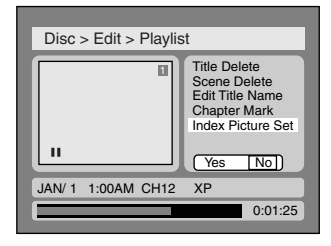

### **SETUP REPEAT ZOOM REC MONITOR 4 5 6 REV** h **CH GHI JKL MNO PQRS TUV WXYZ**

**POWER DISPLAY**

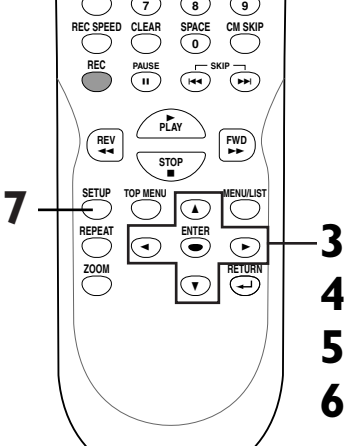

**OPEN/CLOS TIMER PROG.**

A

**1 2 3**

**.@/: ABC DEF**

**After writing to disc is completed, press SETUP button to exit DISC menu.**

# **Editing DVD-RW discs in VR mode (Playlist) (cont'd)**

#### **Adding titles to a Playlist**

## **BUD-RW**

You can add or delete a title in the playlist as you prefer. You can add titles to a Playlist up to 99.

#### **1 Press SETUP button. Select "DISC" using** { **/** B **buttons, then press ENTER button.** DISC menu will appear.

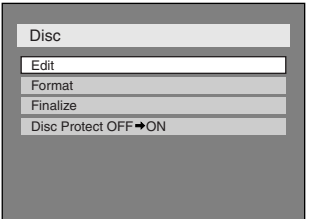

# **4**

**Select "Add New Title" using**  $\blacktriangle$  /  $\nabla$  /  $\blacktriangle$  /  $\blacktriangleright$  buttons, then **press ENTER button.** Original list will appear.

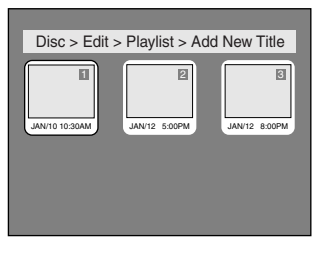

### **5**

**6**

**Select a desired title using** K **/**  $\blacktriangledown$  /  $\blacktriangleleft$  /  $\blacktriangleright$  buttons, then press **ENTER button.**

# **2**

**Select "Edit" using ▲ / ▼ buttons, then press ENTER button.**

Original/PlayList menu will appear. Screen:

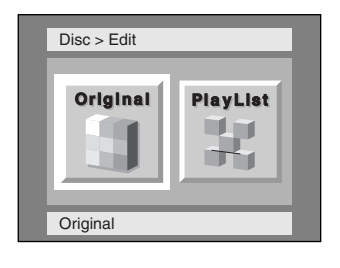

# **3**

**Select "PlayList" using** { **/** B **buttons, then press ENTER button.**

Playlist will appear.

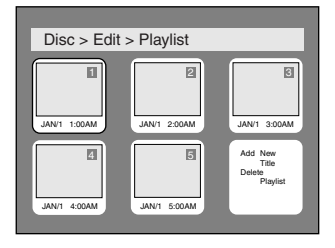

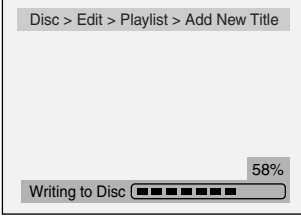

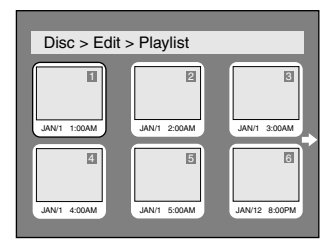

#### **After writing to disc is completed, press SETUP button to exit DISC menu.**

To delete a title from Playlist, refer to "Deleting titles" on page 72.

To delete a Playlist, refer to "Deleting a Playlist" on page 80.

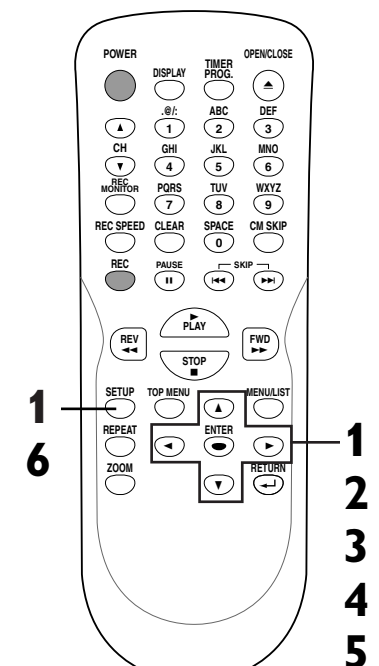

**Playing discs**

**Recording**

# **Editing DVD-RW discs in VR mode (Playlist) (cont'd)**

#### **Deleting a Playlist**

### $\mathscr{D}_{\textrm{WDRW}}$

A Playlist can be deleted if no longer needed.

#### **1 Press SETUP button. Select "DISC" using** { **/** B **buttons, then press ENTER button.** DISC menu will appear.

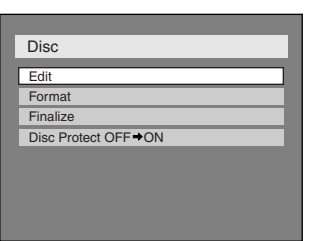

# **2**

#### Select "Edit" using **A** / ▼ but**tons, then press ENTER button.**

Original/PlayList menu will appear. Screen:

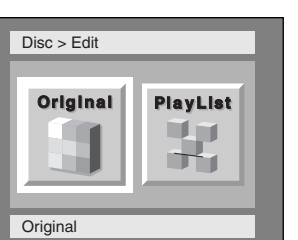

# **3**

#### **Select "PlayList" using** { **/** B **buttons, then press ENTER button.**

Playlist will appear.

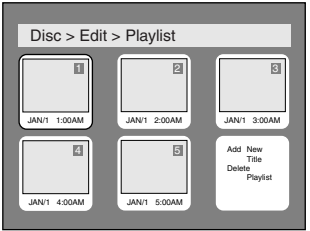

**4**

**Select "Delete Playlist" using**  $\blacktriangle$  /  $\nabla$  /  $\blacktriangle$  /  $\blacktriangleright$  buttons, then **press ENTER button.** Option window will appear.

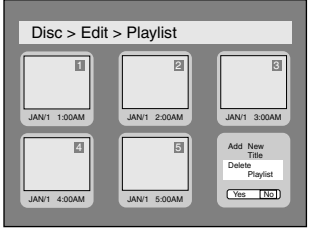

### **5**

Select "Yes" using  $\blacktriangleleft$  /  $\blacktriangleright$  but**tons, then press ENTER button.**

A Playlist will be erased.

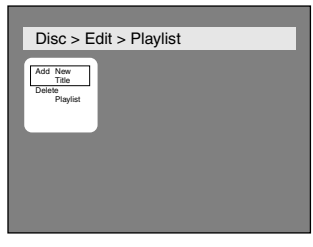

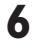

**After writing to disc is completed, press SETUP button to exit DISC menu.**

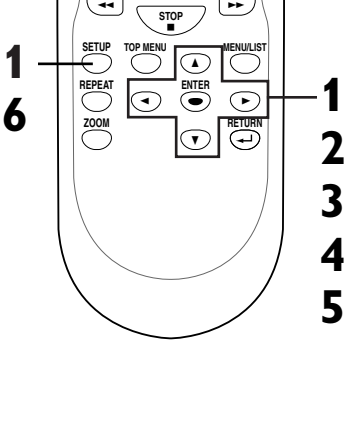

**REC SPEED CLEAR CM SKIP REC PAUSE SKIP**

> **PLAY** B

 $\blacksquare$ 

**SPACE**

**.@/: ABC DEF GHI JKL MNO PQRS TUV WXYZ**

**OPEN/CL TIMER PROG.**

A

**FWD**

H G

**POWER DISPLAY**

**REC MONITOR**

**CH**

**REV**

**6**

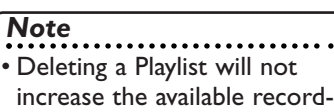

ing time.

## **Editing DVD-R discs**

#### **Deleting titles**

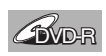

You can delete titles which you do not need, however the disc space to record will not be changed.

Be sure to know that the titles once deleted cannot be brought back to the disc.

# **1**

**Press SETUP button. Select "DISC" using** { **/** B **buttons, then press ENTER button.** DISC menu will appear.

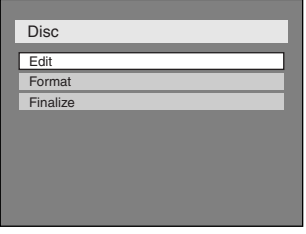

### Disc > Edit 1 | Title Delete<br>
Edit Title Name Chapter Mark  $0:01:25$ JAN/ 1 1:00AM CH12 XP

You cannot select "Chapter Mark".

# **4**

**Select "Title Delete" using** K **/** L **buttons, then press ENTER button.** Option window will appear.

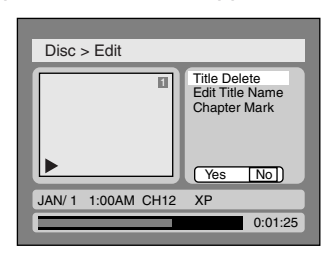

# **2**

Select "Edit" using ▲ / ▼ but**tons, then press ENTER button.**

Titlelist will appear.

#### Screen:

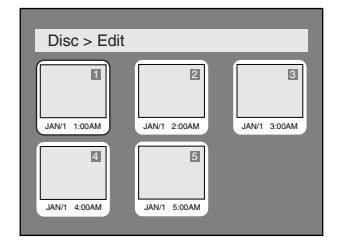

# **3**

**Select a desired title using** K **/**  $\nabla / \blacktriangleleft / \blacktriangleright$  buttons, then press **ENTER button.**

Edit menu will appear.

# **5**

Select "Yes" using ◀/▶ but**tons, then press ENTER but-**

#### **ton.**

**6**

Title will be deleted.

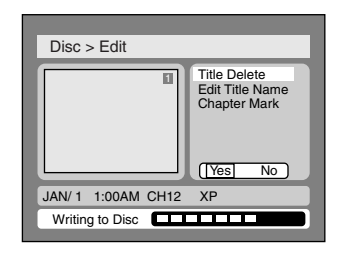

**This operation may take a while to be completed.**

........................

**After writing to disc is completed, press SETUP button**

**to exit DISC menu.**

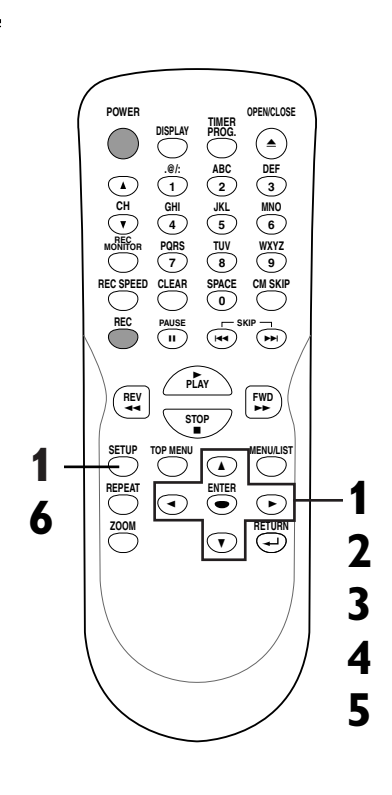

**Recording**

### **Editing DVD-R discs (cont'd)**

. . . . . . . . . . . . . . . . .

#### **Putting names on titles**

# *C***DVD-R**

You can put names on the titles and change the names from this menu.

The names you put on the titles will be displayed on a titlelist.

. . . . . . . . . . . . . . . . .

# **1**

**Press SETUP button. Select "DISC" using** { **/** B **buttons, then press ENTER button.** DISC menu will appear.

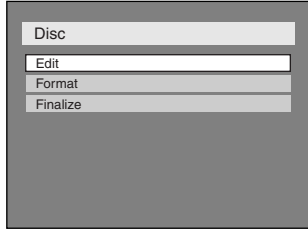

# **2**

Select "Edit" using **A** / ▼ but**tons, then press ENTER button.** Titlelist will appear.

Screen:

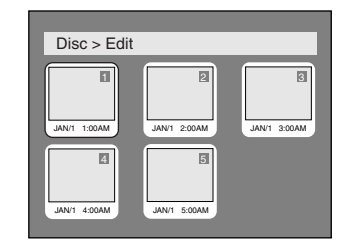

# **3**

**Select a desired title using** K **/**  $\blacktriangledown$  /  $\blacktriangleleft$  /  $\blacktriangleright$  buttons, then press **ENTER button.**

Edit menu will appear.

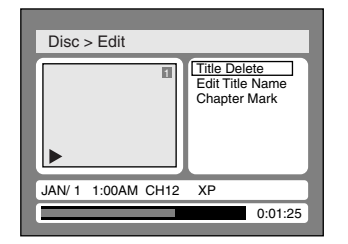

You cannot select "Chapter Mark".

### **4**

**Select "Edit Title Name" using ▲ / ▼ buttons, then press ENTER button.** A window for entering a title

name will appear.

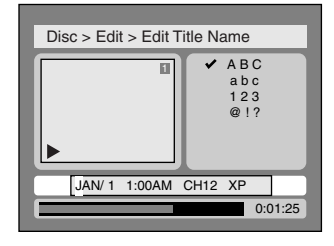

#### **5**

**6**

**7**

**To enter a title name, follow the steps of "Guide to edit title name" on this page.** character set

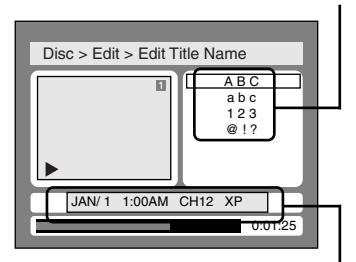

area for entering title names When you finish entering a title name, press ENTER button.

\*\*\*\*\*\*\*\*\*\*\*\*\*\*\*\*\*\*\*\*

Select "Yes" using  $\blacktriangleleft$  /  $\blacktriangleright$  but**tons, then press ENTER button.**

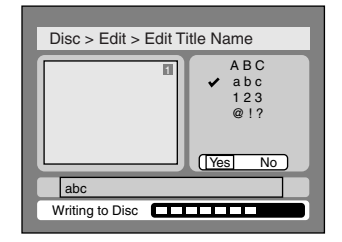

**This operation may take a while to be completed.**

**After writing to disc is completed, press SETUP button**

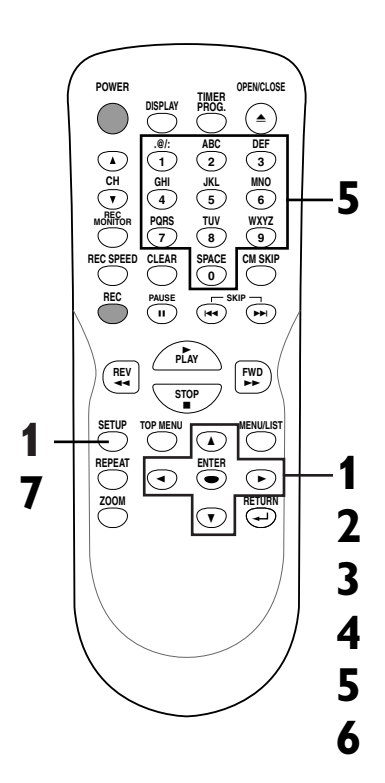

#### **[ Guide to edit title name ]**

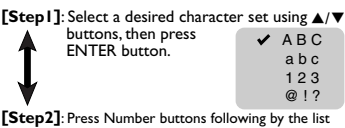

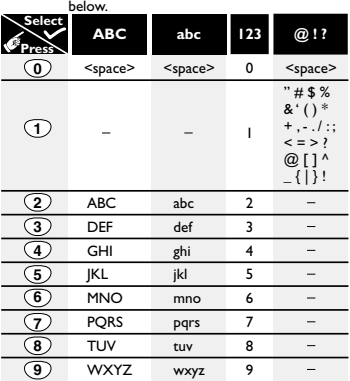

 $*$  Press  $\bigcirc$  button, character set will be changed to the " @!? " mode automatically.

・To delete letters, press CLEAR button repeatedly. Holding CLEAR button to delete all letters.

• To go on to the next entering area for letters, press  $\bigodot$  button. ・You can enter up to 30 letters.

**to exit DISC menu.** Download from Www.Somanuals.com. All Manuals Search And Download.

# **Tour of the SETUP menu**

The following table is the contents which you can set and the default settings. Refer to the following table for useful operation.

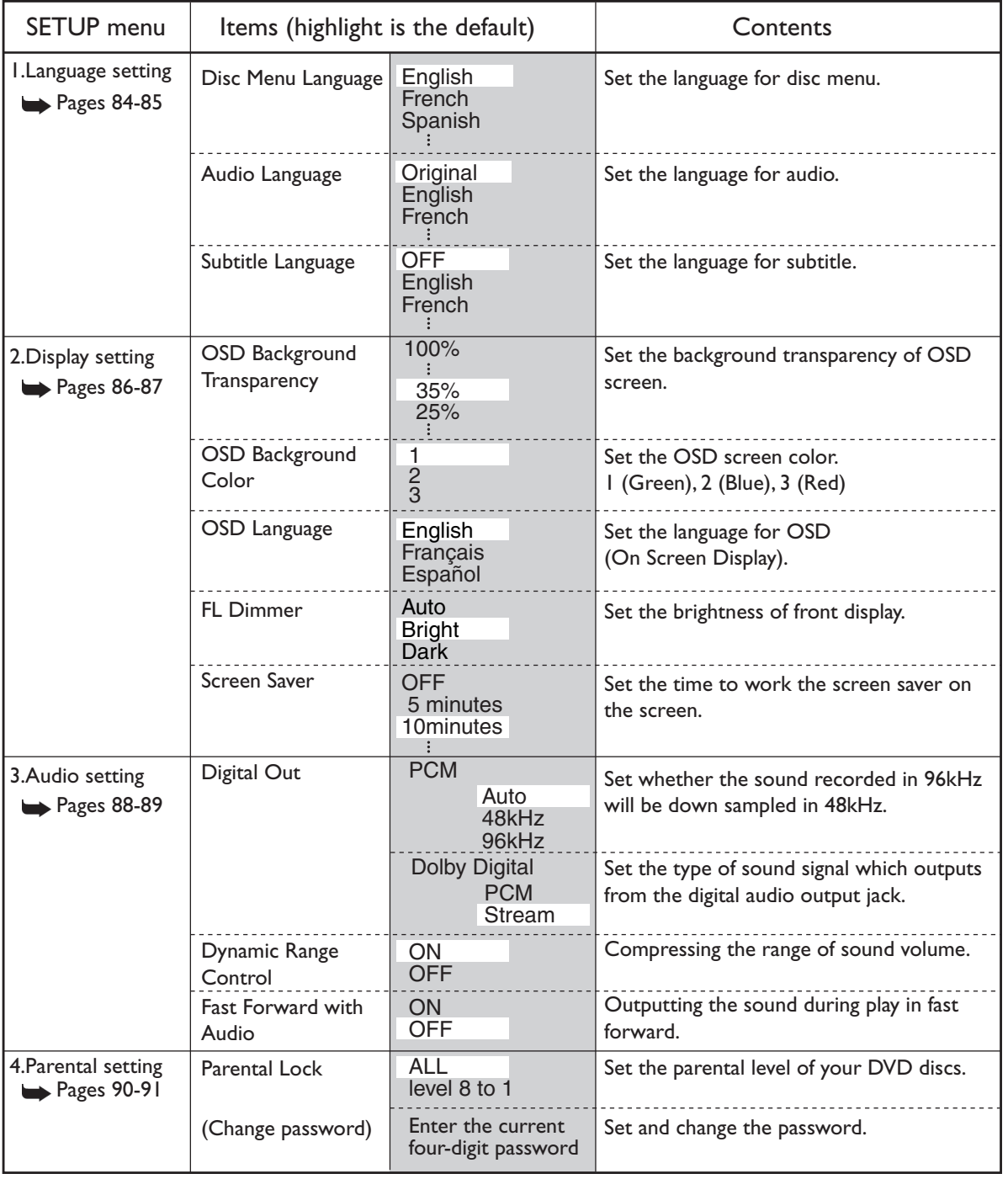

#### *Note*

• If you change the setting in SETUP menu, the information of contents stays on even when the power is switched off.

**Others**

**Español**

### **Settings for Language**

Press STOP button if you are playing a disc.

**1 Press SETUP button to display SETUP/DISC menu.**

SETUP/DISC menu will appear.

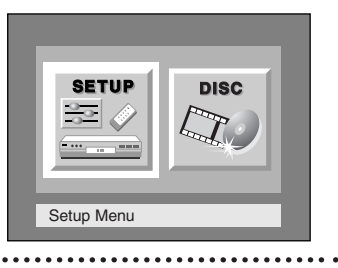

### **2**

**Select "SETUP" using** { **/** B **buttons, then press ENTER button.**

SETUP menu will appear.

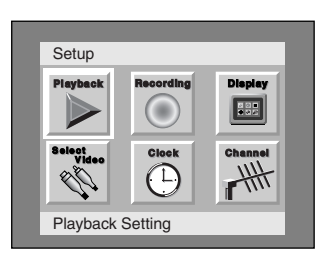

**3 Select "Playback" using** K **/** L **/** { **/** B **buttons, then press ENTER button.**

Option window will appear.

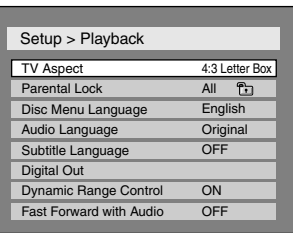

#### **4**

Select a desired item using  $\angle$  /  $\nabla$  buttons, then press **ENTER button.**

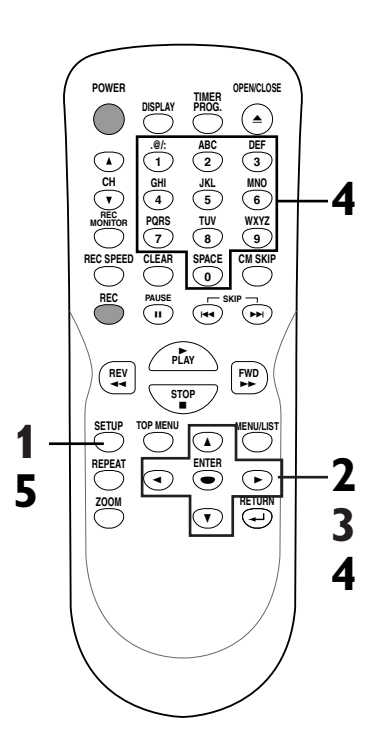

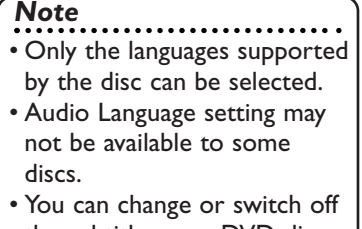

the subtitles on a DVD disc also from the disc menu if it is available.

### **Settings for Language (cont'd)**

#### **Disc Menu Language (Default : English)**

Set the language for Disc Menu.

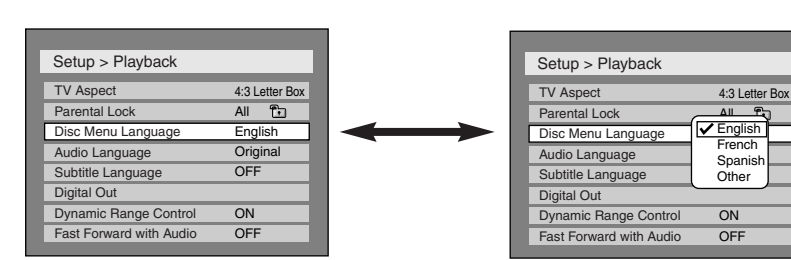

• Select a setting using  $\triangle$  /  $\nabla$ **buttons, then press ENTER button.**

Your setting will be activated.

#### **Audio Language (Default : Original)**

Set the Audio language.

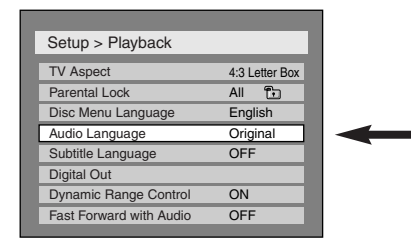

#### **Subtitle Language (Default : OFF)**

Set the subtitle language.

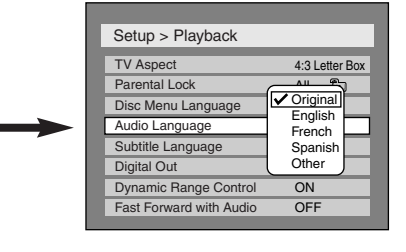

French

• Select a setting using  $\triangle$  /  $\nabla$ **buttons, then press ENTER button.**

Your setting will be activated.

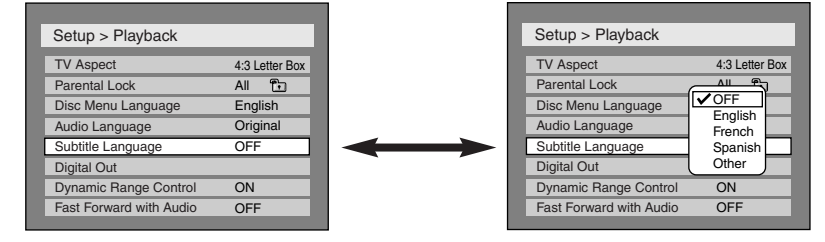

• Select a setting using **A** / ▼ **buttons, then press ENTER button.**

Your setting will be activated.

#### If "Other" is selected, press 4-digit code using number buttons.

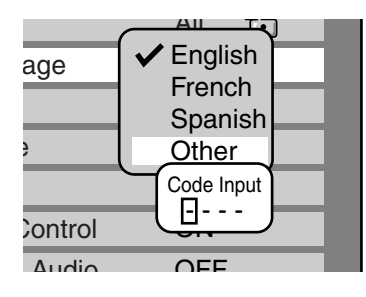

• **When you finish entering the code, press ENTER button. Refer to the language code table on page 95.**

**5 Press SETUP button to exit SETUP menu.** **Playing discs**

**Español**

..................................

## **Settings for Display**

Press STOP button if you are playing a disc.

**1 Press SETUP button to display SETUP/DISC menu.**

SETUP/DISC menu will appear.

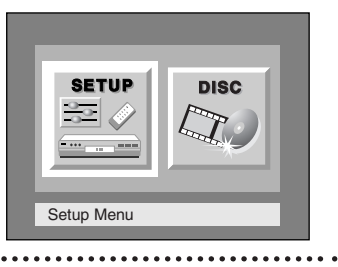

### **2**

**Select "SETUP" using** { **/** B **buttons, then press ENTER button.**

SETUP menu will appear.

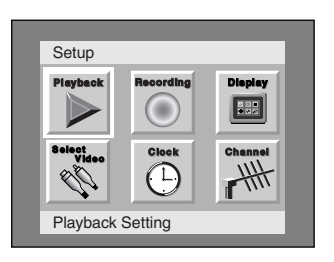

**3 Select "Display" using** K **/** L **/** { **/** B **buttons, then press ENTER button.**

Option window will appear.

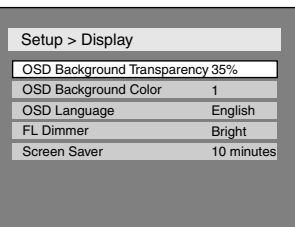

**4**

**Select a desired item using ▲ / ▼ buttons, then press ENTER button.**

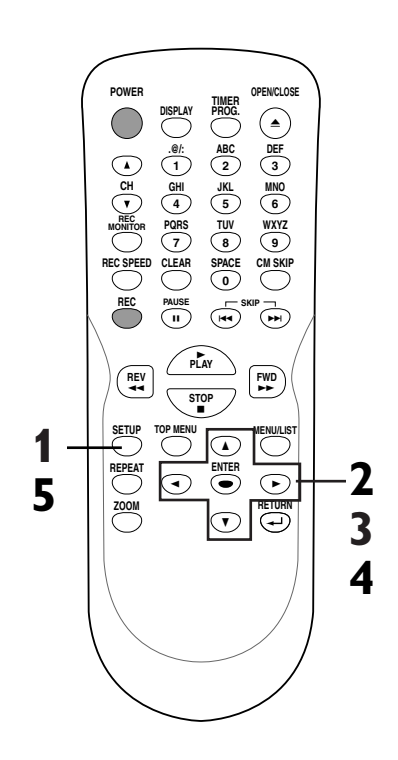

# **Settings for Display (cont'd)**

#### **OSD Background Transparency (Default : 35%)**

Set the background transparency of OSD screen. You can choose one among 0% through 100%.

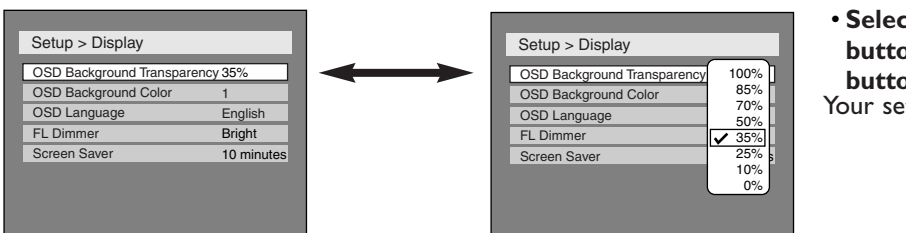

 $ext{ }$  a setting using  $\blacktriangle$  /  $\blacktriangledown$ **buthons, then press ENTER button.**

tting will be activated.

#### **OSD Background Color (Default : 1 Green)** Set the OSD screen color.

You can choose one among 1(Green), 2(Blue), and 3(Red).

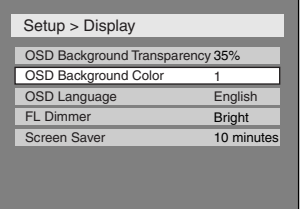

Setup > Display

**5**

OSD Background Transparency 35% OSD Background Color OSD Language FL Dimmer Screen Saver

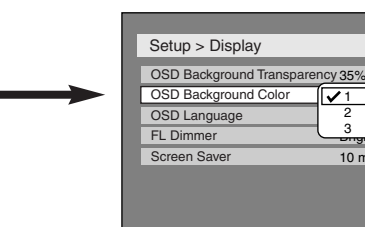

• Select a setting using  $\triangle$  /  $\nabla$ **buttons, then press ENTER button.**

Your setting will be activated.

#### **OSD Language (Default : English)** Set the language for OSD.

1 English 10 minutes Bright

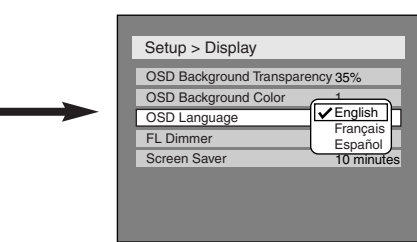

• Select a setting using  $\triangle$  /  $\nabla$ **buttons, then press ENTER button.**

Your setting will be activated.

#### **FL Dimmer (Default : Bright)**

Set the brightness of front display. You can choose one among "Auto", "Bright" and "Dark". When "Auto" is selected, the display dims after 15 seconds of no use.

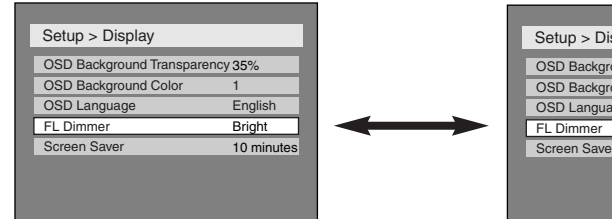

#### Setup > Display OSD Background Transparency 35% OSD Background Color OSD Language 1 English Screen Saver **Bright** Auto  $\sqrt{\text{Bright}}$ Da

1 1  $\frac{2}{3}$ 10 minutes wing 2

> $\cdot$  Select a setting using  $\triangle$  /  $\nabla$ **buttons, then press ENTER button.**

Your setting will be activated.

**Screen Saver (Default : 10 minutes)**

Set the time to work the screen saver function on the screen.

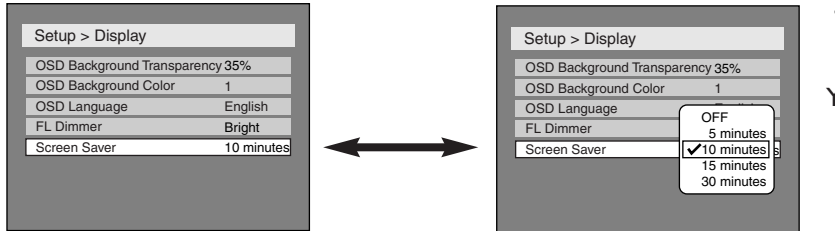

 $\cdot$  Select a setting using  $\triangle$  /  $\nabla$ **buttons, then press ENTER button.** Your setting will be activated.

**Others**

### **Settings for Audio**

Choose the appropriate Audio settings for your equipment as it will only affect DVD discs during playback.

Press STOP button if you are playing a disc.

**1 Press SETUP button to display SETUP/DISC menu.**

SETUP/DISC menu will appear.

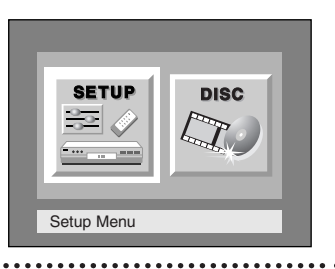

# **2**

Select "SETUP" using **◀ / ▶** buttons, then press **ENTER button.**

SETUP menu will appear.

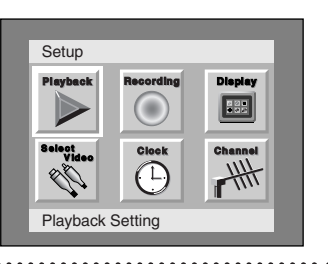

**3 Select "Playback" using** K **/** L **/** { **/** B **buttons, then press ENTER button.** Option window will appear.

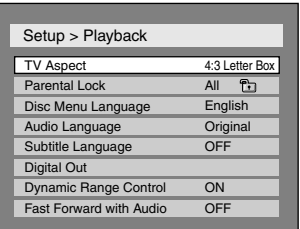

# **4**

Select a desired item using  $\angle$  /  $\nabla$  buttons, then press **ENTER button.**

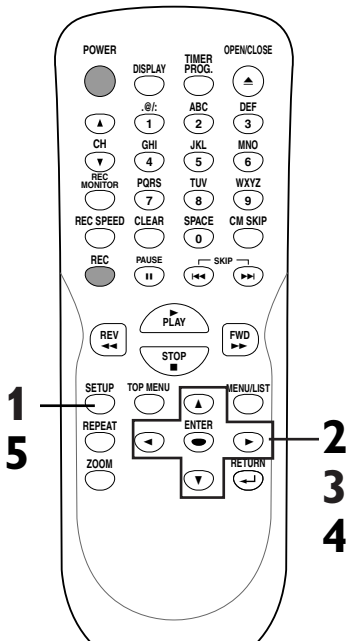

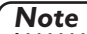

• Dynamic Range Control function is available only on the discs which are recorded in the Dolby Digital format.

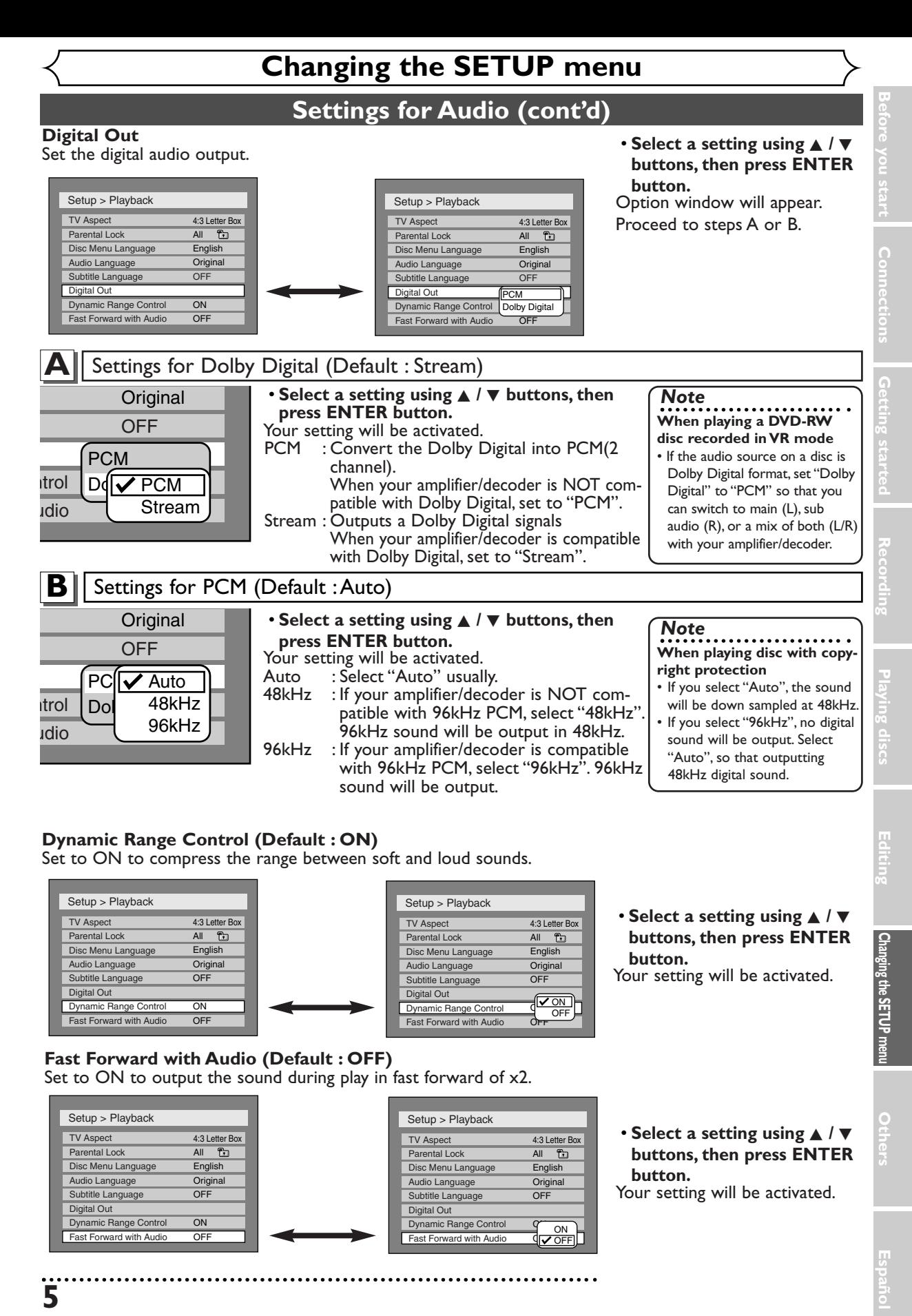

# **Settings for Parental lock level**

Some DVD-Video discs feature a Parental Lock level. Playback will stop if the ratings exceed the levels you set, it will require you to enter a password before the disc will playback.This feature prevents your children from viewing inappropriate material.

Press STOP button if you are playing a disc.

### **1 Press SETUP button to display SETUP/DISC menu.**

SETUP/DISC menu will appear.

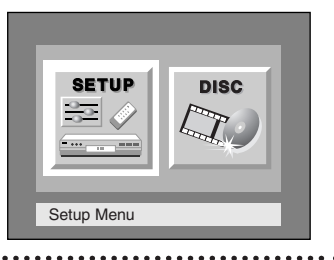

# **2**

**Select "SETUP" using** { **/** B **buttons, then press ENTER button.** SETUP menu will appear.

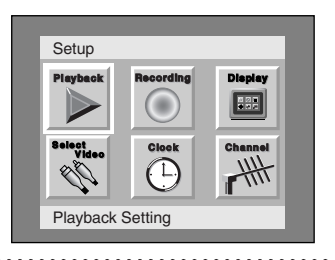

### **3**

**Select "Playback" using** K **/** L **/** { **/** B **buttons, then press ENTER button.**

Option window will appear.

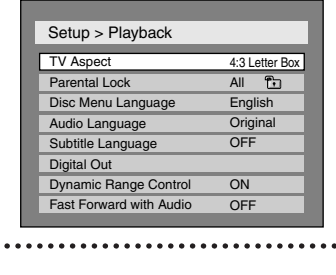

### **4**

**Select "Parental Lock" using** K **/** L **buttons, then press ENTER button.**

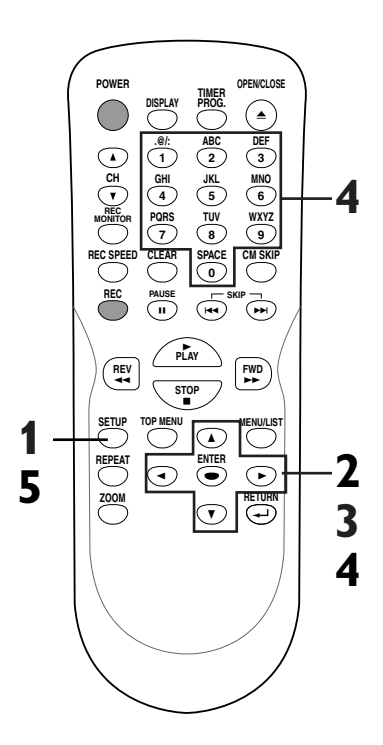

#### *Note* • Parental lock function may not be available to some discs.

- With some DVDs, it may be difficult to find if they are compatible with parental lock. Be sure to check if the parental lock function operates in the way that you have set.
- Record the password in case you forget it.

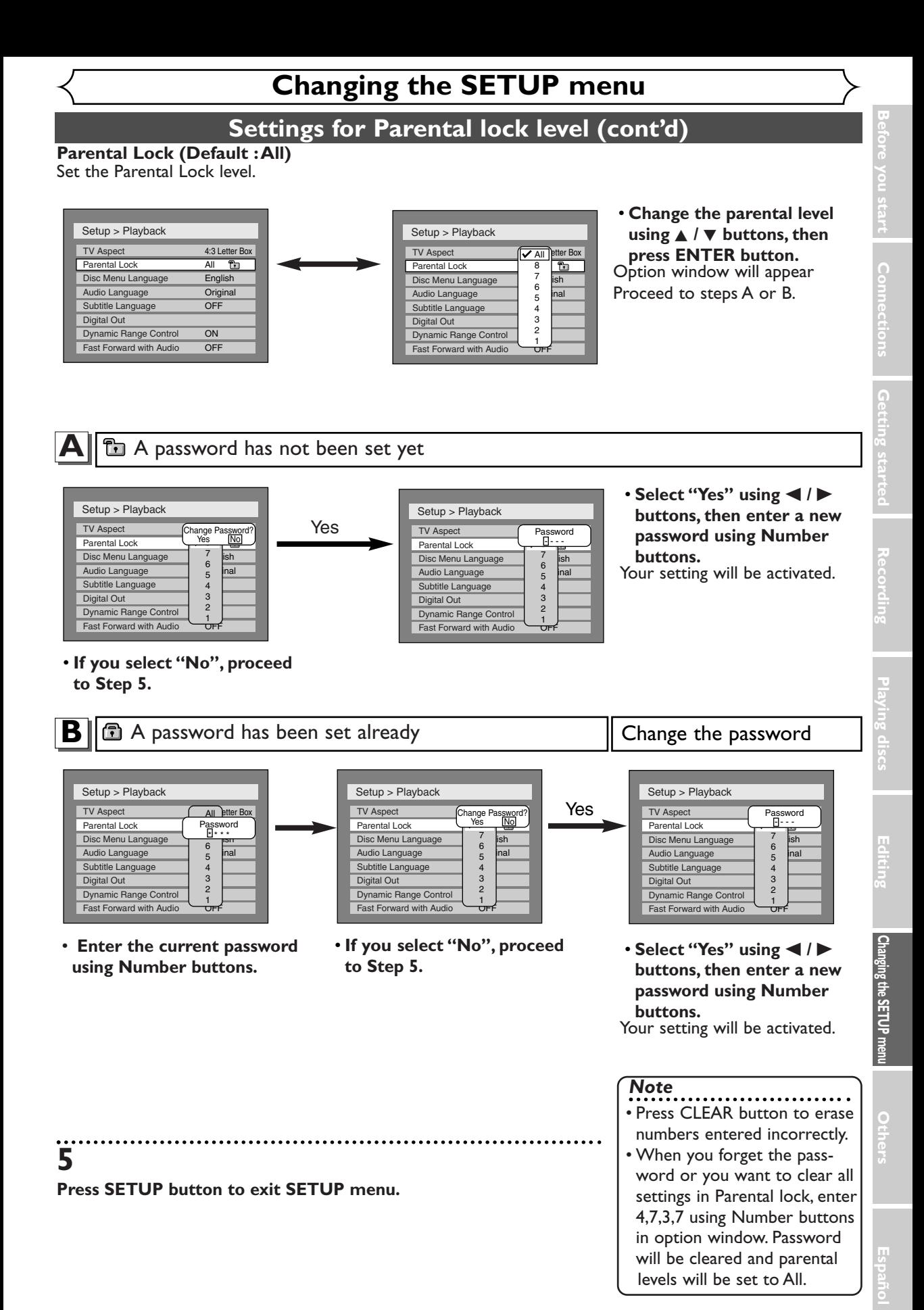

**Troubleshooting**

Before requesting service for this DVD recorder, check the table below for a possible cause of the problem you are experiencing. Some simple checks or a minor adjustment on your part may eliminate the problem and restore proper operation.

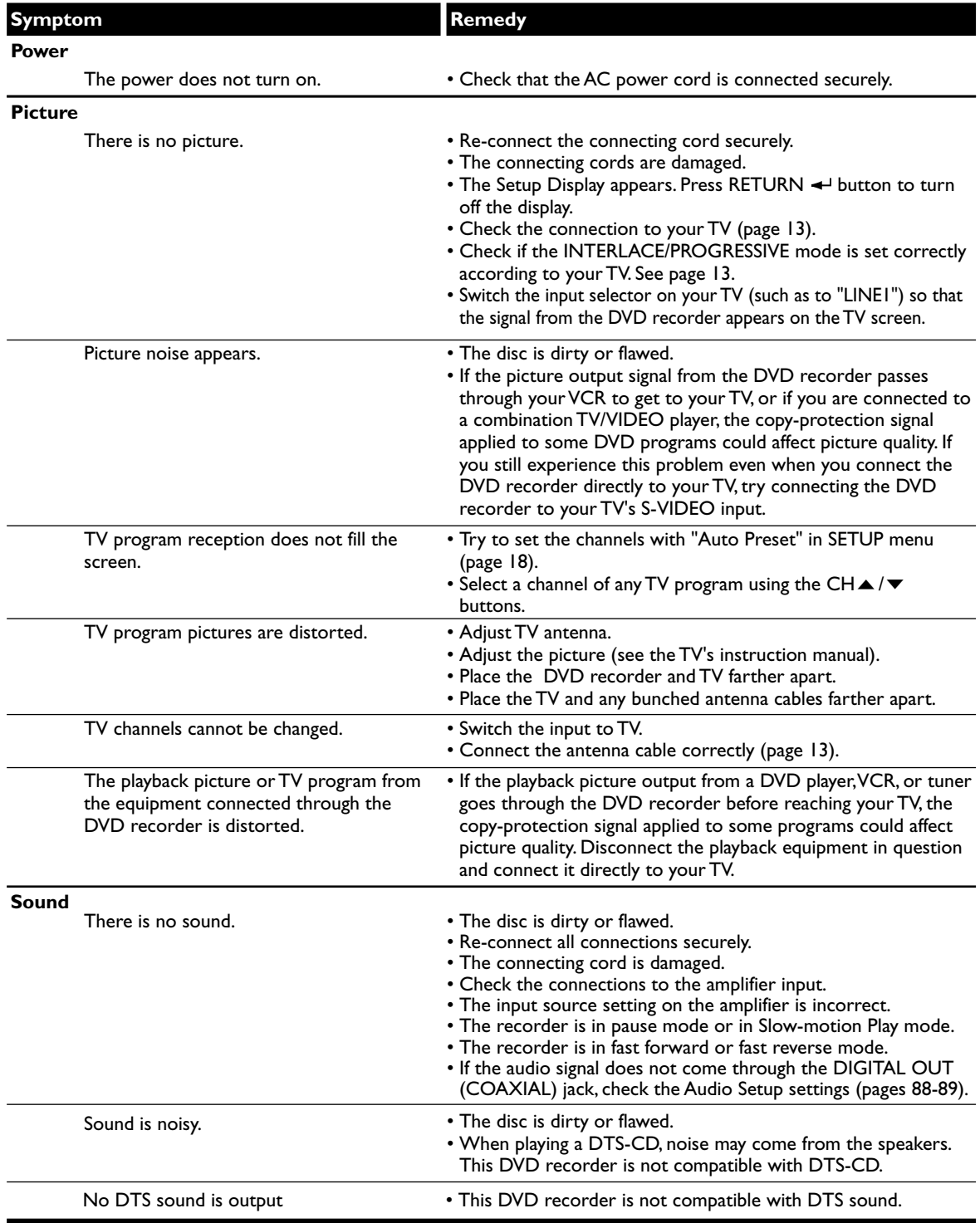

**Troubleshooting (cont'd)**

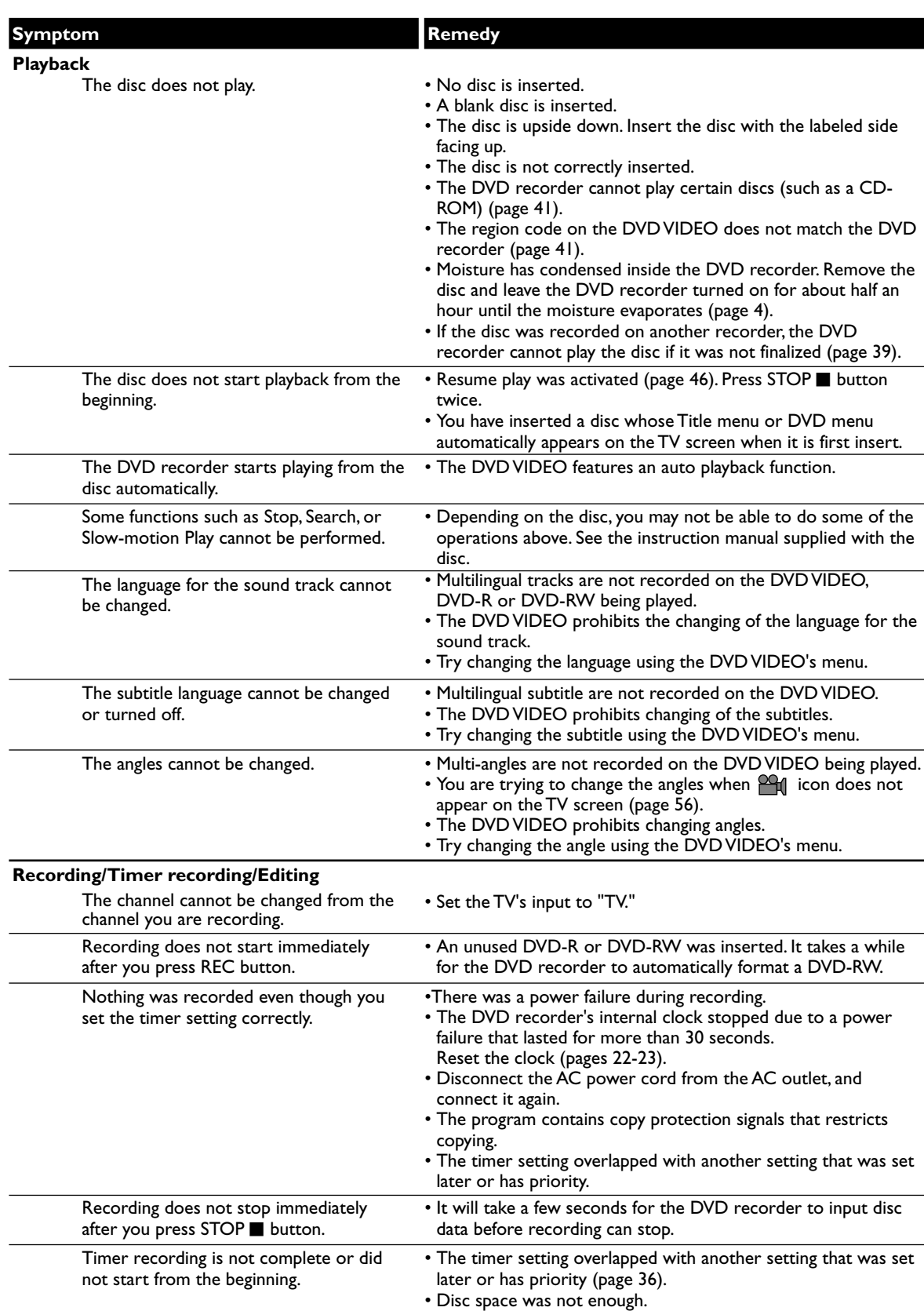

**Español**

# **Troubleshooting (cont'd)**

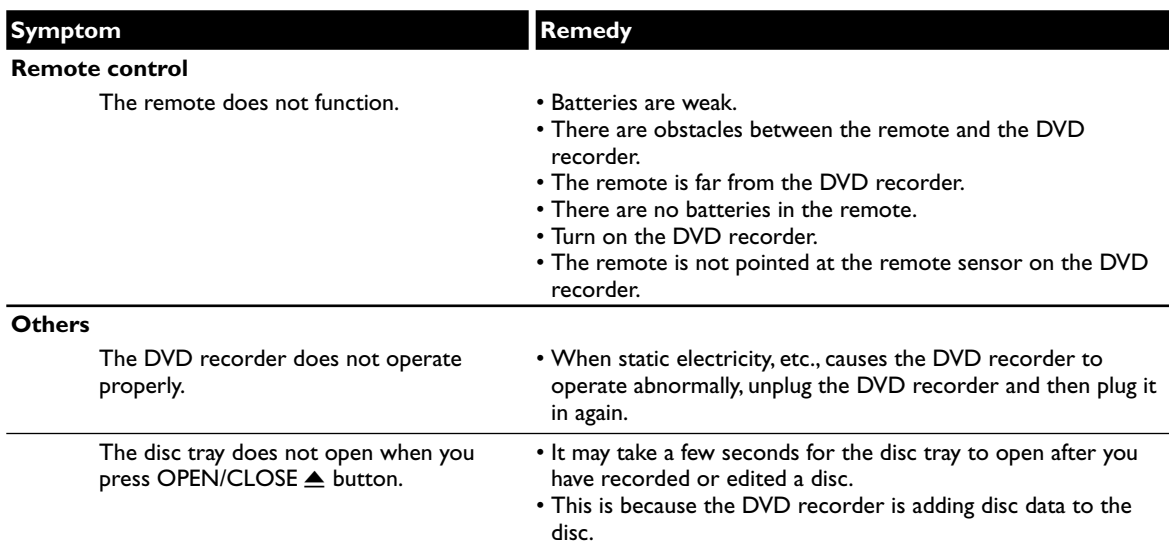

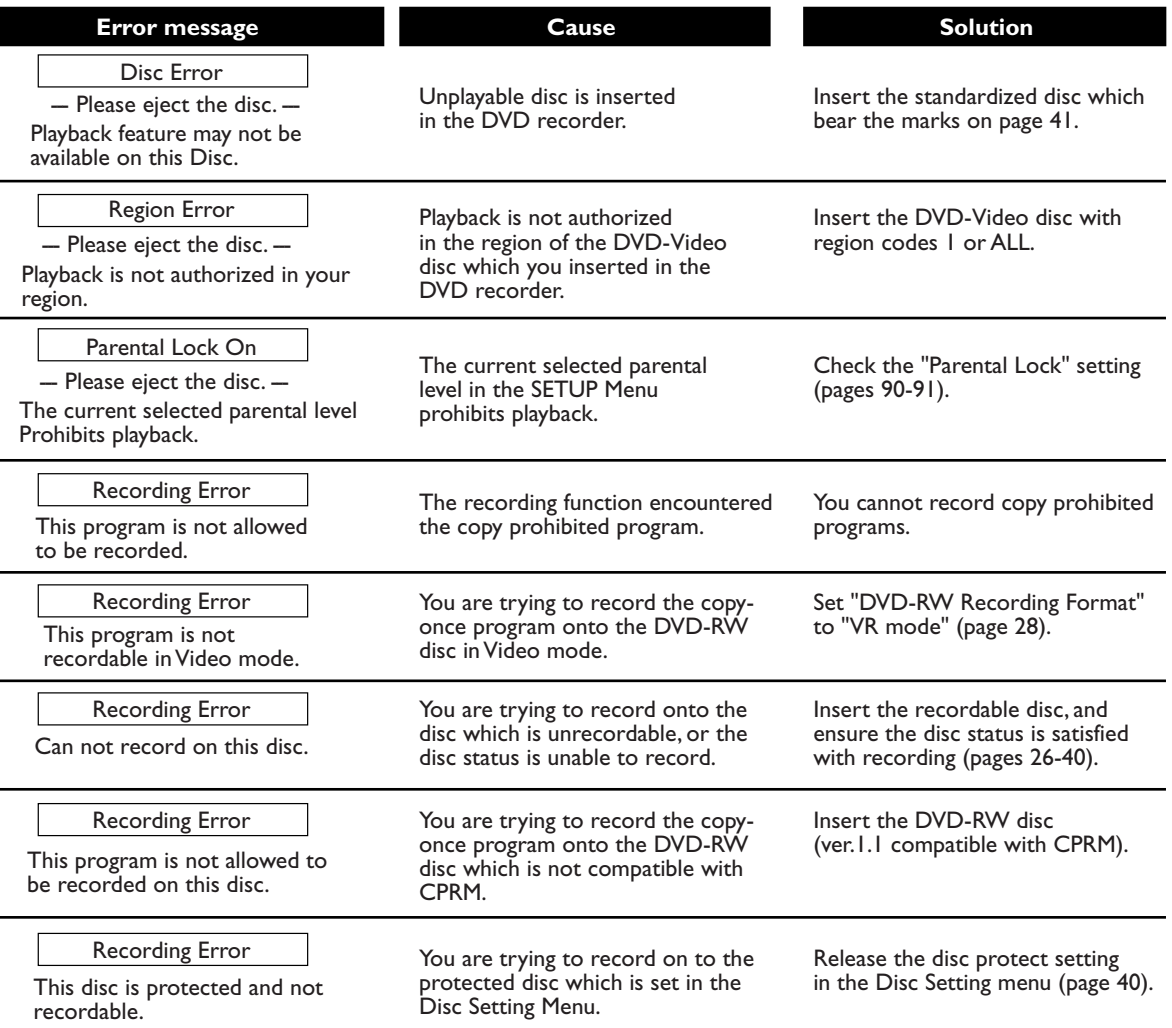

# **Language code**

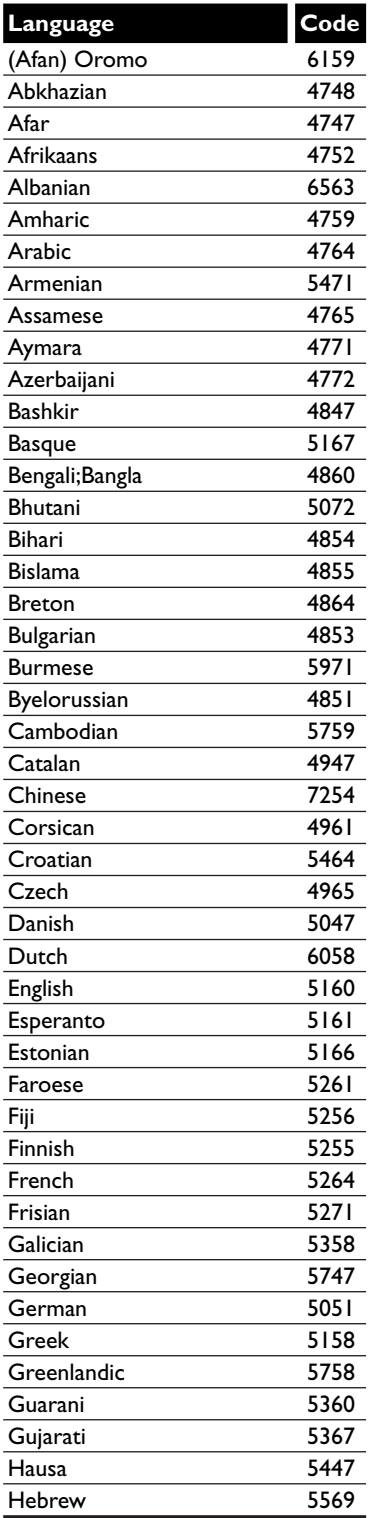

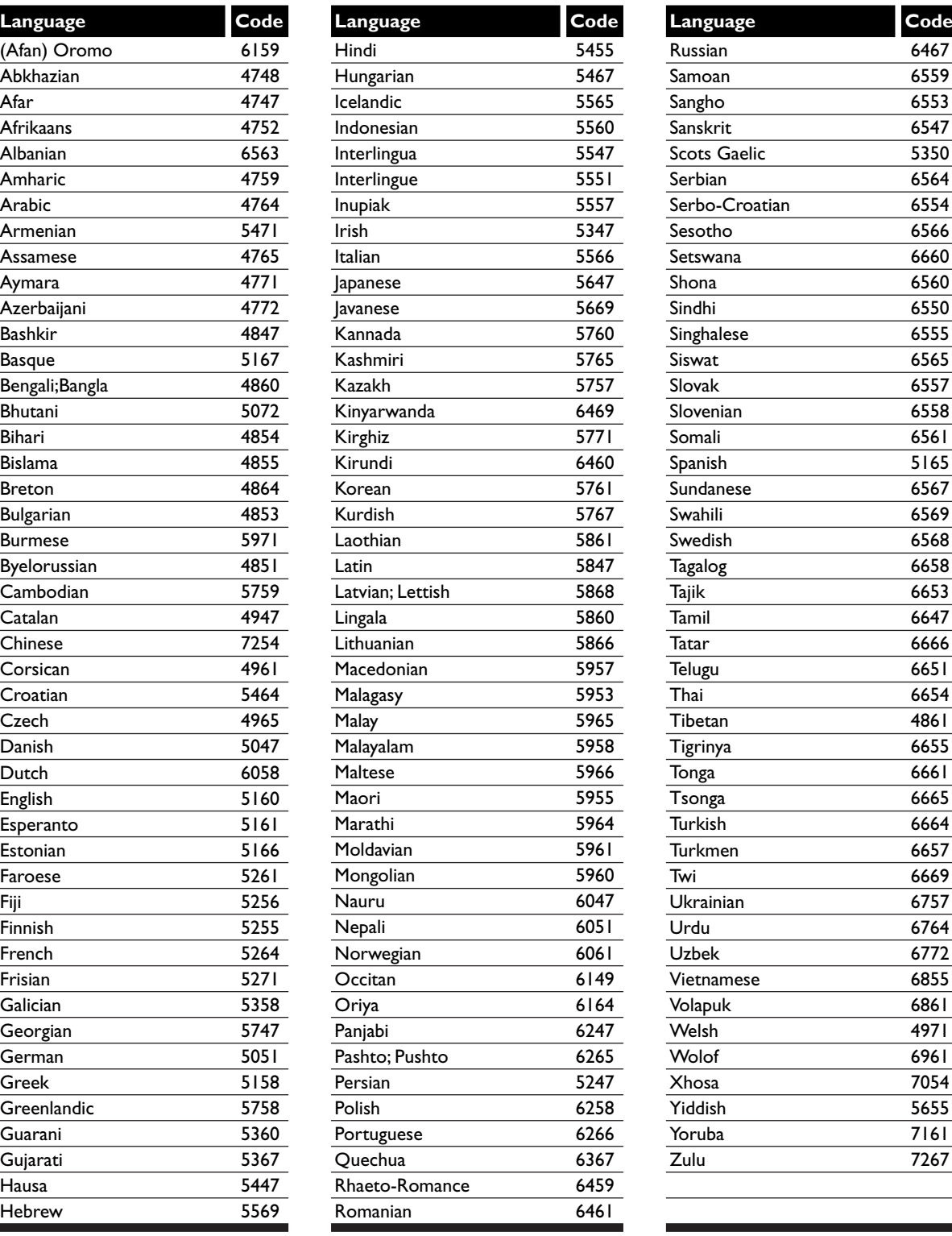

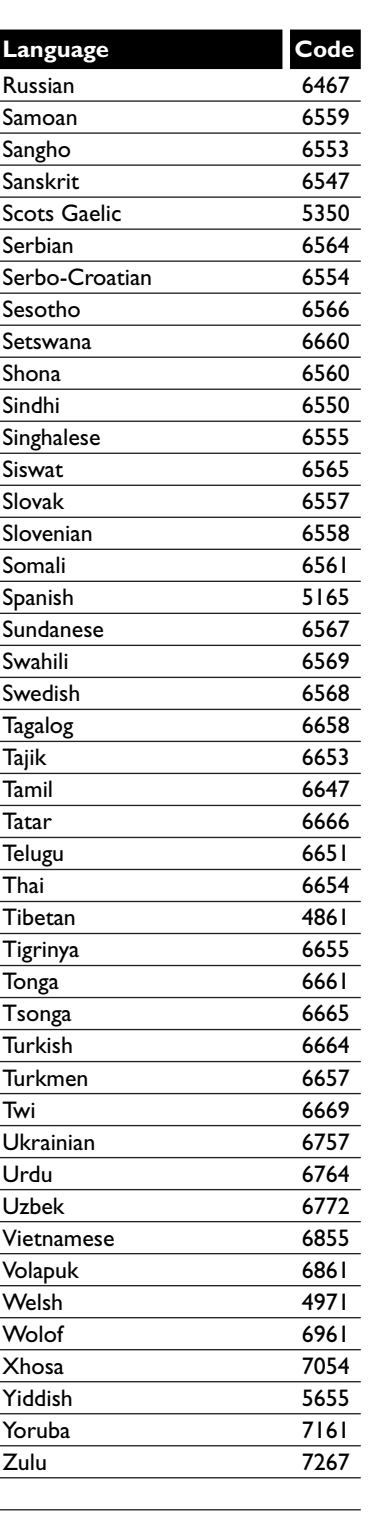

**Español**

**Recording**

**Recording** 

**Editing Before you start Connections Getting started**

Getting started

**Connections** 

**Playing discs**

Editin

**Changing the SETUP menu**

É

**Others**

#### **Glossary**

#### **Analog audio**

An electrical signal that directly represents sound. Compare this to digital audio which can be an electrical signal, but is an indirect representation of sound. See also Digital audio.

#### **Aspect ratio**

The width of a TV screen relative to its height. Conventional TVs are 4:3 (in other words, the screen is almost square); widescreen models are 16:9 (the screen is almost twice as wide as it is high).

#### **Chapter**

Just as a book is split up into several chapters, a title on a DVD disc is usually divided into chapters. See also Title.

#### **Component video output**

Each signal of luminance(Y) and component(PB/CB, PR/CR) is independent to output so that you can experience picture color as it is. Also, due to compatibility with progressive video (525p/480p), you can experience higher-density picture than that in interlace (525i/480i).

#### **CPRM (Content Protection for Recordable Media)**

CPRM is a copy protection system with scramble system regarding the recording of "copy-once" broadcast programs (e.g. some satellite broadcasts).

#### **Digital audio**

An indirect representation of sound by numbers. During recording, the sound is measured at discrete intervals (44, 100 times a second for CD audio) by an analog-to-digital converter, generating a stream of numbers. On playback, a digital-to-analog converter generates an analog signal based on these numbers. See also Sampling frequency and Analog audio.

#### **Dolby Digital**

The system to compress digital sound developed by Dolby Laboratories. It offers you sound of stereo(2ch) or multi-channel audio (up to 5.1ch).

#### **MP3 (MPEG Audio Layer 3)**

MP3 is a method of compressing files.You can copy MP3 files on CD-R/RW discs from the computer and play the files on this unit.

#### **Finalize**

To make DVD discs, which have been recorded on, possible to play in DVD players.With this DVD recorder, it is possible to finalize DVD-R/DVD-RW discs.

#### **PCM (Pulse Code Modulation)**

The most common system of encoding digital audio, found on CDs and DAT. Excellent quality, but requires a lot of data compared to formats such as Dolby Digital and MPEG audio. For compatibility with digital audio recorders (CD, MD and DAT) and AV amplifiers with digital inputs, this unit can convert Dolby Digital and MPEG audio to PCM. See also Digital audio.

#### **Playlist**

From this list you can play contents of a disc as your desired order or in sequence.Also it is allowed to search a specific scene directly.

#### **Regions code**

Regions associate discs and players with particular areas of the world.This unit will only play discs that have compatible region codes.You can find the region code of your unit by looking on the rear panel. Some discs are compatible with more than one region (or all regions).

#### **Sampling frequency**

The rate which sound is measured by a specified interval to turn into digital audio data.The numbers of sampling in one second defines as sampling frequency.The higher the rate, the better the sound quality as possible as it is.

#### **SAP (Secondary Audio Program)**

Sub-audio channel which is delivered separately from main-audio channel.This audio channel is used as an alternate in bilingual broadcasting.

#### **S-Video output**

It delivers independently each signal of color(C) and luminance(Y) to TV as video signals, so that higher-quality picture will be gained.

#### **Title (DVD only)**

A collection of chapters on DVD disc. See also chapter.

#### **Track**

Audio CDs use tracks to divide up the content of a disc.The DVD equivalent is called a chapter. See also Chapter.

# **Specifications**

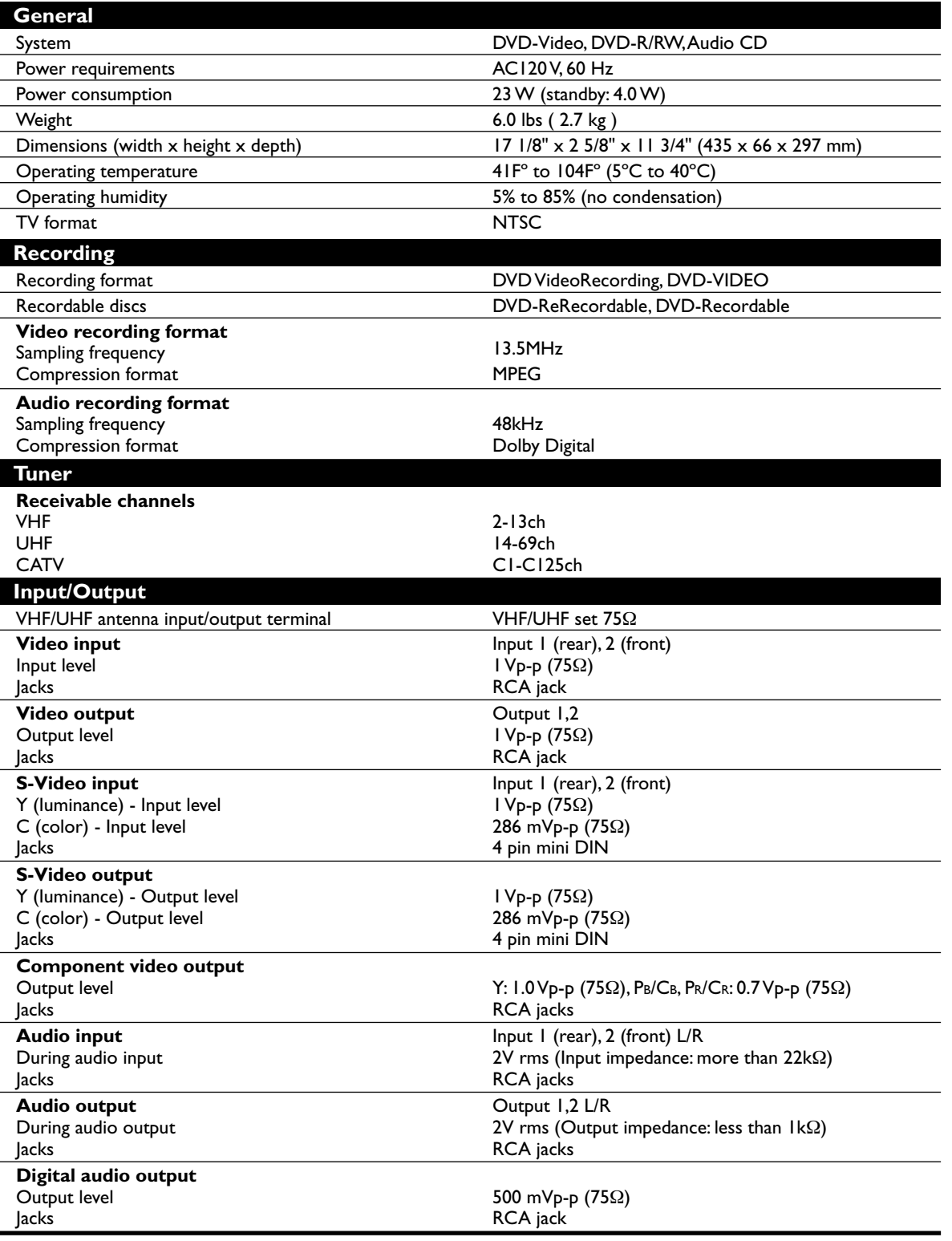

#### **Note:**

The specifications and design of this product are subject to change without notice.

**Playing discs**

**Recording**

**Editing Before you start Connections Getting started**

Getting startec

**Connections** 

**Before** 

**Español**

# **Español**

### **Fácil grabación de DVD**

Estas instrucciones le ayudarán a entender fácilmente cómo grabar discos DVD. **Nota:**

Asegúrese que las pilas están en el mando a distancia y que ha conectado correctamente esta unidad y el TV.

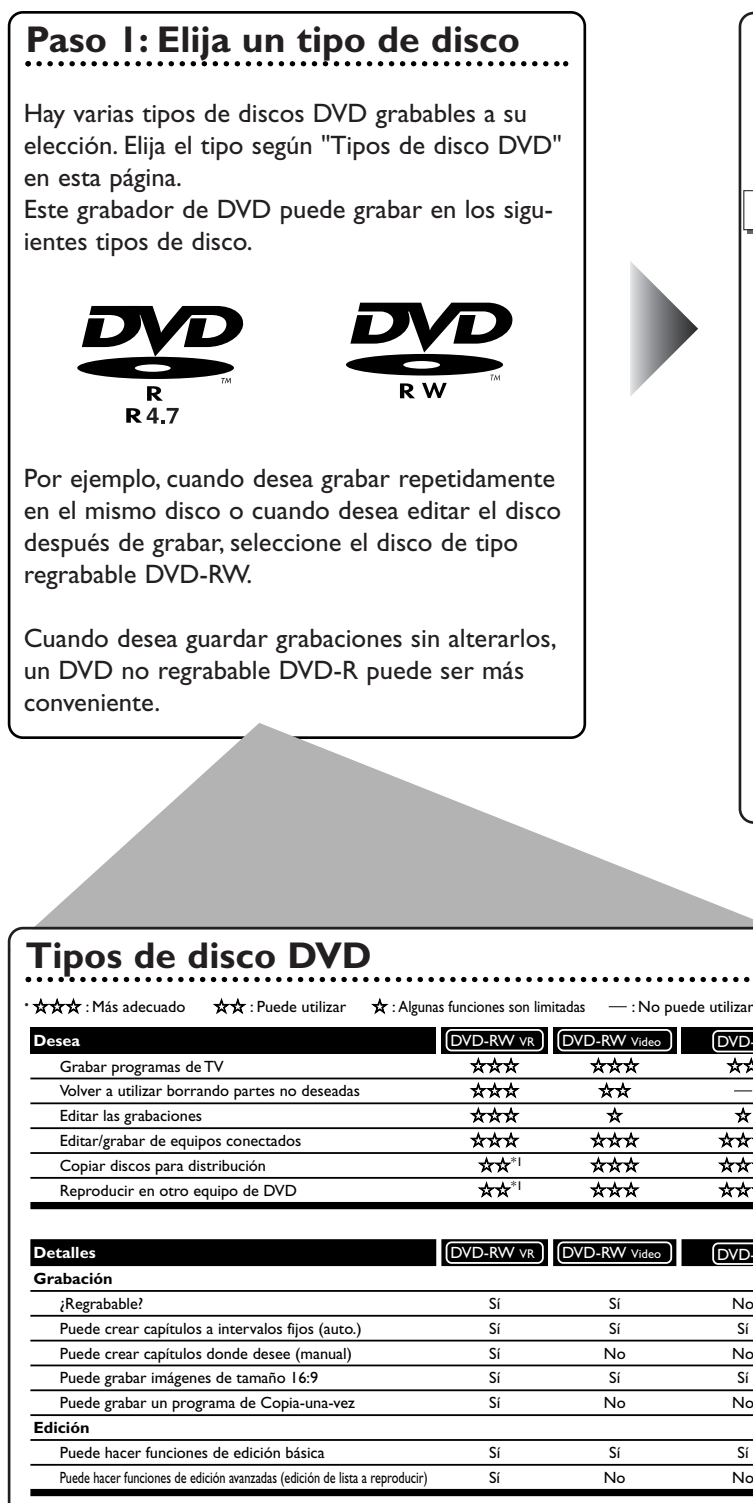

\*1 El DVD-RW (modo VR) sólo puede reproducirse en equipos de DV compatibles con VR.

Para más detalles sobre las funciones anteriores y las limitaciones implícitas, lea las explicaciones en este manual.

**Nota:**

 $\overline{N_0}$ Sí No Sí No Sí No

DVD-R

DVD-R

₩₩

 $\overline{\mathbf{r}}$ 

 $\frac{1}{x}$ 

\*\*\*

\*\*\*

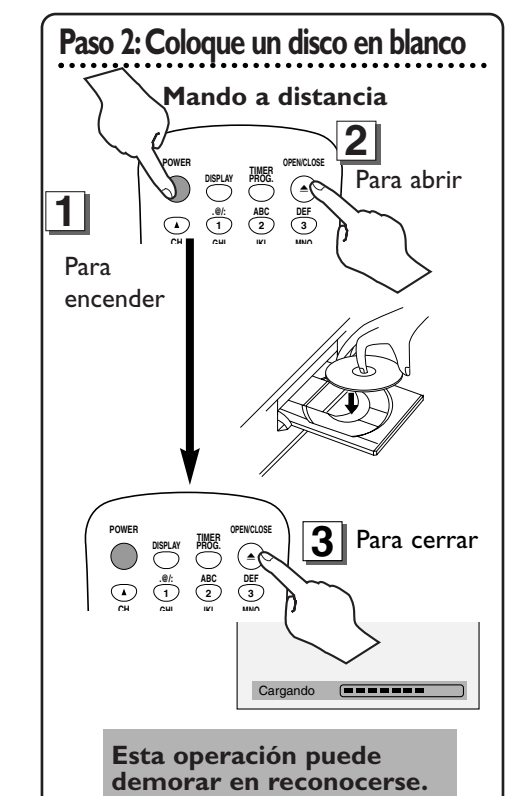

#### **Formato del disco**

Coloque el disco en el grabador. Haga el formato del disco del menú SETUP, existen los formatos de video (modo de Video) o de grabación de video (modo VR) según el tipo de disco colocado. Esto es necesario para preparar el disco para grabación.Vea los detalles en las páginas 28-30.

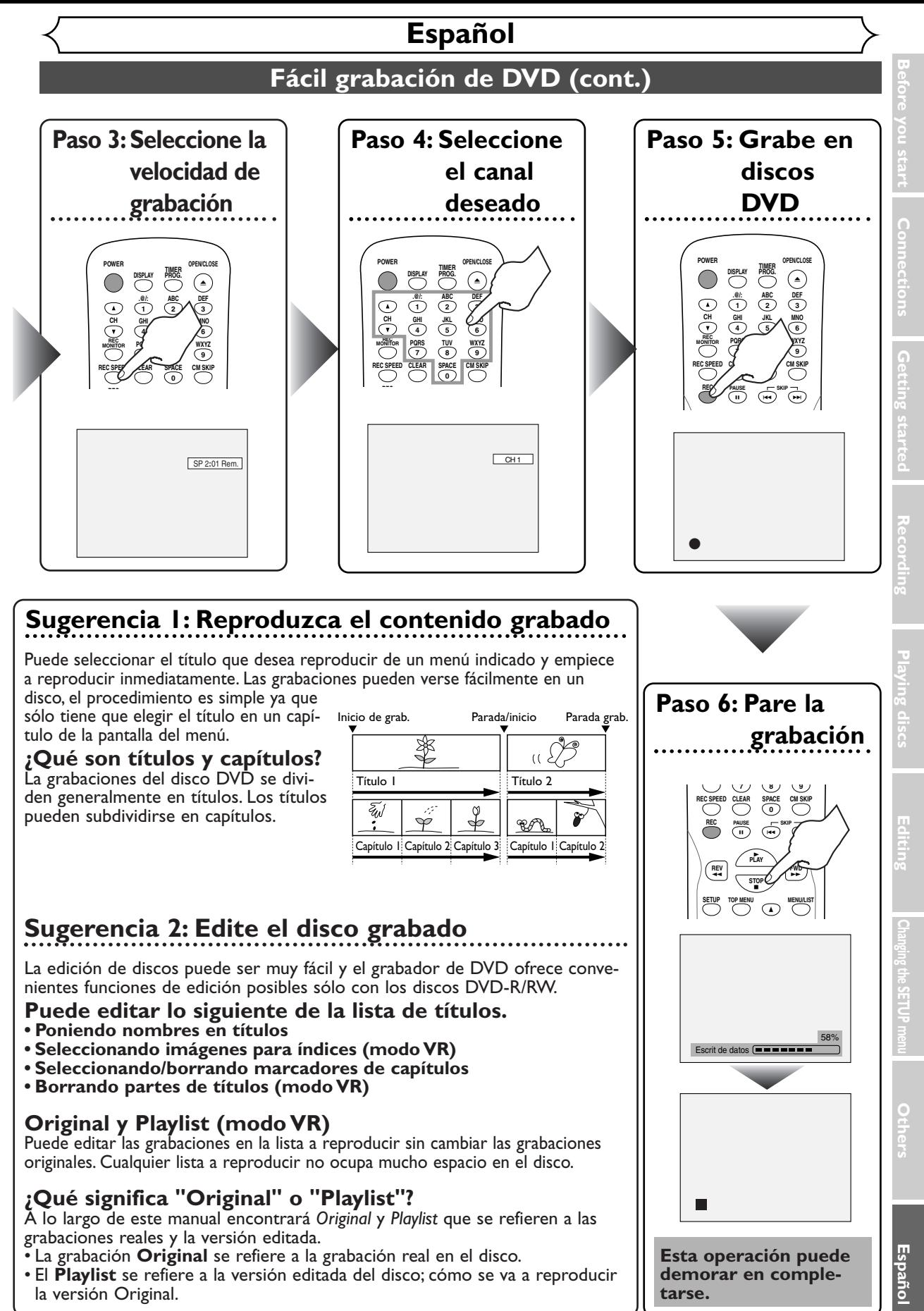

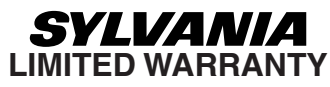

FUNAI CORP. will repair this SYLVANIA product, free of charge in the USA in the event of defect in materials or workmanship as follows:

#### **DURATION:**

- **PARTS:** FUNAI CORP. will provide parts to replace defective parts without charge for one (1) year from the date of original retail purchase. Two (2) years for Picture Tube. Certain parts are excluded from this warranty.
- **LABOR:** FUNAI CORP. will provide the labor without charge for a period of ninety (90) days from the date of original retail purchase.

#### **LIMITS AND EXCLUSIONS:**

This warranty is extended only to the original retail purchaser. A purchase receipt or other proof of original retail purchase will be required together with the product to obtain service under this warranty.

This warranty shall not be extended to any other person or transferee.

This warranty is void and of no effect if any serial numbers on the product are altered, replaced, defaced, missing or if service was attempted by an unauthorized service center. This SYLVANIA Limited warranty does not apply to any product not purchased and used in the United States.

This product is produced for home use and this warranty only covers failures due to defects in material or workmanship which occurs during normal use. It does not cover damage which occurs in shipment, or failures which are caused by repairs, alterations or product not supplied by FUNAI CORP., or damage which results from accident, misuse, abuse, mishandling, misapplication, alteration, faulty installation, improper maintenance, commercial use such as hotel, rental or office use of this product or damage which results from fire, flood, lightning or other acts of God.

THIS WARRANTY DOES NOT COVER PACKING MATERIALS, ANY ACCESSORIES (EXCEPT REMOTE CONTROL), ANY COSMETIC PARTS, COMPLETE ASSEMBLY PARTS, DEMO OR FLOOR MODELS.

FUNAI CORP. AND ITS REPRESENTATIVES OR AGENTS SHALL IN NO EVENT BE LIABLE FOR ANY GENERAL, INDIRECT OR CONSEQUENTIAL DAMAGES ARISING OUT OF OR OCCASIONED BY THE USE OF OR THE INABILITY TO USE THIS PRODUCT. THIS WARRANTY IS MADE IN LIEU OF ALL OTHER WARRANTIES, EXPRESS OR IMPLIED, AND OF ALL OTHER LIABILITIES ON THE PART OF FUNAI, ALL OTHER WARRANTIES INCLUDING THE WARRANTY OF MERCHANTABILITY, AND FITNESS FOR A PARTICULAR PURPOSE, ARE HEREBY DISCLAIMED BY FUNAI AND ITS REPRESENTATIVES IN THE UNITED STATES. ALL WARRANTY INSPECTIONS AND REPAIRS MUST BE PERFORMED BY A FUNAI AUTHORIZED SERVICE CENTER. THIS WARRANTY IS VALID WHEN THE UNIT IS CARRIED-IN TO FUNAI AUTHORIZED SERVICE FACILITY.

#### **IMPORTANT:**

THIS LIMITED WARRANTY GIVES YOU SPECIFIC LEGAL RIGHTS, YOU MAY HAVE OTHER RIGHTS THAT VARY FROM STATE TO STATE, IF, AT ANY TIME DURING THE WARRANTY PERIOD, YOU ARE UNABLE TO OBTAIN SATISFACTION WITH THE REPAIR OF THIS PRODUCT, PLEASE CONTACT FUNAI CORP.

#### **ATTENTION:**

FUNAI CORP. RESERVES THE RIGHT TO MODIFY ANY DESIGN OF THIS PRODUCT WITHOUT PRIOR NOTICE.

**To locate your nearest SYLVANIA Authorized Service Center or for general service procedure, please call 1-800-968-3429 or write to the following:**

> **FUNAI CORPORATION, INC. SERVICE CENTER** 19900 Van Ness Avenue, Torrance, CA 90501 **Tel :1-800-968-3429 http://www.funai-corp.com**

Head Office: 100 North Street, Teterboro, NJ 07608 PLEASE DO NOT SHIP YOUR UNIT TO THE TETERBORO ADDRESS.

Free Manuals Download Website [http://myh66.com](http://myh66.com/) [http://usermanuals.us](http://usermanuals.us/) [http://www.somanuals.com](http://www.somanuals.com/) [http://www.4manuals.cc](http://www.4manuals.cc/) [http://www.manual-lib.com](http://www.manual-lib.com/) [http://www.404manual.com](http://www.404manual.com/) [http://www.luxmanual.com](http://www.luxmanual.com/) [http://aubethermostatmanual.com](http://aubethermostatmanual.com/) Golf course search by state [http://golfingnear.com](http://www.golfingnear.com/)

Email search by domain

[http://emailbydomain.com](http://emailbydomain.com/) Auto manuals search

[http://auto.somanuals.com](http://auto.somanuals.com/) TV manuals search

[http://tv.somanuals.com](http://tv.somanuals.com/)